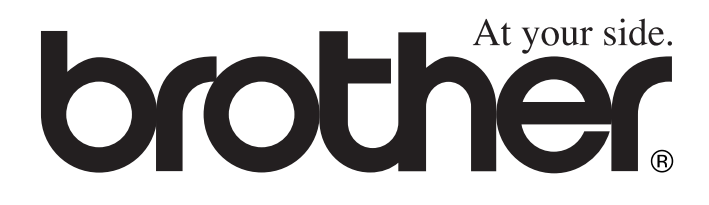

# DCP-110C DCP-310CN **Руководство пользователя**

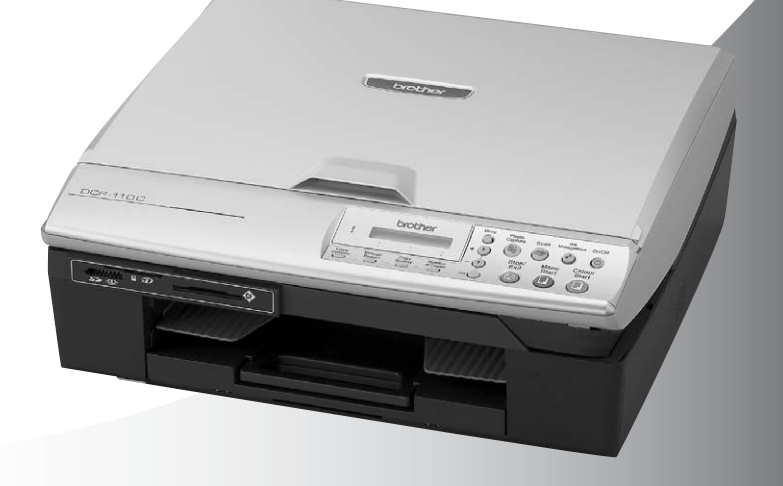

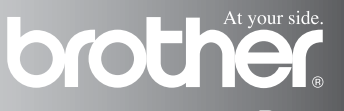

Версия B

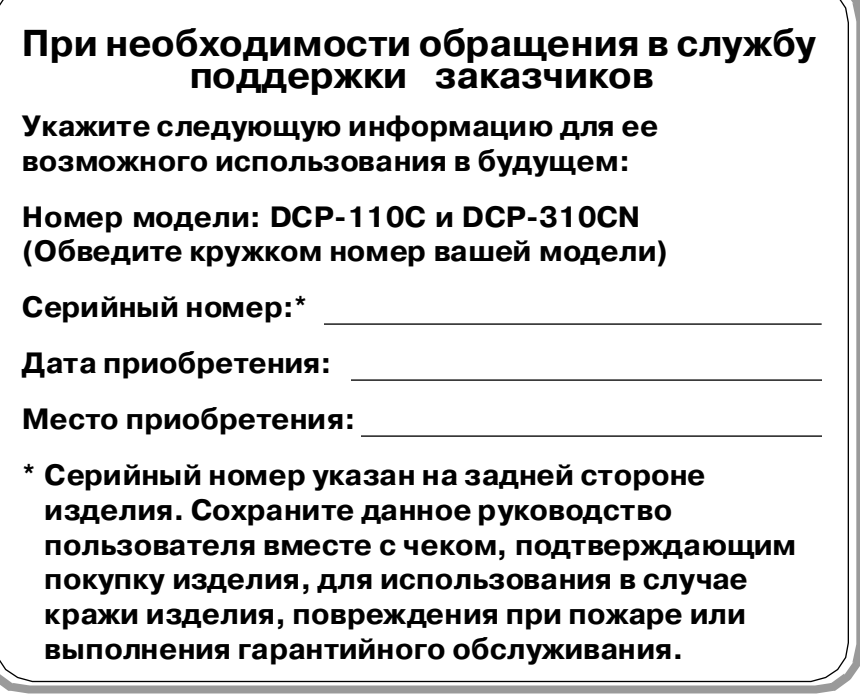

### Зарегистрируйте изделие в режиме on-line на **нашем сайте**

### **[http://www.brother.com/registratio](http://www.brother.com/registration)**

При реги[страции изделия компании Brother вы](http://www.brother.com/registration) будете зарегистрированы как первоначальный владелец данного изделия.

## **Уведомление о составлении и публикации**

Настоящее руководство было составлено и опубликовано под наблюдением компании Brother Industries Ltd. и охватывает самые последние описания и спецификации изделия.

Содержание настоящего руководства и спецификации изделия могут быть изменены без предварительного уведомления.

Компания Brother оставляет за собой право без предварительного уведомления вносить изменения в спецификации изделия и применяемые материалы и не несет ответственности за любой ущерб (включая косвенный), вызванный использованием представленных в руководстве материалов, включая типографские и другие ошибки (но не ограничиваясь ими), относящиеся к этой публикации.

## **Меры предосторожности**

## **Рекомендации по безопасной эксплуатации**

Эти инструкции предназначены для получения справочной информации и для выполнения технического обслуживания.

### **Д** ПРЕДУПРЕЖДЕНИЕ

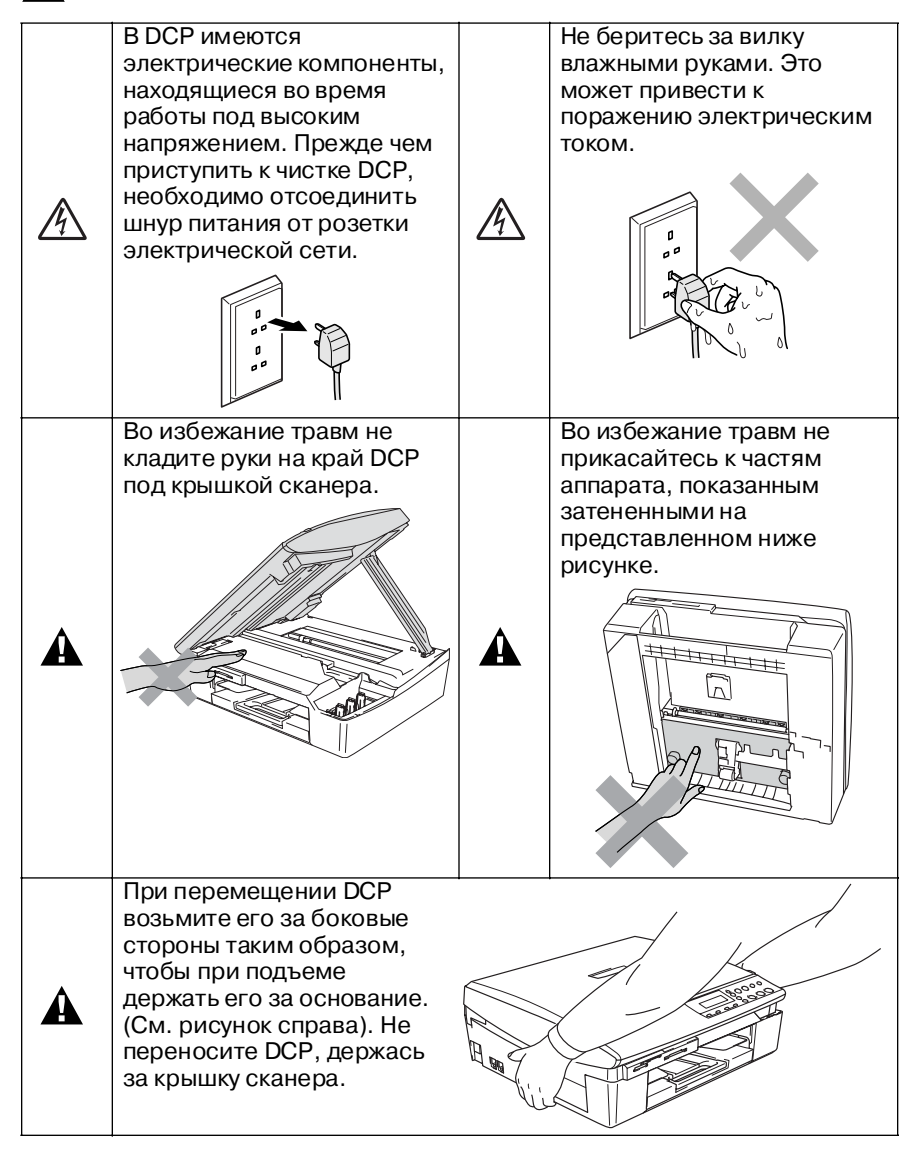

## **Д** ПРЕДУПРЕЖДЕНИЕ

Данный аппарат должен устанавливаться рядом с сетевой розеткой, к которой должен быть обеспечен свободный доступ. В случае аварийной ситуации необходимо вынуть сетевой шнур из розетки, для того чтобы полностью обесточить аппарат.

### **Внимание**

Для поддержания наилучшего качества печати рекомендуется выключать DCP с помощью сетевого выключателя (кнопка On/Off). Сетевой шнур следует отключать от розетки электрической сети только в случае перемещения аппарата или при выполнении технического обслуживания. После отключения аппарата от электрической сети на нем необходимо снова установить дату и время. (См. Руководство по быстрой установке).

## **Выбор места для установки аппарата**

DCP следует устанавливать на плоской устойчивой поверхности, не подверженной воздействию вибрации или ударов, например на столе. DCP следует устанавливать рядом со стандартной заземленной розеткой электрической сети. Температура окружающего воздуха на месте установки аппарата должна быть в пределах от 10°C до 35°C.

### **Внимание**

- Не устанавливайте DCP на проходе.
- Не устанавливайте DCP на ковровых покрытиях.
- Не устанавливайте аппарат рядом с радиаторами отопления, кондиционерами, холодильниками или вблизи источников воды и химикатов.
- Не подвергайте DCP воздействию прямого солнечного света, чрезмерного тепла, влажности или пыли.
- Не подключайте DCP к розеткам электрической сети, регулируемым посредством настенных выключателей или автоматических таймеров.
- Отключение электропитания может привести к потере информации, хранящейся в памяти DCP.
- Не подключайте DCP к розеткам электрической сети вместе с мощными бытовыми приборами или другим оборудованием, которое может привести к отключению электропитания.

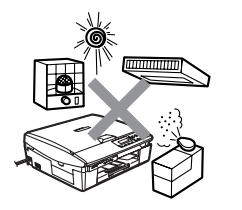

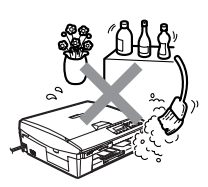

## Как получить полное руководство пользователя

В данном руководстве пользователя не содержится относящаяся к DCP информация об использовании расширенных функций Printer (работа в режиме принтер). Scanner (работа в режиме сканера) и Network (сетевой режим работы). Для получения подробной информации об этих операциях см. полное руководство пользователя в разделе «Документация» на компакт-диске.

Сетевой режим работы доступен для DCP-310CN.

## Просмотр документации (для Windows®)

В меню Start из Program Group выберите пункт Brother, MFL Pro Suite DCP-XXXX (где XXXX - это название модели) и затем выберите User's Guide.

### $-M$ ли $-$

- $\mathbf{1}$ Включите компьютер. Вставьте компакт-диск компании Brother для Windows® в привод CD-ROM.
- 2 Если появляется экран выбора языка, то выберите требуемый язык.
- $3$  Если появляется экран выбора модели, то выберите требуемую модель.

Выводится главное меню компакт-диска.

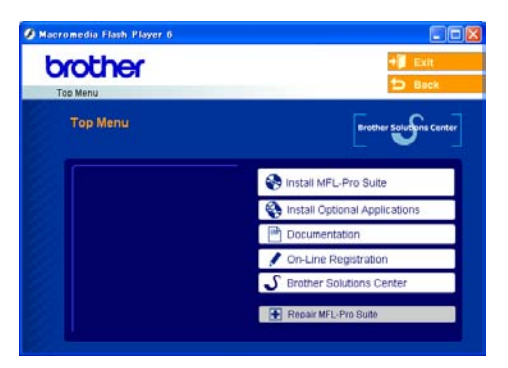

- $\mathcal{C}$  Если это окно не выводится, то используйте Windows $^\circ$ Explorer для запуска программы setup.exe из корневого каталога на компакт-диске.
- 4 Щелкните на Documentation.
- $\bar{\bm{5}}$  Щелкните на документации, которую необходимо прочитать.
	- Руководство по быстрой установке: Инструкции по начальной установке и инсталляции программного обеспечения
	- Руководство пользователя (3 руководства): Инструкции по автономным операциям, инструкции по программному обеспечению и инструкции по сетевому режиму работы
	- **Руководство пользователя по PaperPort**<sup>®</sup>: Программное обеспечение управления документооборотом

### Как найти инструкции по сканированию

Существует несколько способов сканирования документов. Инструкции можно найти следующим образом:

### Руководство пользователя по программному обеспечению

 $\blacksquare$  Сканирование в Windows®, см. стр. 2-1

(Для Windows® 98/98SE/Me/2000 Professional и Windows<sup>®</sup>  $XP$ )

■ Использование ControlCenter 2.0, см. стр. 3-1

(Для Windows® 98/98SE/Me/2000 Professional и Windows<sup>®</sup>  $XP$ )

### Руководство пользователя по PaperPort<sup>®</sup>

Инструкции по сканированию непосредственно из **Light** ScanSoft<sup>®</sup> PaperPort<sup>®</sup>

## **Просмотр документации (для Macintosh®)**

**1** Запустите Macintosh®. Вставьте компакт-диск компании Brother для Macintosh® в привод CD-ROM. Появляется следующее окно.

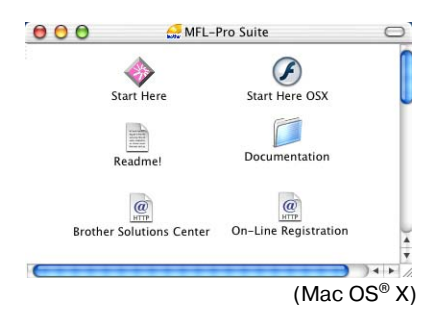

- **2** Щелкните два раза на иконке **Documentation**.
- $\boldsymbol{3}^-$  Если появляется экран выбора языка, то щелкните два раза на требуемом языке.
- **4** Щелкните на документации, которую необходимо прочитать.
	- **Руководство по быстрой установке:** Инструкции по начальной установке и инсталляции программного обеспечения
	- **Руководство пользователя (3 руководства):** Инструкции по автономным операциям, инструкции по программному обеспечению и инструкции по сетевому режиму работы
	- **Presto!**® **PageManager**®**:** Программное обеспечение управления документооборотом

### **Как найти инструкции по сканированию**

Существует несколько способов сканирования документов. Инструкции можно найти следующим образом:

### **Руководство пользователя по программному обеспечению**

■ Сканирование в Macintosh<sup>®</sup>, см. стр. 8-1 (Для Mac OS® 9.X/Mac OS® X 10.2.4 или выше)

■ Использование ControlCenter 2.0 (Для Mac OS® X 10.2.4 или выше), см. стр. 8-24

### **Руководство пользователя по Presto!® PageManager®**

 $\blacksquare$  Инструкции по сканированию непосредственно из Presto!® PageManager®

## **Содержание**

## *1* **в**

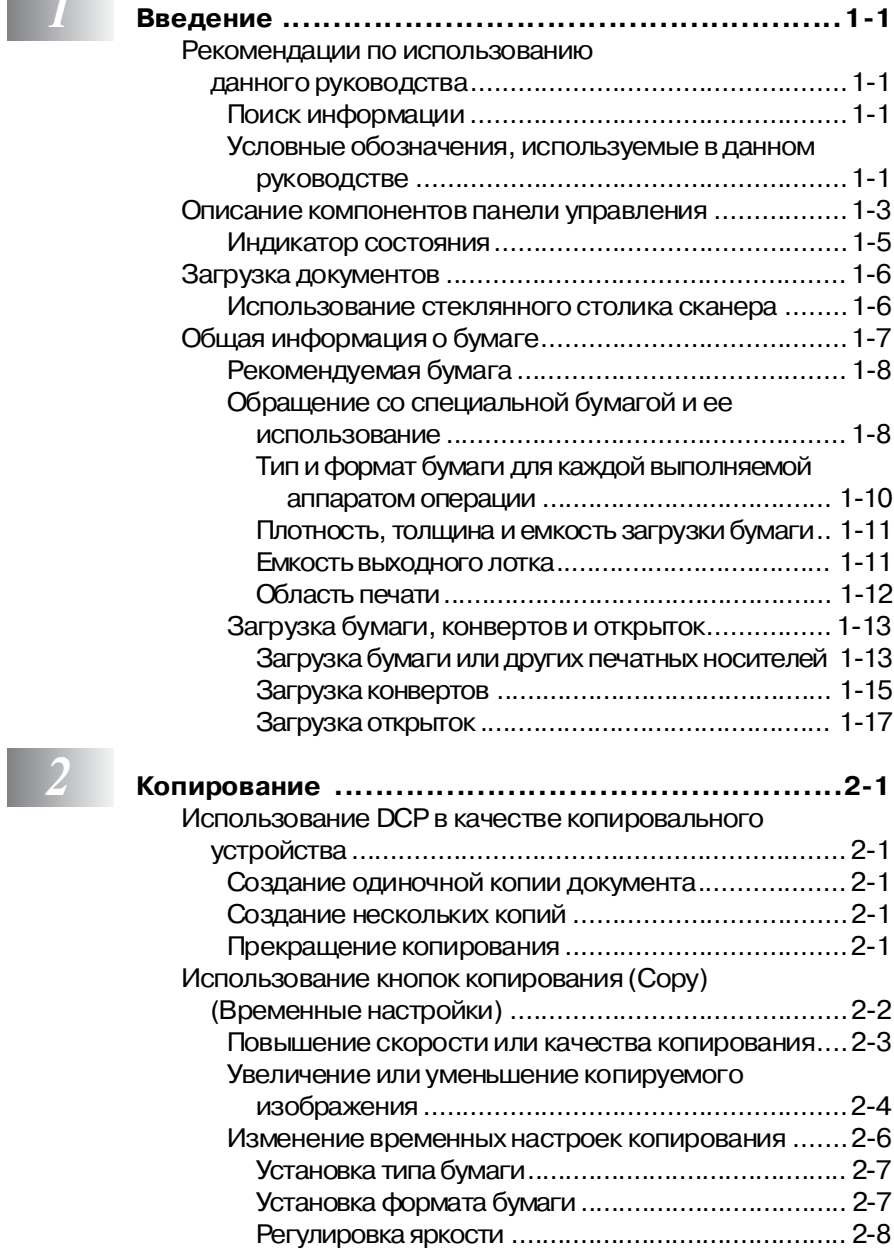

**ix**

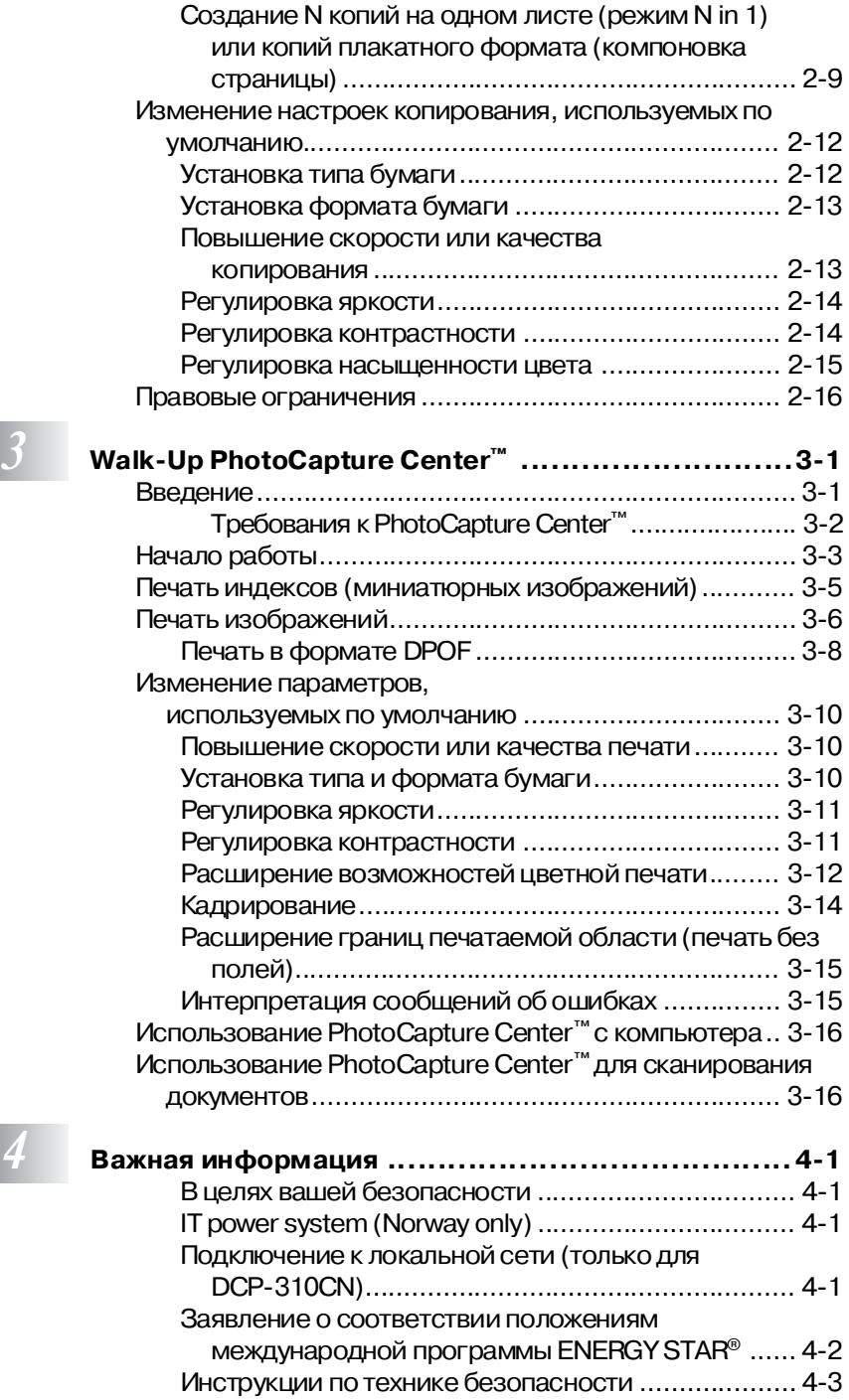

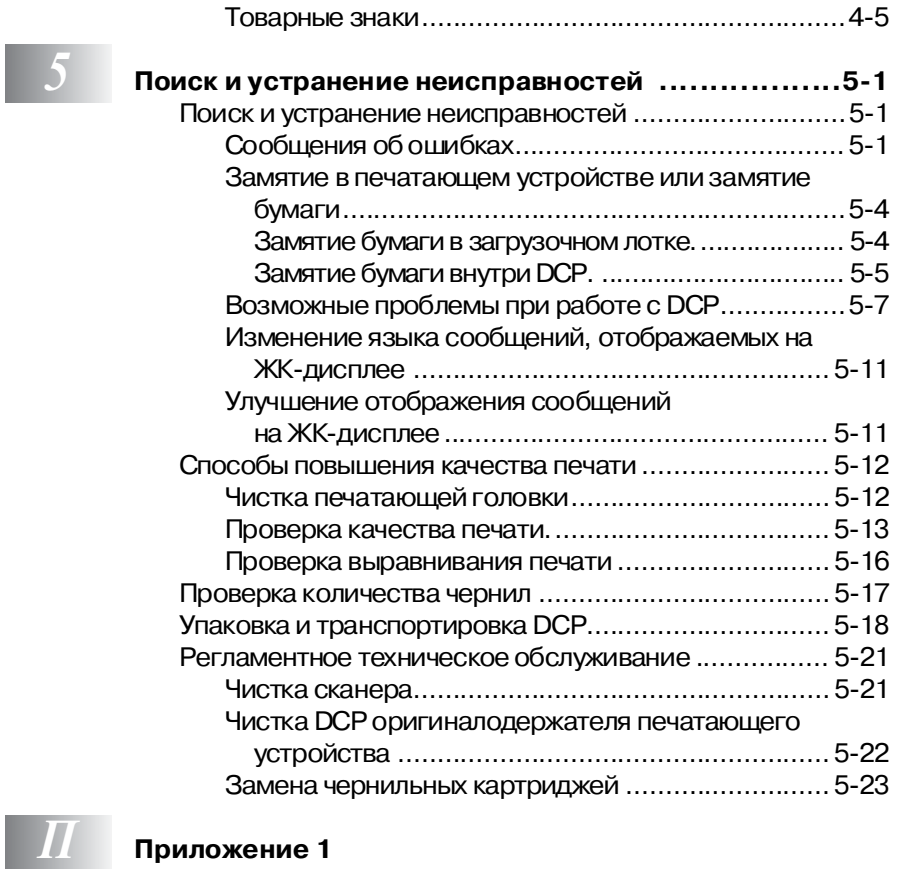

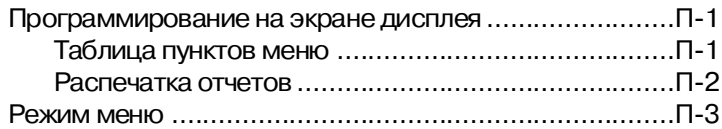

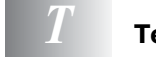

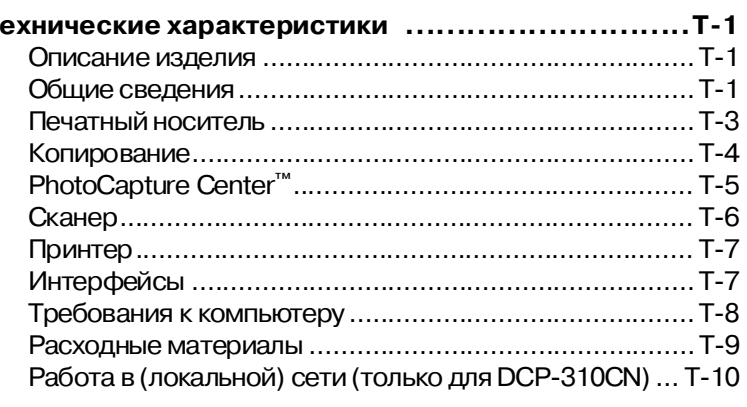

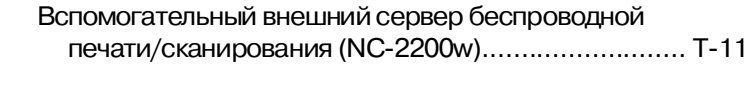

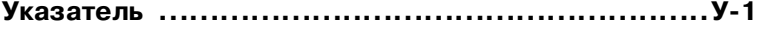

<span id="page-14-0"></span>Введение

## <span id="page-14-1"></span>Рекомендации по использованию данного руководства

Компания Brother признательна вам за выбор данного цифрового копировального аппарата/принтера (Digital Copier/Printer: DCP). Данный DCP прост в использовании, и его можно легко запрограммировать, следуя инструкциям, отображаемым на ЖК-дисплее. После прочтения данного руководства вы может использовать DCP оптимальным образом.

## <span id="page-14-2"></span>Поискинформации

Все заголовки и подзаголовки глав перечислены в разделе «Содержание». Местоположение разделов, содержащих описание той или иной конкретной функции или операции, можно определить в разделе «Указатель». представленном в конце данного руководства.

### <span id="page-14-3"></span>Условные обозначения, используемые в данном руководстве

В данном руководстве содержатся специальные символы, используемые для привлечения вашего внимания к важным предупреждениям, замечаниям и описаниям действий, которые необходимо выполнять в определенных ситуациях. Для того чтобы выделить важную информацию и помочь вам правильно выбрать нужные кнопки при выполнении определенных операций, в руководстве используются специальные шрифты и приводятся некоторые сообщения, отображаемые на ЖК-дисплее.

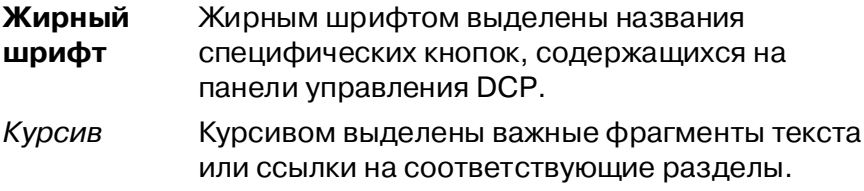

Шрифт Courier New сообщений на ЖК-дисплее DCP. Шрифт Courier New используется для

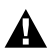

Предупреждения содержат информацию о действиях, которые необходимо предпринять во избежание получения травм.

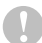

Предостережения указывают процедуры, которые должны быть выполнены или выполнения которых необходимо избегать для предотвращения повреждения DCP.

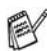

Примечания содержат информацию о том, как нужно реагировать на ту или иную возможную ситуацию, или содержат объяснения вариантов взаимодействия выполняемой в данный момент операции с другими функциями аппарата.

Замечания о неправильной настройке содержат информацию об устройствах и операциях, несовместимых с данным DCP.

## <span id="page-16-0"></span>**Описание компонентов панели управления**

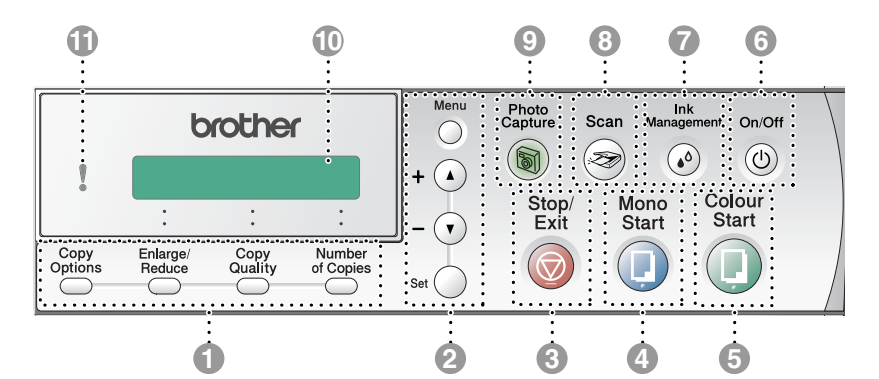

## **1 Кнопки копирования**

#### **(Временные настройки):**

#### **Кнопка Copy Options**

С помощью этой кнопки можно быстро и легко выбрать временные настройки для копирования.

#### **Кнопка Enlarge/Reduce**

Позволяет увеличивать или уменьшать изображение в соответствии с выбранным коэффициентом масштабирования.

#### **Кнопка Copy Quality**

С помощью этой кнопки можно временно изменять качество копирования.

#### **Кнопка Number of Copies**

Эта кнопка используется для создания нескольких копий.

#### 2 **Режим меню:**

#### **Кнопка Menu**

Обеспечивает доступ к функциям программирования в режиме меню.

### $\mathbf{u}(\mathbf{v})$  или  $\mathbf{v}(\mathbf{v})$

Используются для перемещения по различным меню и опциям.

С помощью этих кнопок можно также ввести требуемое число.

#### **Кнопка Set**

Используется для сохранения установленных значений параметров в памяти DCP.

## **Stop/**<br>Exit **Кнопка Stop/Exit**

Используется для отмены той или иной операции или для выхода из режима меню.

## м<sub>опо</sub><br>Б<sup>1312</sup> К**нопка Mono Start**

Используется для запуска операции изготовления черно-белых копий.

Кроме того, с помощью этой кнопки запускается операция сканирования (в цветном или черно-белом режиме в зависимости от настройки параметров сканирования в вашем компьютере).

## **6** Start **Kнопа Colour Start**

Используется для запуска операции изготовления цветных копий.

Кроме того, с помощью этой кнопки запускается операция сканирования (в цветном или черно-белом режиме в зависимости от настройки параметров сканирования в вашем компьютере).

## ெ<sup>on/Off</sup> Кнопка On/Off

Используется для включения или выключения DCP. Даже в том случае, если DCP выключен, он периодически выполняет чистку печатающей головки для поддержания качества печати.

## **Ink**<br><sup>Management</sup> Кнопка Ink Management

Используется для чистки печатающей головки, проверки качества печати и проверки имеющегося количества чернил.

8 **Кнопка Scan**

Используется для перехода в режим сканирования.

**9** <sup>*Capture*</sup> Кнопка PhotoCapture

Используется для перехода в режим PhotoCapture Center™.

**© Жидкокристаллический** дисплей (ЖК-дисплей)

> На дисплее отображаются сообщения, помогающие при настройке и эксплуатации DCP.

В данном руководстве приведены примеры сообщений для моделей аппарата, оснащенных однострочным ЖК-дисплеем. Их содержание может несколько отличаться от содержания сообщений, отображаемых на моделях с двухстрочными дисплеями.

### **ПА Светодиод (индикатор)**

На светодиодном индикаторе отображается состояние DCP.

### <span id="page-18-0"></span>**Индикатор состояния**

Этот светодиодный индикатор отражает состояние аппарата DCP.

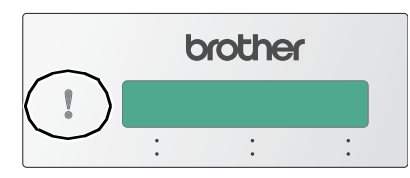

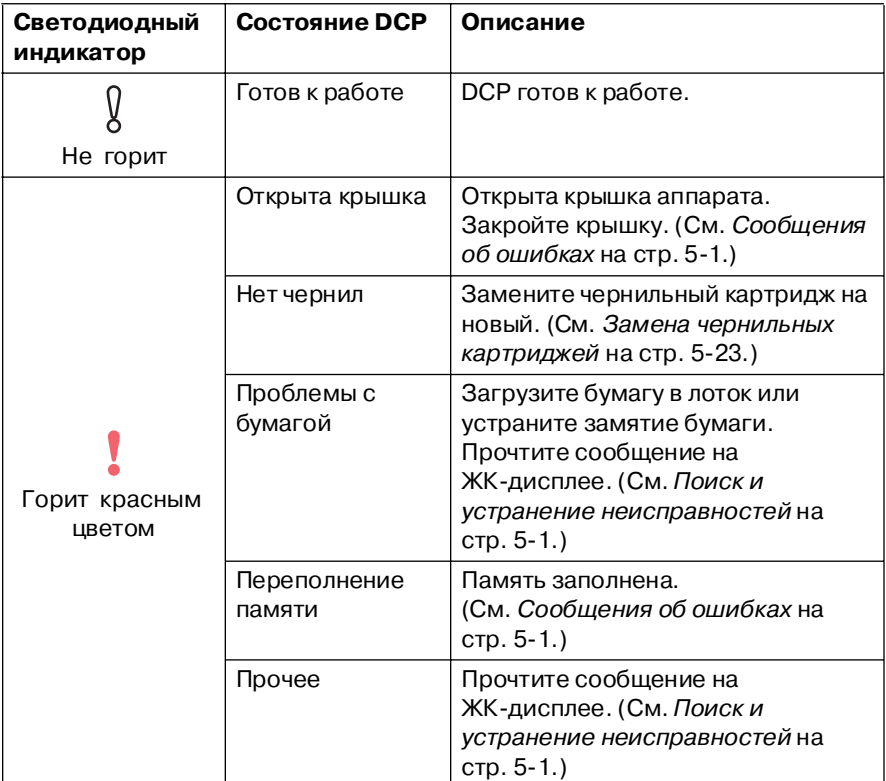

## <span id="page-19-0"></span>**Загрузка документов**

Копирование и сканирование документов можно выполнять со стеклянного столика сканера.

### <span id="page-19-1"></span>**Использование стеклянного столика сканера**

Стеклянный столик сканера можно использовать для копирования или сканирования страниц книги или для постраничного копирования/сканирования. Формат документов не должен превышать формата A4 (21,0 x 29,7 см).

**1** Поднимите крышку аппарата.

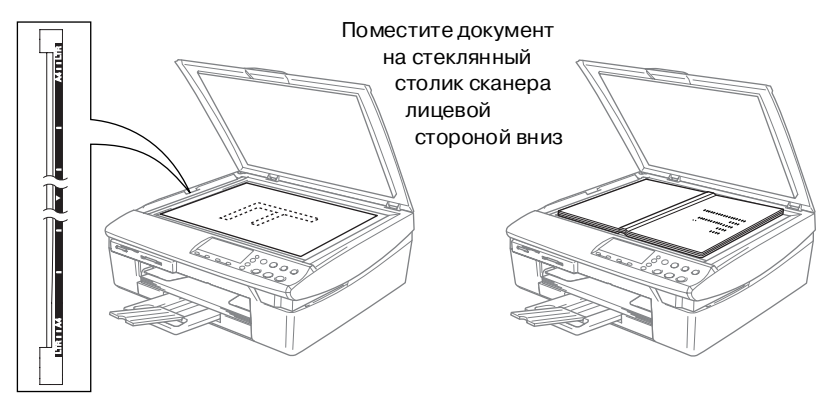

- **2** С помощью направляющих, находящихся в левой части аппарата, расположите документ по центру стеклянного столика лицевой стороной вниз.
- **3** Закройте крышку.
- При сканировании книги или толстого документа крышку следует закрывать аккуратно и не давить на нее.

## <span id="page-20-0"></span>**Общая информация о бумаге**

Используемый в DCP тип бумаги может влиять на качество печати.

Для получения наилучшего качества печати при выбранных значениях параметров необходимо задавать тип бумаги (параметр Paper Type) в соответствии с типом загружаемой бумаги.

Можно использовать обычную бумагу, бумагу для струйной печати (мелованная бумага), глянцевую бумагу, прозрачные пленки и конверты.

Перед приобретением больших объемов бумаги рекомендуется выполнить пробную печать на различных типах бумаги.

Для получения наилучших результатов используйте рекомендованную бумагу.

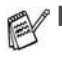

- При выполнении печати на бумаге для струйной печати (мелованная бумага), прозрачных пленках и глянцевой бумаге убедитесь в том, что в закладке «Basic» («Основные») драйвера принтера или в пункте меню Paper Type (Тип бумаги) выбран соответствующий тип печатного носителя.
- При выполнении печати на глянцевую бумагу компании Brother сначала загрузите в лоток инструкционную карту, поставляемую с глянцевой бумагой, а затем положите глянцевую бумагу на эту карту.
- При использовании прозрачных пленок или глянцевой бумаги во избежание подтеков чернил или замятия бумаги каждый лист необходимо извлекать сразу же после печати.
- Не прикасайтесь к поверхности бумаги сразу же после выполнения печати, поскольку чернила на бумаге могут еще не полностью просохнуть и испачкать пальцы.

## <span id="page-21-0"></span>**Рекомендуемая бумага**

Для получения наилучшего качества печати рекомендуется использовать бумагу компании Brother. (См. таблицу ниже.)

Если в вашей стране бумага компании Brother не продается, то перед приобретением больших объемов бумаги рекомендуется выполнить тестовую печать на различных типах бумаги.

При печати на прозрачных пленках рекомендуется использование пленку типа «3M Transparency Film».

### **Бумага компании Brother**

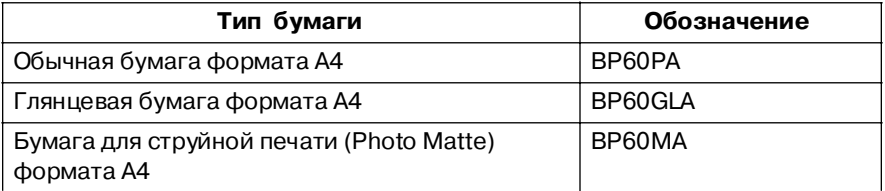

### <span id="page-21-1"></span>**Обращение со специальной бумагой и ее использование**

- Бумага должна храниться в своей оригинальной упаковке в запечатанном виде. Бумагу следует хранить в горизонтальном положении; необходимо избегать воздействия на нее влаги, прямых солнечных лучей и высокой температуры.
- Мелованная сторона глянцевой бумаги имеет блестящую поверхность. Не прикасайтесь к блестящей (мелованной) стороне бумаги. Загрузите глянцевую бумагу блестящей стороной вниз.
- Не прикасайтесь ни к одной из сторон прозрачных пленок, поскольку они легко впитывают влагу и пот, что может привести к ухудшению качества печати. Прозрачные пленки, предназначенные для лазерных принтеров/копировальных устройств, могут испачкать следующий загружаемый документ. Используйте только те прозрачные пленки, которые рекомендованы для струйной печати.

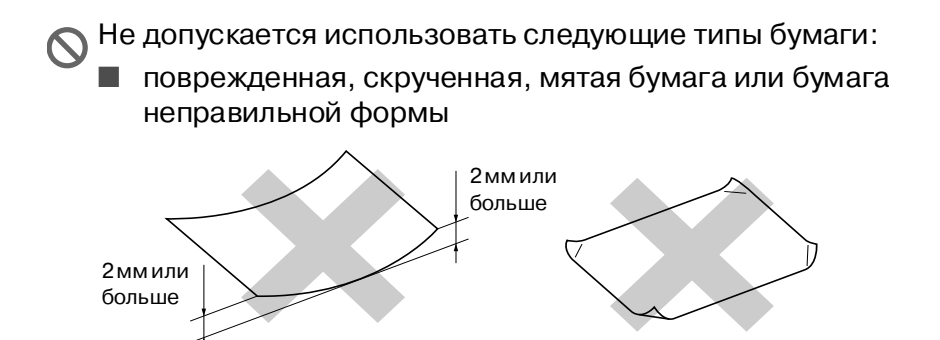

- чрезмерно блестящая или текстурированная бумага
- бумага, на которой уже что-то было напечатано с помощью принтера
- бумага, которая не может быть уложена в ровную стопку
- коротковолокнистая бумага

### <span id="page-23-0"></span>Тип и формат бумаги для каждой выполняемой аппаратом операции

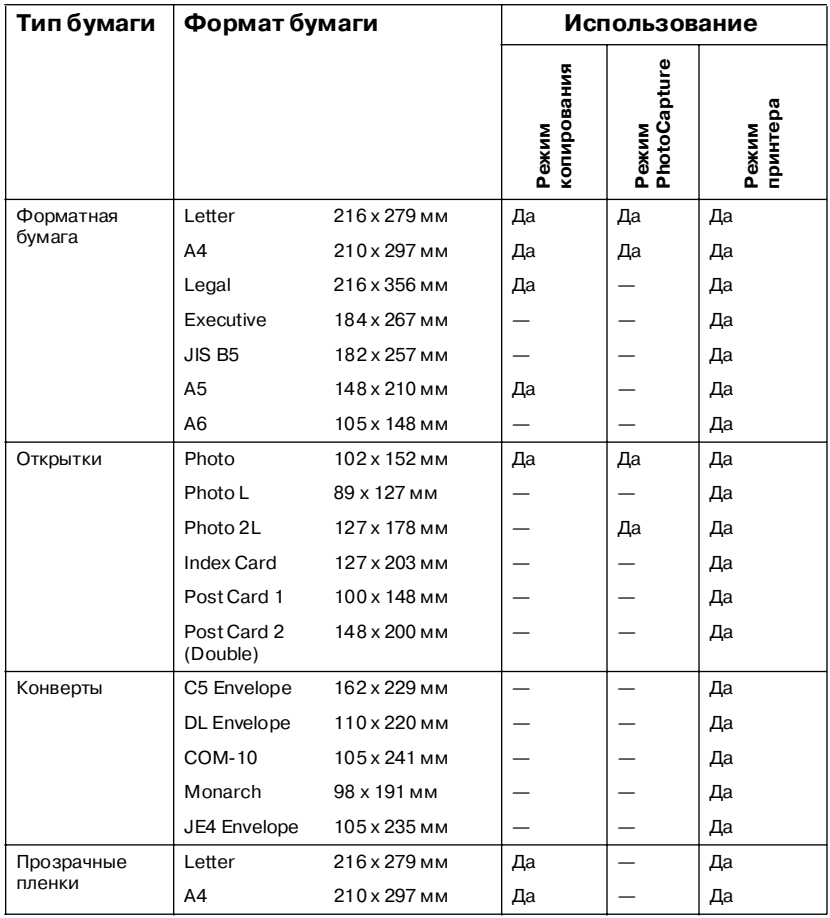

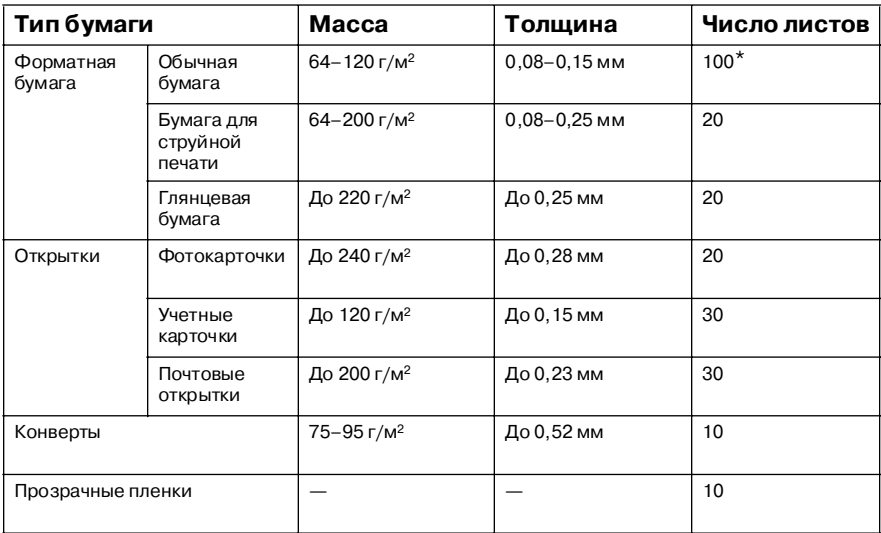

### <span id="page-24-0"></span>**Плотность, толщина и емкость загрузки бумаги**

 $*$  До 50 листов бумаги формата Legal (80 г/м<sup>2</sup>).

 $*$  До 100 листов бумаги плотностью 80 г/м<sup>2</sup>.

### <span id="page-24-1"></span>**Емкость выходного лотка**

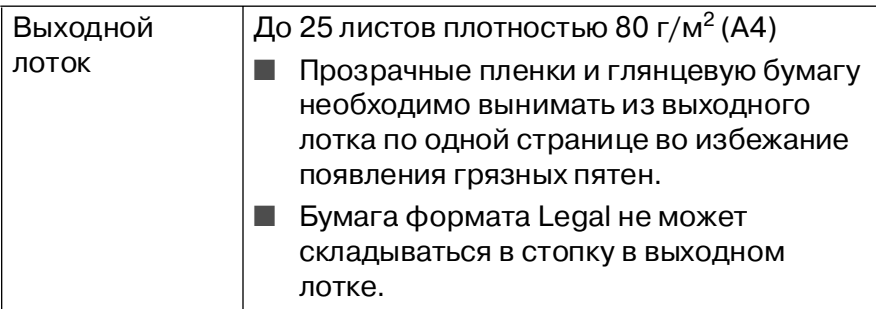

### <span id="page-25-0"></span>**Область печати**

На представленных ниже рисунках показаны доступные и не доступные для печати области форматной бумаги и конвертов.

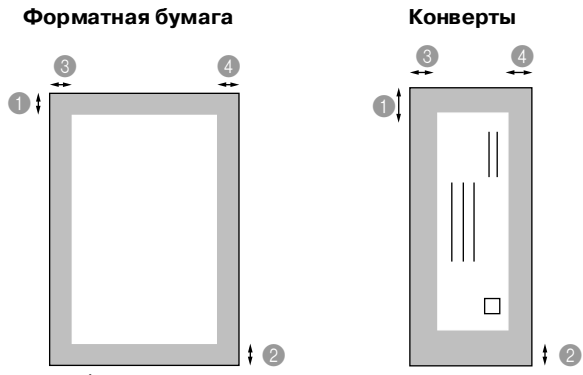

■ область, не доступная для печати

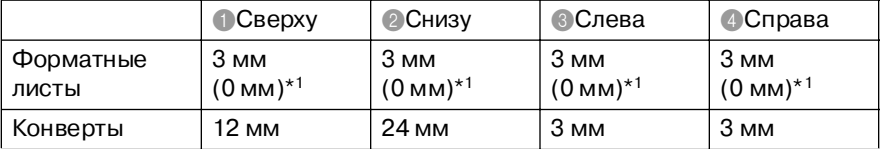

\*1 При активной функции Borderless (печать без полей).

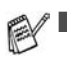

Область печати определяется установками драйвера принтера.

■ На представленных ниже рисунках показаны только возможные примеры; реальная область печати может варьировать в зависимости от типа используемой форматной бумаги.

### <span id="page-26-0"></span>Загрузка бумаги, конвертов и открыток

### <span id="page-26-1"></span>Загрузка бумаги или других печатных носителей

 $\mathbf{1}$ Полностью выньте из DCP лоток для загрузки бумаги и снимите выходной лоток.

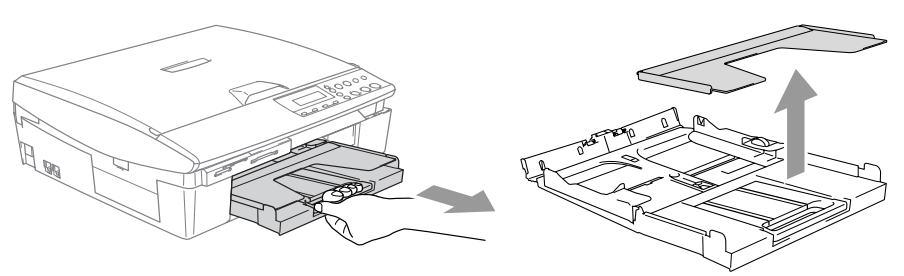

2 Нажав на боковые направляющие, установите их в положение, соответствующее ширине бумаги.

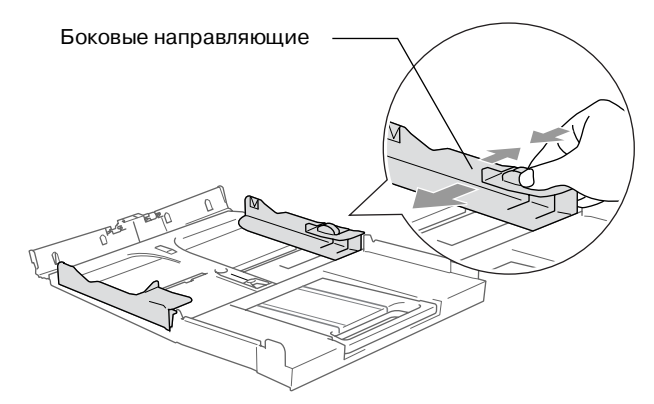

 $3$  Выньте подставку для бумаги и откиньте опорную подставку.

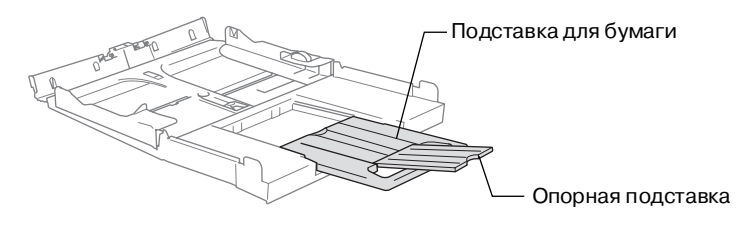

/ Используйте подставку для бумаги формата Letter, Legal и  $\mathsf{A4}$ 

4 Во избежание замятия бумаги и ее неправильной подачи расправьте стопку бумаги.

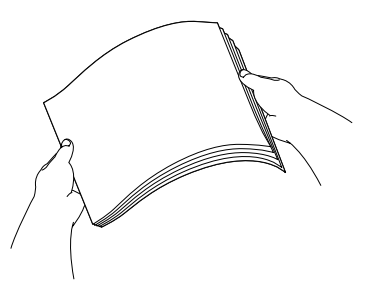

 $\, {\bf 5} \,$  Аккуратно вставьте бумагу в лоток для загрузки бумаги лицевой стороной вниз и передним краем (верхней частью) вперед.

Убедитесь в том, что поверхность стопки бумаги в лотке плоская, а высота стопки не превышает отметки максимума.

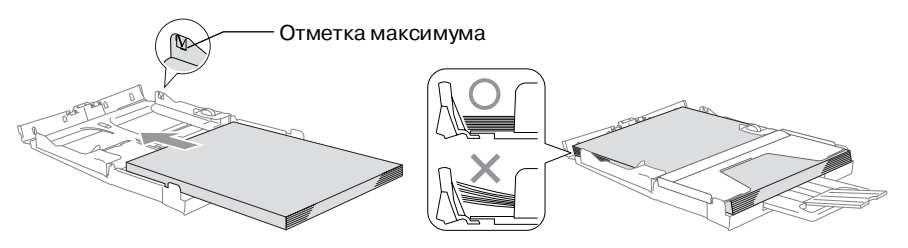

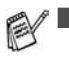

Убедитесь в том, что боковые направляющие касаются сторон стопки бумаги.

■ Не рекомендуется заправлять бумагу в лоток слишком далеко; в этом случае бумага может подняться в задней части лотка, что может привести к проблемам при подаче бумаги.

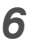

**6** Установите на место выходной лоток и аккуратно вставьте лоток для загрузки бумаги в DCP.

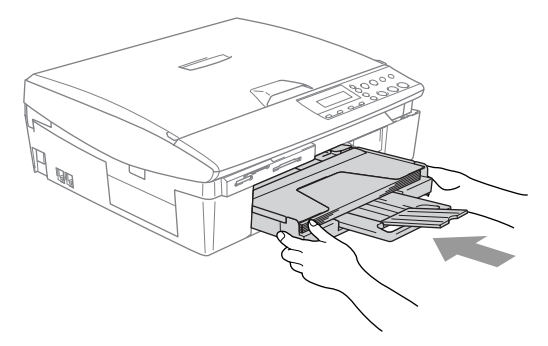

### <span id="page-28-0"></span>**Загрузка конвертов**

- Используйте конверты плотностью 75-95 г/м<sup>2</sup>.
- Для некоторых конвертов в используемом приложении необходимо установить параметры полей. Сначала рекомендуется выполнить пробную печать.
	- Для предотвращения повреждений подающего механизма не используйте показанные ниже типы конвертов.

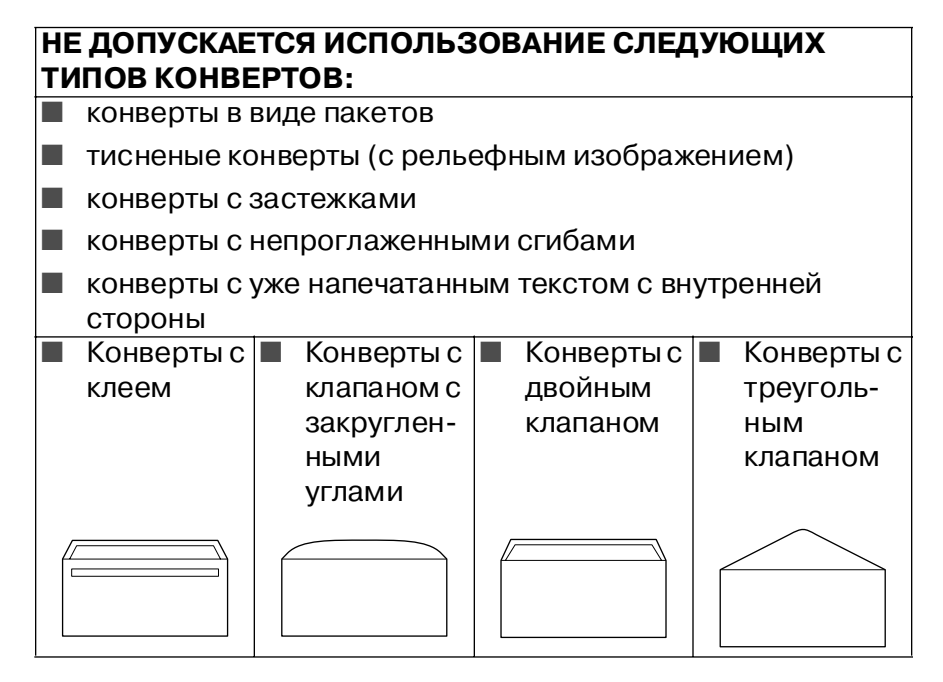

### **Загрузка конвертов**

- **1** Перед загрузкой конвертов необходимо тщательно прогладить их углы и стороны.
	- Если при печати подаются сразу два конверта, то вставляйте их в загрузочный лоток по одному.

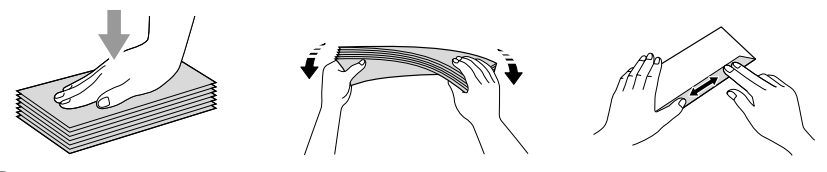

**2** Вставьте конверты в лоток для загрузки бумаги лицевой стороной (стороной, на которой распечатывается адрес) вниз и передним краем (верхней частью) вперед. Установите боковые направляющие в соответствии с шириной конверта.

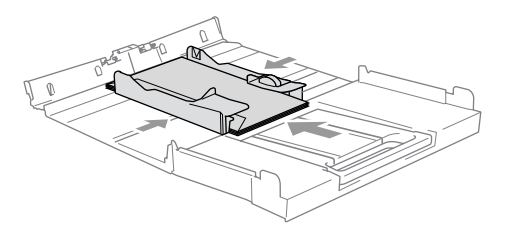

### **При возникновении проблем при печати конвертов попытайтесь выполнить следующее:**

- **1** Откройте клапан конверта.
- **2** При печати конверт необходимо вставлять таким образом, чтобы открытый клапан находился либо с боковой, либо с задней стороны конверта.
- **3** Установите размер и поля в используемом приложении.

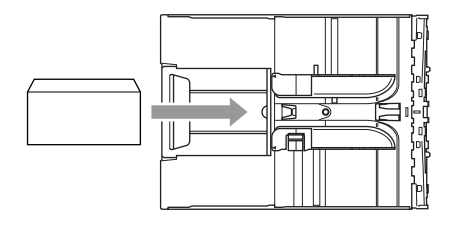

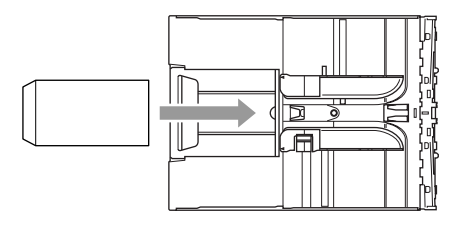

### <span id="page-30-0"></span>Загрузка открыток

 $\boldsymbol{1}$  Поднимите ограничитель бумаги и вставьте открытки в лоток для загрузки бумаги. Установите боковые направляющие в соответствии с шириной открыток.

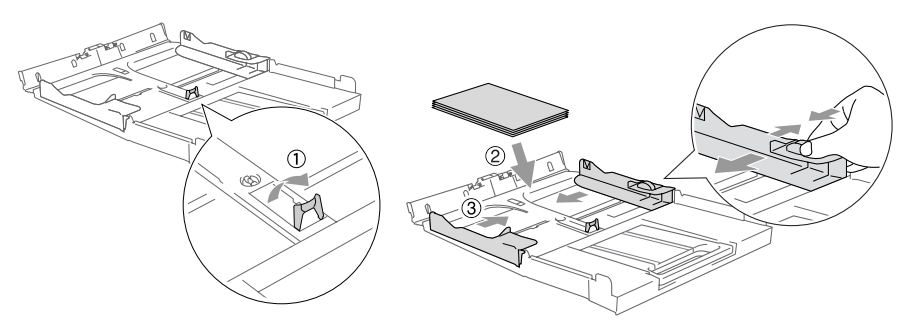

<span id="page-31-0"></span>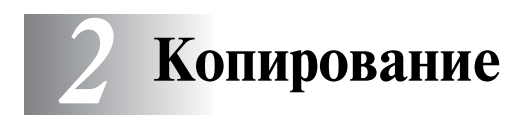

## <span id="page-31-1"></span>**Использование DCP в качестве копировального устройства**

DCP можно использовать в качестве копировального аппарата, обеспечивающего создание до 99 копий одновременно.

### <span id="page-31-2"></span>**Создание одиночной копии документа**

- **1** Загрузите документ.
- **2** Нажмите на кнопку **Mono Start** или **Colour Start**.

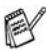

Для прекращения копирования нажмите на кнопку **Stop/Exit**.

### <span id="page-31-3"></span>**Создание нескольких копий**

- **1** Загрузите документ.
- **2** Многократным нажатием кнопки **Number of Copies** установите требуемое число копий (до 99).

### —**ИЛИ**—

Нажмите на кнопку  $\Omega$  для увеличения количества копий.

Нажмите на кнопку для уменьшения количества копий.

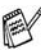

Для того чтобы увеличить/уменьшить количество копий, можно также нажать и удерживать в нажатом положении кнопку  $\left( \cdot \right)$  или  $\left( \cdot \right)$  соответственно.

**3** Нажмите на кнопку **Mono Start** или **Colour Start**.

### <span id="page-31-4"></span>**Прекращение копирования**

Для прекращения копирования нажмите на кнопку **Stop/Exit**.

## <span id="page-32-0"></span>**Использование кнопок копирования (Copy) (временные настройки)**

Если требуется временно изменить параметры копирования для следующей копии, то следует воспользоваться кнопками временной настройки копирования. Могут быть использованы различные комбинации кнопок.

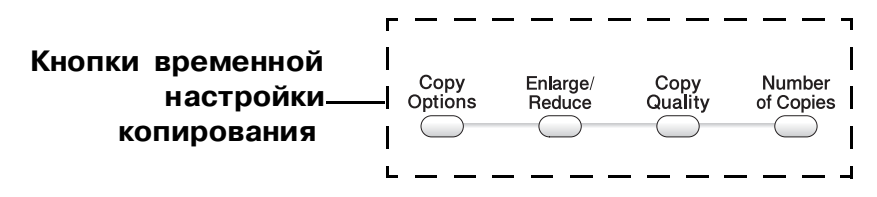

Эти настройки являются временными, и DCP возвращается к настройкам, принятым по умолчанию, через 60 секунд после окончания копирования.

Наиболее часто используемые параметры копирования можно сохранить в качестве установок, принимаемых по умолчанию. (См. [Изменение настроек копирования,](#page-42-0)  [используемых по умолчанию](#page-42-0) на стр. 2-12.)

### <span id="page-33-0"></span>Повышение скорости или качества копирования

Можно выбрать качество копирования. По умолчанию используется значение Normal.

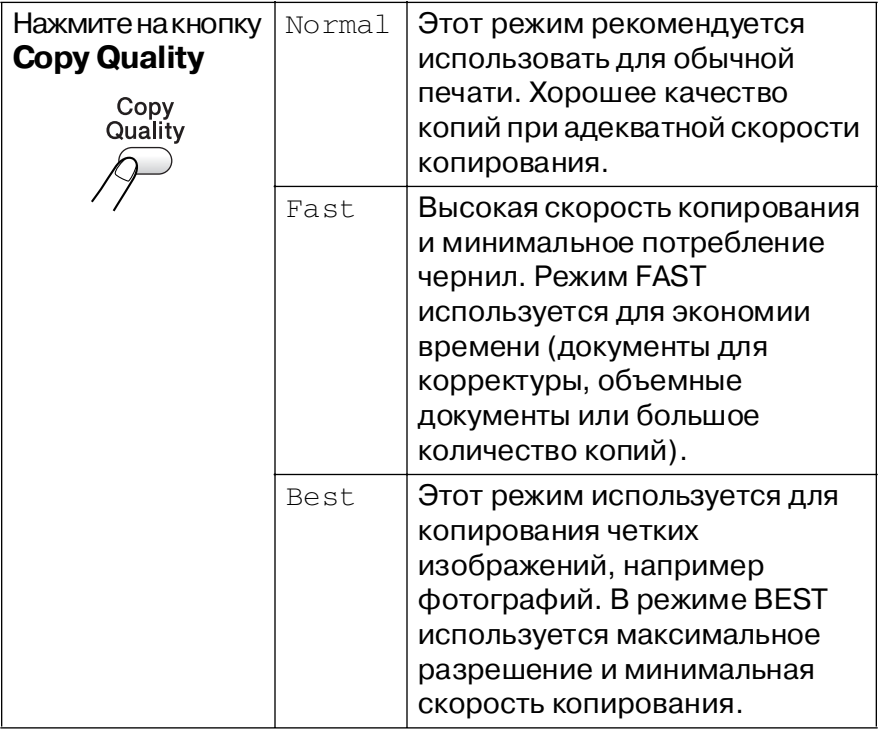

- 1 Загрузите документ.
- 2 Многократным нажатием кнопки Copy Quality выберите требуемое качество копирования (Fast, Normal или Best).
- 3 Нажмите на кнопку Mono Start или Colour Start.

 $-M$ ЛИ $-$ 

Для установки дополнительных параметров воспользуйтесь другими кнопками временной настройки копирования.

### <span id="page-34-0"></span>**Увеличение или уменьшение копируемого изображения**

Могут быть выбраны следующие коэффициенты увеличения или уменьшения.

Параметр Custom(25400%) позволяет устанавливать коэффициент масштабирования в диапазоне от 25% до 400%.

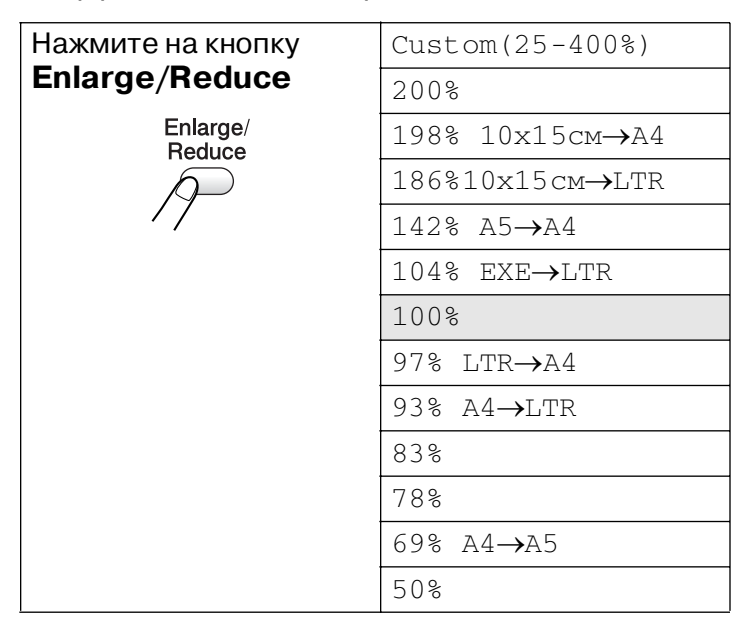

- $\mathbf{1}$ Загрузите документ.
- $\overline{2}$ Нажмите на кнопку Enlarge/Reduce.
- С помощью кнопки (•) или (•) выберите требуемый коэффициент увеличения или уменьшения размера изображения.

Нажмите на кнопку Set.

### $-M$ ПИ $-$

Можно выбрать пункт Custom (25-400%) и нажать на кнопку Set.

С помощью кнопки (•) или (•) введите коэффициент увеличения или уменьшения в диапазоне от 25% до 400%. Нажмите на кнопку Set.

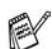

⊘∕ Для того чтобы увеличить или уменьшить коэффициент масштабирования, можно также нажать и удерживать в нажатом положении кнопку (А) или (Г) соответственно.

### 4 Нажмите на кнопку Mono Start или Colour Start.

### $-M$ ли $-$

Для установки дополнительных параметров воспользуйтесь другими кнопками временной настройки копирования.

В режиме Enlarge/Reduce не доступны специальные опции копирования (2 in 1 (P), 2 in 1 (L), 4 in 1 (P), 4 in 1 (L) или Poster).
#### Изменение временных настроек копирования

Для быстрой установки временно действующих параметров копирования для следующей копии используется кнопка **Copy Options.** 

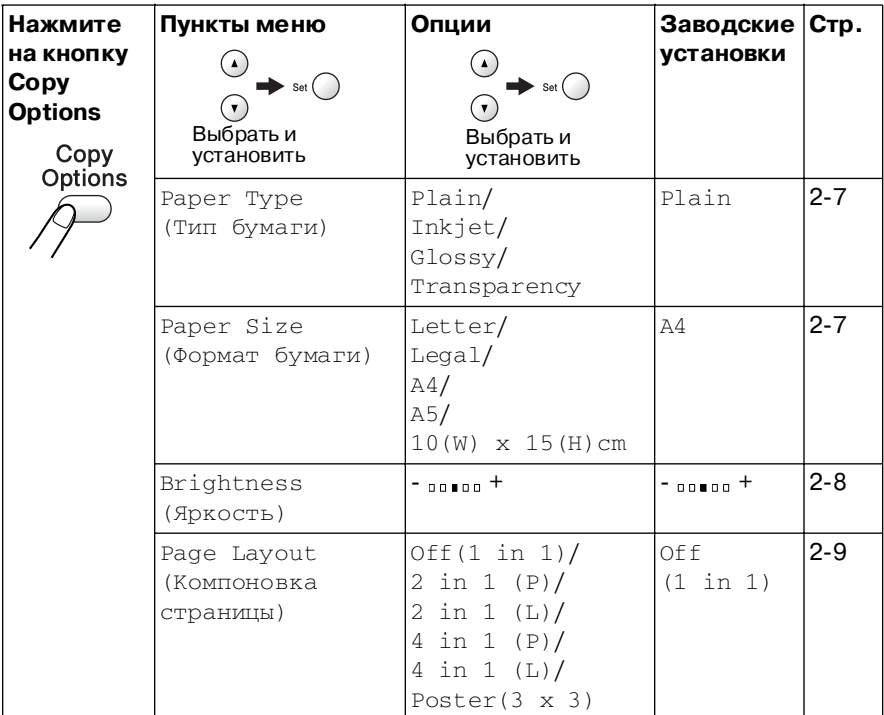

После того как нажатием кнопки Set выбраны требуемые параметры, на ЖК-дисплее отображается сообщение Set temporarily (Установлено временно), послечего на экране снова появляются пункты меню.

Если выбор параметров завершен, нажмите на кнопку Мопо **Start unu Colour Start** 

#### $-$ или $-$

Для установки других параметров нажмите на кнопку  $\Omega$ или $(\overline{\mathbf{v}})$ .

#### <span id="page-37-0"></span>**Установка типа бумаги**

Если копирование выполняется не на обычной бумаге, то для получения наилучшего качества печати нужно выбрать тип используемой бумаги.

- **1** Загрузите документ.
- **2** С помощью кнопок **Copy Options** и **O** или **C** выберите пункт меню Paper Type (Тип бумаги). Нажмите на кнопку **Set**.
- $\boldsymbol{3}$  С помощью кнопки  $\odot$  или  $\odot$  выберите тип используемой вами бумаги (Plain (Обычная) , Inkjet (Бумага для струйной печати), Glossy (Глянцевая) или Transparency (Прозрачная пленка)).

Нажмите на кнопку **Set**.

**4** Нажмите на кнопку **Mono Start** или **Colour Start**. —**ИЛИ**—

Для установки других параметров нажмите на кнопку  $\left( \cdot \right)$ или $($ 

#### <span id="page-37-1"></span>**Установка формата бумаги**

Если копирование выполняется на бумаге, формат которой отличается от A4, то необходимо изменить настройку формата бумаги.

- Копирование может выполняться на бумаге форматов Letter, Legal, A4, A5 или Photo Card (10(W) cm x 15(H) cm) ((10 (Ш) см x 15 (В) см)).
- **1** Загрузите документ.
- **2** С помощью кнопок **Copy Options** и **Q** или **Q** выберите пункт меню Paper Size (Формат бумаги).

Нажмите на кнопку **Set**.

 $3$  С помощью кнопки  $\odot$  или  $\odot$  выберите используемый вами формат бумаги (Letter, Legal, A4, A5 или  $10(W) \times$  $15(H)$  cm).

Нажмите на кнопку **Set**.

**4** Нажмите на кнопку **Mono Start** или **Colour Start**. —**ИЛИ**—

Для установки других параметров нажмите на кнопку  $\Omega$ или $(\overline{\cdot})$ .

**2 ! 7** КОПИРОВАНИЕ

#### <span id="page-38-0"></span>Регулировка яркости

Путем регулировки яркости можно получать более темные или более светлые копии.

- 1 Загрузите документ.
- 2 С помощью кнопок Copy Options и © или © выберите ПУНКТ Меню Brightness (Яркость).

Нажмите на кнопку Set.

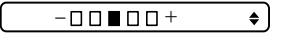

 $3$  Для получения более светлой копии нажмите на кнопку  $\left( \cdot \right)$ .

#### $-M$ ли $-$

Для получения более темной копии нажмите на кнопку  $\widehat{\mathcal{F}}$ . Нажмите на кнопку Set.

4 Нажмите на кнопку Mono Start или Colour Start.

#### $-M$ ЛИ $-$

Для установки других параметров нажмите на кнопку  $\textcircled{\tiny A}$ или $\Omega$ .

#### <span id="page-39-0"></span>Создание N копий на одном листе (режим N in 1) или копий плакатного формата (компоновка страницы)

С помощью функции N in 1 можно уменьшить количество создаваемых копий. Эта функция позволяет сэкономить бумагу за счет копирования двух или четырех страниц документа на одной странице. Она позволяет также получить копию плакатного формата. При использовании функции Poster (Плакат) аппарат DCP делит копируемый документ на сегменты, затем увеличивает сегменты, из которых можно создать копию плакатного формата.

- Необходимо убедиться в том, что параметру Paper Size (Формат бумаги) задано значение A4 или Letter.
	- $\blacksquare$  Функция копирования N in 1 может быть использована только при формате копии, равном 100%.
	- $\blacksquare$  (P) означает книжную ориентацию (Portrait), а (L) - альбомную ориентацию (Landscape).
- 1 Загрузите документ.
- 2 Спомощью кнопок Copy Options и © или ⊙ выберите ПУНКТ Меню Page Layout (Компоновка страницы). Нажмите на кнопку Set.
- $3$  С помощью кнопки  $\odot$  или  $\odot$  выберите режим 2 in 1 (P), 2 in 1 (L), 4 in 1 (P), 4 in 1 (L), Poster  $(3 \times 3)$   $\mu$ ли Off $(1 \text{ in } 1)$ .

Нажмите на кнопку Set.

- 4 Для сканирования документа нажмите на кнопку Mono **Start unu Colour Start**
- $\, {\bf 5} \,$  Если изготавливается плакат, то DCP сканирует документ и начинает задание печати.

#### $-M$ ЛИ $-$

Если выбрана опция 2 in 1 или 4 in 1, DCP сканирует страницу и на ЖК-дисплее отображается следующее сообщение:

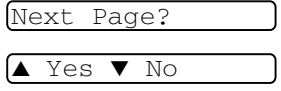

- $\,6\,$  Для сканирования следующей страницы нажмите на кнопку  $\odot$ .
- 2 9 КОПИРОВАНИЕ

**7** Поместите следующий документ на стеклянный столик сканера. Нажмите на кнопку **Set**.

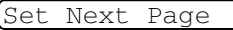

Then Press Set

**8** Повторите п. 6 и 7 процедуры для каждой страницы создаваемой копии.

**9** После того как отсканированы все страницы документа, нажмите на кнопку  $\widehat{\mathcal{F}}$  для завершения процедуры.

- $\gg$  Если для режима копирования N in 1 выбран тип бумаги (опция Paper Type) Glossy (Глянцевая), то DCP распечатывает изображения так, как если бы была выбрана бумага нормального типа (Normal).
- 
- При создании нескольких цветных копий режим копирования N in 1 не действует.
- Функция цветного копирования в режиме N in 1 не поддерживается в аппарате DCP110C.
- При копировании в плакатном формате может быть создана только одна копия.

#### **Поместите документ лицевой стороной вниз в направлении, показанном ниже.**

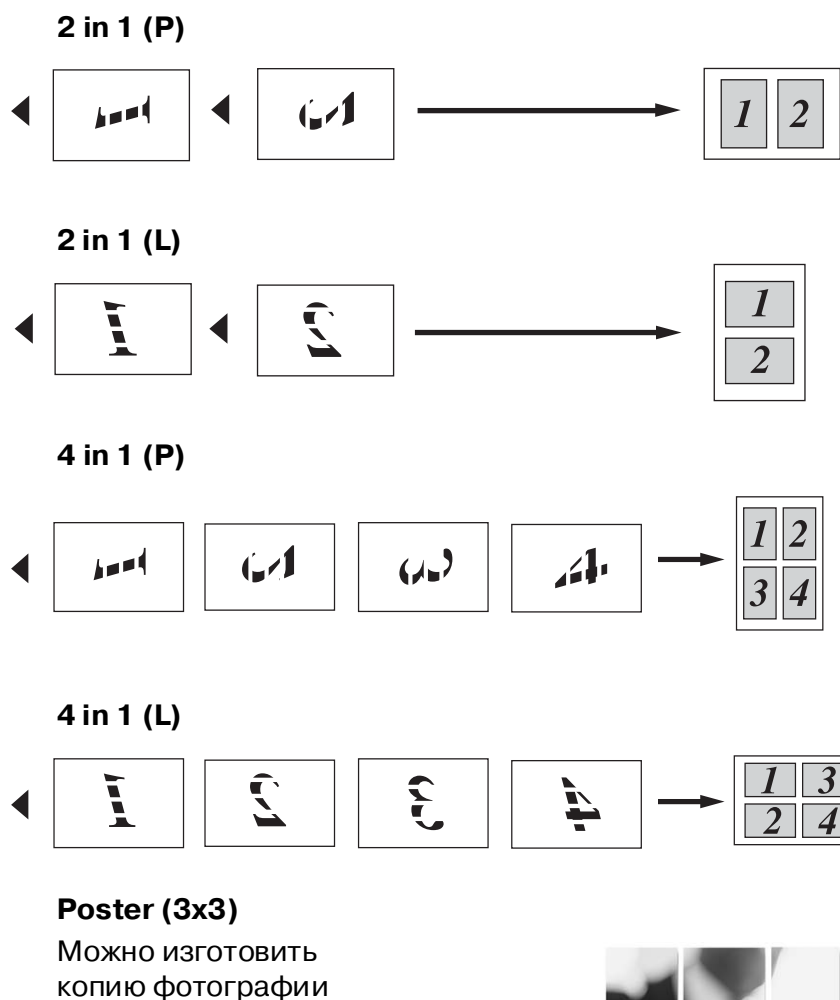

При копировании в плакатном формате может быть создана только одна копия.

плакатного формата.

## **Изменение настроек копирования, используемых по умолчанию**

Наиболее часто используемые параметры копирования можно сохранить в качестве установок, принимаемых по умолчанию. Эти установки будут действовать до тех пор, пока они не будут снова изменены.

#### **Установка типа бумаги**

Для получения наилучшего качества печати установите для DCP тип используемой вами бумаги.

- **1** Нажмите на кнопку **Menu**.
- **2** С помощью кнопки  $\odot$  или  $\odot$  выберите 1. Сору (Копирование).

Нажмите на кнопку **Set**.

**3** С помощью кнопки  $\Omega$  или  $\Omega$  выберите 1. Paper Type (Тип бумаги).

Нажмите на кнопку **Set**.

**4** Спомощью кнопки  $\Omega$  или  $\Omega$  выберите Plain (Обычная), Inkjet (Струйная печать), Glossy (Глянцевая) или Transparency (Прозрачная пленка).

Нажмите на кнопку **Set**.

- **5** Нажмите на кнопку **Stop/Exit**.
- DCP выводит листы напечатанной стороной вниз в выходной лоток, расположенный в передней части аппарата. При использовании прозрачных пленок или глянцевой бумаги во избежание подтеков чернил или замятия бумаги каждый лист необходимо извлекать сразу же после печати.

## **Установка формата бумаги**

Для распечатки копий можно использовать пять форматов бумаги: Letter, Legal, A4, A5 и Photo Card (10x15cm). Если в лоток DCP загружается бумага другого типа, то необходимо изменить установку формата бумаги (параметр Paper Size), на основании которой DCP определяет способ размещения копии на странице.

- **1** Нажмите на кнопку **Menu**.
- **2** С помощью кнопки  $\odot$  или  $\odot$  выберите 1. Сору (Копирование).

Нажмите на кнопку **Set**.

**3** Спомощью кнопки  $\Omega$  или  $\Omega$  выберите 2. Paper Size (Формат бумаги).

Нажмите на кнопку **Set**.

**4** С помощью кнопки  $\Omega$  или  $\Omega$  выберите формат Letter, Legal, A4, A5 или 10x15cm.

Нажмите на кнопку **Set**.

**5** Нажмите на кнопку **Stop/Exit**.

#### **Повышение скорости или качества копирования**

- **1** Нажмите на кнопку **Menu**.
- **2** С помощью кнопки  $\Omega$  или  $\Omega$  выберите 1. Сору (Копирование).

Нажмите на кнопку **Set**.

 $\boldsymbol{3}$  Спомощью кнопки  $\Omega$  или  $\Omega$  выберите 3. Quality (Качество).

Нажмите на кнопку **Set**.

- **4 С помощью кнопки**  $\Omega$  **или**  $\Omega$  **выберите опцию Fast** (Высокая скорость), Normal (Нормальное) или Best (Наилучшее).
	- Нажмите на кнопку **Set**.
- **5** Нажмите на кнопку **Stop/Exit**.

#### **Регулировка яркости**

- **1** Нажмите на кнопку **Menu**.
- **2** С помощью кнопки  $\Omega$  или  $\Omega$  выберите 1. Сору (Копирование).

Нажмите на кнопку **Set**.

**3** С помощью кнопки  $\Omega$  или  $\Omega$  выберите 4. Brightness (Яркость).

Нажмите на кнопку **Set**.

**4** Для получения более светлой копии нажмите на кнопку  $\Omega$ .

#### —**ИЛИ**—

Для получения более темной копии нажмите на кнопку  $\widehat{\mathbf{v}}$ . Нажмите на кнопку **Set**.

**5** Нажмите на кнопку **Stop/Exit**.

#### **Регулировка контрастности**

Путем регулировки контрастности можно получить более четкое и яркое изображение.

- **1** Нажмите на кнопку **Menu**.
- **2** С помощью кнопки  $\Omega$  или  $\Omega$  выберите 1. Сору (Копирование).

Нажмите на кнопку **Set**.

 $3$  Спомощью кнопки  $\odot$  или  $\odot$  выберите 5. Contrast (Контрастность).

Нажмите на кнопку **Set**.

 $\boldsymbol{4}$  Для увеличения контрастности нажмите на кнопку  $\textcolor{red}{\curvearrowleft}$ . —**ИЛИ**—

Для уменьшения контрастности нажмите на кнопку  $\widehat{\mathcal{F}}$ . Нажмите на кнопку **Set**.

**5** Нажмите на кнопку **Stop/Exit**.

#### **Регулировка насыщенности цвета**

- **1** Нажмите на кнопку **Menu**.
- **2** С помощью кнопки  $\Omega$  или  $\Omega$  выберите 1. Сору (Копирование).
	- Нажмите на кнопку **Set**.
- $3$  Спомощью кнопки  $\Omega$  или  $\Omega$  выберите 6. Color Adjust (Регулировка цвета).

Нажмите на кнопку **Set**.

- **4** С помощью кнопки **(** ) или  $\widehat{ }$  выберите опцию Red (Красный), Green (Зеленый) или Blue (Синий). Нажмите на кнопку **Set**.
- **5** Для увеличения насыщенности цвета нажмите на кнопку  $\Omega$ .

#### —**ИЛИ**—

Для уменьшения насыщенности цвета нажмите на кнопку  $\Omega$ .

Нажмите на кнопку **Set**.

**6** Вернитесь к п. 4 для выбора следующего цвета.

#### —**ИЛИ**—

Нажмите на кнопку **Stop/Exit**.

## **Правовые ограничения**

Воспроизведение цветных изображений определенных документов является незаконным и может подпадать под статьи уголовной или гражданской ответственности. Данная памятка служит лишь к качестве общих руководящих принципов и не содержит полный перечень всех возможных запретов. По каждому конкретному документу, правомочность воспроизведения которого вызывает какие-либо сомнения. рекомендуется обращаться в соответствующие органы.

Ниже приведены примеры документов, на копирование которых налагается определенный запрет:

- **Денежные знаки**
- Облигации или другие долговые сертификаты
- Депозитные сертификаты
- Документы служб вооруженных сил или платежные документы.
- Паспорта
- Почтовые марки (погашенные или непогашенные)
- Иммиграционные документы
- Документы благотворительных организаций
- Чеки или платежные документы, выпущенные правительственными учреждениями
- Удостоверения личности, эмблемы или знаки различия
- Водительские права и сертификаты собственности на автомобильный транспорт

Не разрешается копирование документов, защищенных авторскими правами. Возможно копирование документов с авторскими правами для «законного использования». Создание нескольких копий указывают на ненадлежащее использование копируемого документа.

Произведения искусства должны рассматриваться как эквиваленты работ, защищенных авторскими правами.

## *3* **Walk-Up PhotoCapture Center™**

## **Введение**

Аппарат DCP позволяет напрямую распечатывать фотографии с цифровой фотокамеры даже в том случае, если он не подключен к компьютеру. DCP компании Brother поддерживает пять носителей информации (для которых предусмотрены соответствующие слоты), используемых в наиболее популярных цифровых фотоаппаратах: CompactFlash®, SmartMedia®, Memory Stick®, SecureDigital™ (SD-карта) и xD-Picture Card ™.

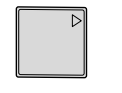

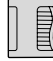

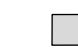

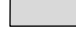

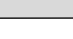

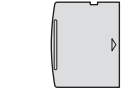

CompactFlash® (только тип I)

- 
- 
- 

SmartMedia<sup>®</sup> Memory Stick<sup>®</sup> SecureDigital™ xD-Picture Card™

Функция PhotoCapture Center™ позволяет распечатывать фотографии с цифрового фотоаппарата с высоким разрешением, обеспечивающим высокое качество фотопечати.

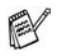

- $min$ iSD™ может использоваться с адаптером miniSD™.
- Memory Stick Duo™ может использоваться с адаптером Memory Stick Duo™.
- Адаптеры не включены в комплект поставки DCP. По вопросу приобретения адаптеров следует обращаться к сторонним поставщикам.

#### **Требования к PhotoCapture Center™**

Во избежание возникновения ошибок необходимо учитывать следующие замечания:

- Файл DPOF медиа-карты памяти должен быть представлен в действительном формате. (См. [Печать в формате DPOF](#page-54-0) на стр. 3-8.)
- Файл изображения должен иметь расширение .JPG (другие расширения файлов изображений, такие как .JPEG, .TIF, .GIF и т.д., не распознаются).
- Печать в режиме Walk-up PhotoCapture Center<sup>™</sup> должна выполняться отдельно от выполнения операций в режиме PhotoCapture Center™ с использованием компьютера. (Одновременная работа не поддерживается).
- IBM Microdrive™ не совместим с DCP.
- DCP может считывать до 999 файлов, содержащихся на медиа-карте.
- $\blacksquare$  Допускается использование медиа-карт памяти типа Smart media с номинальным напряжением 3,3 В.
- CompactFlash<sup>®</sup> типа II не поддерживается.
- При печати в режиме INDEX или IMAGE функция PhotoCapture Center™ обеспечивает распечатку всех действительных изображений даже в том случае, если одно или несколько изображений были повреждены. Возможна печать некоторой части поврежденного изображения.

 $\mathscr{D}$  DCP предназначен для считывания медиа-карт, отформатированных с помощью цифрового фотоаппарата.

При форматировании медиа-карты цифровой фотоаппарат создает специальную папку, в которую он копирует данные изображения. Не рекомендуется изменять структуру папки, созданной фотоаппаратом, если в данные изображения, хранящиеся на медиа-карте, требуется внести какие-либо изменения с помощью компьютера. При сохранении новых или измененных файлов изображений на медиа-карту рекомендуется использовать ту же папку, что и в цифровом фотоаппарате. Если данные сохранены в какой-либо другой папке, то DCP не сможет считать файл или распечатать изображение.

## <span id="page-49-0"></span>Начало работы

Плотно вставьте карту в соответствующий слот.

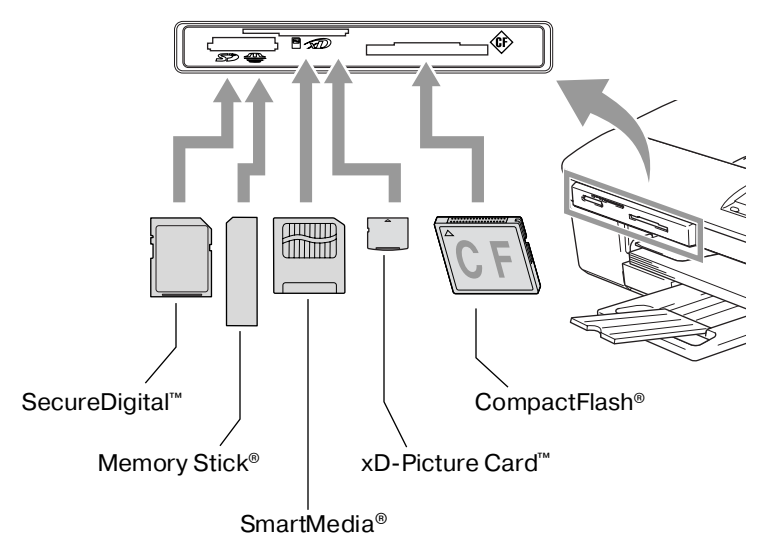

#### Индикации на кнопке PhotoCapture:

- Индикатор PhotoCapture горит медиа-карта вставлена правильно.
- Индикатор PhotoCapture не горитмедиа-карта вставлена неправильно.
- Индикатор PhotoCapture мигаетмедиа-карта выполняет операцию чтения или записи.

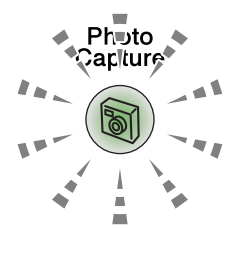

НЕ ДОПУСКАЕТСЯ отсоединение сетевого шнура или извлечение медиа-карты из слота во время выполнения аппаратом DCP операции чтения карты/записи на карту (кнопка PhotoCapture мигает). В этом случае возможна потеря данных или повреждение карты.

В каждый конкретный момент времени DCP может считывать данные только с одной карты, поэтому не вставляйте в слоты более одной карты одновременно.

Ниже представлено краткое описание основных шагов процедуры прямой печати (функция Direct Printing). Более подробные инструкции приводятся на следующих страницах данной главы.

1 Плотно вставьте медиа-карту в накопитель (слот).

При правильной установке медиа-карты в соответствующий слот на ЖК-дисплее отображается следующее сообщение:

C.Flash Active

Press PhotoCapture key...

⊗ Сообщение об активной медиа-карте отображается в течение 60 секунд, затем исчезает с экрана. Даже в этом случае можно перейти в режим PhotoCapture, нажав на **KHONKV PhotoCapture.** 

2 Нажмите на кнопку PhotoCapture.

Если ваш цифровой фотоаппарат поддерживает режим печати DPOF, см. в разделе Печать в формате DPOF на стр. 3-8.

З Распечатайте индекс, отображающий свернутые изображения (миниатюры) фотографий, хранящихся на медиа-карте. DCP назначает номер изображения каждой миниатюре.

С помощью кнопки () или (т) выберите Print Index (Печать индекса), затем нажмите на кнопку Set.

Нажмите на кнопку **Colour Start** для запуска операции печати таблицы индексов.

(См. Печать индексов (миниатюрных изображений) на стр. 3-5.)

4 Для печати изображений нужно с помощью кнопки  $\odot$  или  $\sqrt{ }$  выбрать опцию Print Images (Печать изображений), а затем нажать на кнопку Set.

Введите номер изображения и нажмите на кнопку Set.

Нажмите на кнопку Colour Start для запуска операции печати.

(См. Печать изображений на стр. 3-6.)

Можно изменить параметры печати изображений, например параметры Paper Type & Paper Size (Тип и формат бумаги), Print Size (Формат печати) и Number of Copies (Количество копий). (См. [Печать изображений](#page-52-0) на стр. 3-6.)

## <span id="page-51-0"></span>**Печать индексов (миниатюрных изображений)**

Функция PhotoCapture Center™ назначает изображениям номера (например, No.1, No.2, No.3 и т.д.).

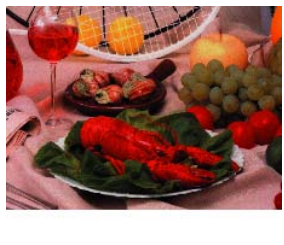

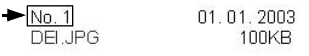

Она не распознает никаких других номеров или имен файлов, используемых цифровым фотоаппаратом или компьютером для изображений. Можно распечатать страницу миниатюр (страницу индексов с 6 или 5 изображениями в одной строке). На ней представлены все изображения, содержащиеся на медиа-карте.

**1** Убедитесь в том, что медиа-карта вставлена в слот. Нажмите на кнопку **PhotoCapture**. (См. стр. 3-3.)

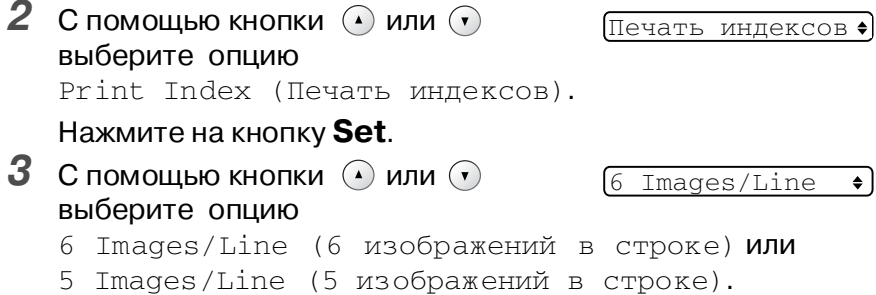

#### Нажмите на кнопку **Set**.

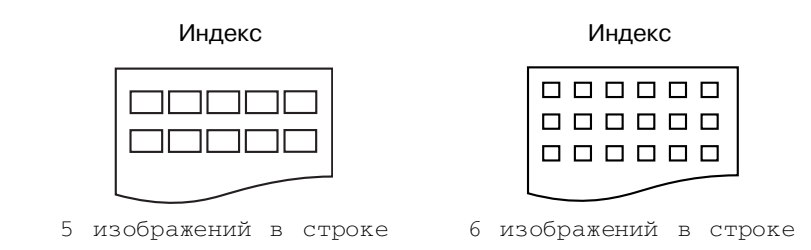

**4** Нажмите на кнопку **Colour Start** для запуска операции печати.

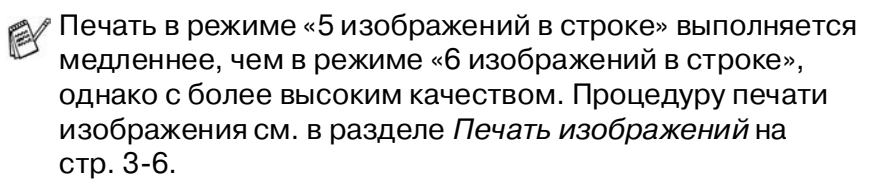

## <span id="page-52-0"></span>**Печать изображений**

Для того чтобы распечатать отдельное изображение, нужно сначала определить его номер.

Сначала распечатайте индекс.

(См. [Печать индексов \(миниатюрных изображений\)](#page-51-0) на стр. 3-5.)

**1** Убедитесь в том, что медиа-карта вставлена в слот. Нажмите на кнопку **PhotoCapture**. (См. стр. 3-3.)

**2** С помощью кнопки  $\Omega$  или  $\Omega$ Print Images  $\bullet$ выберите опцию

Print Images (Печать изображений).

Нажмите на кнопку **Set**.

**/ Если на медиа-карте содержится действительная** DPOF-информация, то на ЖК-дисплее отображается сообщение DPOF Print:Yes и в этом случае следует перейти к разделу [Печать в формате DPOF](#page-54-0) на стр. 3-8.

**3** Многократным нажатием кнопки введите номер изображения,

 $No.:1,3,6$ 

которое вы хотите распечатать со страницы индексов (миниатюр).

Нажмите на кнопку **Set**.

Повторяйте этот пункт до тех пор, пока не будут введены номера всех изображений, которые требуется распечатать.

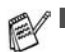

■ Для уменьшения номера изображения нажмите на кнопку  $\widehat{\mathcal{N}}$ .

■ Можно ввести сразу все номера, воспользовавшись кнопкой

**Copy Options** для ввода дефиса.

(Например, для вывода на печать изображений с номерами No.1–No.5 введите **1**, нажмите на кнопку **Copy Options**, введите **5**).

**4** После того как выбраны все номера изображений, снова нажмите на кнопку **Set** и перейдите к пункту 5.

—**ИЛИ**—

Если выбор параметров завершен, нажмите на кнопку **Colour Start**.

#### **Тип и формат бумаги**

**5** С помощью кнопки  $\Omega$  или  $\Omega$  выберите тип используемой бумаги (Letter Glossy, 10x15cm Glossy, 13x18cm Glossy,

A4 Glossy, Letter Plain, A4 Plain, Letter Inkjet, A4 Inkjet или 10x15cm Inkjet).

#### Нажмите на кнопку **Set**.

Если выбран формат A4 или Letter, перейдите к пункту 6.

Если выбран какой-либо другой формат, перейдите к пункту 7.

#### —**ИЛИ**—

Если выбор параметров завершен, нажмите на кнопку **Colour Start**.

#### **Формат печати**

**6** Если выбран формат A4 или Letter, то с помощью кнопки  $\Omega$  или  $\nabla$  выберите формат печати (10 х 8 cm, 13 х 9 cm, 15 x 10cm, 18 x 13cm, 20 x 15cm или Max. Size).

Нажмите на кнопку **Set** и перейдите к шагу 7.

—**ИЛИ**—

Если выбор параметров завершен, нажмите на кнопку **Colour Start**.

Положение печатаемого изображения для формата A4

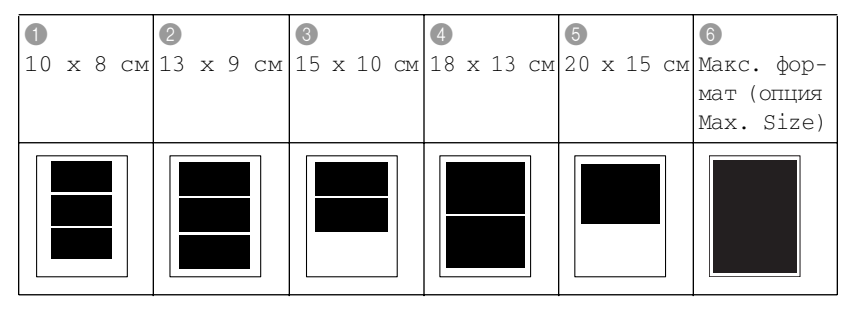

#### **Количество копий**

**7** В помощью кнопки  $\Omega$  введите требуемое число копий. Нажмите на кнопку **Set**.

Нажмите на кнопку  $\Theta$  для уменьшения количества копий.

**8** Для запуска задания печати нажмите на кнопку **Colour Start**.

Временные установки параметров сохраняются до тех пор, пока медиа-карта не будет извлечена из накопителя (слота), пока не будут распечатаны изображения или пока не будет нажата кнопка **Stop/Exit**.

## <span id="page-54-0"></span>**Печать в формате DPOF**

DPOF – это сокращение от Digital Print Order Format (Формат команды цифровой печати).

Этот стандарт создан основными производителями цифровых фотоаппаратов (Canon Inc., Eastman Kodak Company, Fuji Photo Film Co. Ltd., Matsushita Electric Industrial Co. Ltd. и Sony Corporation.) для упрощения процедуры печати изображений с цифровых фотоаппаратов.

Если ваш фотоаппарат поддерживает печать в формате DPOF, то изображения, которые нужно распечатать, и требующееся количество копий могут быть выбраны на дисплее цифрового фотоаппарата.

Выбранное изображение можно легко распечатать, вставив

карту памяти (CompactFlash®, SmartMedia®, Memory Stick®, SecureDigital™ и xD-Picture Card™), содержащую DPOF-информацию, в DCP.

**1** Плотно вставьте медиа-карту в соответствующий накопитель (слот).

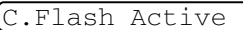

- / Сообщение об активной медиа-карте отображается в течение 60 секунд, затем исчезает с экрана. Даже в этом случае можно перейти в режим PhotoCapture, нажав на кнопку **PhotoCapture**.
- **2** Нажмите на кнопку **PhotoCapture.**<br>3 Сломошью кнопки © или ⊙ выбег
- **С помощью кнопки**  $\Omega$  **или**  $\Omega$  **выберите опцию Print** Images (Печать изображений).

Нажмите на кнопку **Set**.

**4** Если на карте содержится DPOF-файл, то на ЖК-дисплее отображается сообщение:

DPOF Print:Yes

**5** С помощью кнопки ( или  $\Gamma$ ) выберите опцию DPOF Print:Yes (Печать DPOF: Да).

Нажмите на кнопку **Set**.

- Если на этом этапе требуется распечатать индекс (миниатюры) или выбрать изображения и опции печати, выберите DPOF Print:No (Печать DPOF: Нет).
- **6** Для запуска задания печати нажмите на кнопку **Colour Start**.

## **Изменение параметров, используемых по умолчанию**

Наиболее часто используемые параметры PhotoCapture Center™ можно сохранить в качестве значений по умолчанию. Эти установки будут действовать до тех пор, пока они не будут снова изменены.

#### **Повышение скорости или качества печати**

- **1** Нажмите на кнопку **Menu**.
- **2** Спомощью кнопки  $\odot$  или  $\odot$  выберите 2. PhotoCapture. Нажмите на кнопку **Set**.
- **3** С помощью кнопки  $\Omega$  или  $\Omega$  выберите 1. Print Quality (Качество печати).

Нажмите на кнопку **Set**.

**4** С помощью кнопки  $\Omega$  или  $\Omega$  выберите опцию Normal (Нормальное) или Photo (Фото).

Нажмите на кнопку **Set**.

**5** Нажмите на кнопку **Stop/Exit**.

#### **Установка типа и формата бумаги**

- **1** Нажмите на кнопку **Menu**.
- **2** Спомощью кнопки  $\Omega$  или  $\Omega$  выберите 2. PhotoCapture. Нажмите на кнопку **Set**.
- $3$  Спомощью кнопки  $\Omega$  или  $\Omega$  выберите 2. Paper & Size (Бумага и формат).

Нажмите на кнопку **Set**.

**4** Спомощью кнопки  $\Omega$  или  $\Omega$  выберите Letter Glossy, 10x15cm Glossy, 13x18cm Glossy, A4 Glossy, Letter Plain, A4 Plain, Letter Inkjet, A4 Inkjet или 10x15cm Inkjet.

Нажмите на кнопку **Set**.

**5** Если выбран формат A4 или Letter, то с помощью кнопки  $\Omega$ или  $\nabla$  выберите формат печати (10 х 8cm, 13 х 9cm, 15 x 10cm, 18 x 13cm, 20 x 15cm или Max. Size).

Нажмите на кнопку **Set**.

**6** Нажмите на кнопку **Stop/Exit**.

#### **Регулировка яркости**

- **1** Нажмите на кнопку **Menu**.
- **2** Спомощью кнопки  $\Omega$  или  $\Omega$  выберите 2. PhotoCapture. Нажмите на кнопку **Set**.
- **3** С помощью кнопки  $\Omega$  или  $\Omega$  выберите 3. Brightness (Яркость).

Нажмите на кнопку **Set**.

**4** Для получения более светлой печати нажмите на кнопку  $\Omega$ .

—**ИЛИ**—

```
Для получения более темной печати нажмите на кнопку \widehat{\mathbf{v}}.
```
Нажмите на кнопку **Set**.

**5** Нажмите на кнопку **Stop/Exit**.

#### **Регулировка контрастности**

Можно выбрать параметры контрастности. При более высокой контрастности изображение выглядит более четко и ярко.

- **1** Нажмите на кнопку **Menu**.
- **2** Спомощью кнопки  $\Omega$  или  $\Omega$  выберите 2. PhotoCapture. Нажмите на кнопку **Set**.
- **3** С помощью кнопки  $\Omega$  или  $\Omega$  выберите 4. Contrast (Контрастность).

Нажмите на кнопку **Set**.

**4** Для увеличения контрастности нажмите на кнопку  $\Omega$ . —**ИЛИ**—

Для уменьшения контрастности нажмите на кнопку  $\Omega$ . Нажмите на кнопку **Set**.

**5** Нажмите на кнопку **Stop/Exit**.

#### **Расширение возможностей цветной печати**

Активизация функции расширения возможностей цветной печати позволяет делать распечатываемые изображения более яркими. Печать при этом выполняется медленнее.

- **1** Нажмите на кнопку **Menu**.
- **2** Спомощью кнопки  $\odot$  или  $\odot$  выберите 2. PhotoCapture. Нажмите на кнопку **Set**.
- **3** С помощью кнопки  $\odot$  или  $\odot$  выберите 5. Color Enhance (Повышение цветности).

Нажмите на кнопку **Set**.

**4** С помощью кнопки  $\Omega$  или  $\Omega$  выберите опцию On (Вкл.).

Нажмите на кнопку **Set**.

#### —**ИЛИ**—

Выберите опцию Off (Выкл.) и нажмите на кнопку **Set**, затем перейдите к пункту 7.

- **Если выбрана опция** On (Вкл.), то можно настроить такие параметры, как баланс белого (White Balance), резкость (Sharpness) или насыщенность цвета (Colour Density).
- $\overline{5}$  Спомощью кнопки  $\Omega$  или  $\Omega$  выберите White Balance (Баланс белого), Sharpness (Резкость) или Color Density (Насыщенность цвета).

Нажмите на кнопку **Set**.

**6** Уровень параметра регулируется с помощью кнопки или $\Omega$ .

Нажмите на кнопку **Set**.

**7** Нажмите на кнопку **Stop/Exit**.

#### ■ **Параметр White Balance**

Этот параметр позволяет регулировать оттенки областей белого цвета на изображении.

На оттенки белого цвета влияют такие факторы, как наличие во время съемки грозовых разрядов, настройки фотоаппарата и другие факторы. Белые области на изображении могут иметь слегка розоватый оттенок, желтый оттенок или оттенки других цветов. Посредством этого параметра можно скорректировать этот эффект и воссоздать чисто белые области на изображении.

#### ■ **Параметр Sharpness**

Этот параметр позволяет улучшить разборчивость изображения. Его действие аналогично настройке фокуса фотоаппарата. Если изображение не совсем четкое и отдельные детали на нем не видны, то можно настроить резкость изображения.

#### ■ **Параметр Colour Density**

Этот параметр позволяет настраивать общую цветовую насыщенность изображения. Можно увеличить или уменьшить насыщенность цвета для повышения качества размытых или некачественных изображений.

## **Кадрирование**

Если слишком длинная или широкая фотография не может разместиться на доступном пространстве выбранной компоновки, часть изображения автоматически отрезается.

По умолчанию используется значение On (Вкл.). Если изображение требуется распечатать полностью, то для этого параметра следует выбрать значение Off (Выкл.).

- **1** Нажмите на кнопку **Menu**.
- **2** Спомощью кнопки  $\odot$  или  $\odot$  выберите 2. PhotoCapture. Нажмите на кнопку **Set**.
- **3** С помощью кнопки  $\odot$  или  $\odot$  выберите 6. Cropping (Кадрирование).

Нажмите на кнопку **Set**.

**4** С помощью кнопки  $\Omega$  или  $\Omega$  выберите Off (Выкл.) (или On (Вкл.)).

Нажмите на кнопку **Set**.

**5** Нажмите на кнопку **Stop/Exit**.

Кадрирование включено

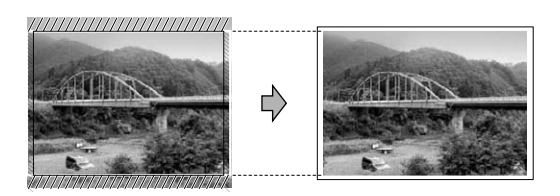

Кадрирование выключено

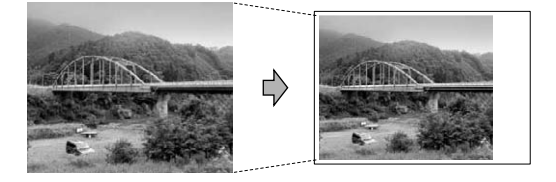

#### **Расширение границ печатаемой области (печать без полей)**

Эта функция позволяет расширить доступную для печати область до краев листа бумаги. Печать при этом выполняется несколько медленнее.

- **1** Нажмите на кнопку **Menu**.
- **2** Спомощью кнопки  $\odot$  или  $\odot$  выберите 2. PhotoCapture. Нажмите на кнопку **Set**.
- $3$  Спомощью кнопки  $\odot$  или  $\odot$  выберите 7. Borderless (Печать без полей).

Нажмите на кнопку **Set**.

**4** Спомощью кнопки  $\odot$  или  $\odot$  выберите Off (Выкл.) (или On (Вкл.)).

Нажмите на кнопку **Set**.

**5** Нажмите на кнопку **Stop/Exit**.

## **Интерпретация сообщений об ошибках**

Понимание типов ошибок, которые могут возникнуть при использовании PhotoCapture Center™, позволяет легко идентифицировать и устранять неисправности.

При появлении сообщения об ошибке на ЖК-дисплее DCP выдает уведомительный звуковой сигнал.

Media Error—Это сообщение появляется в том случае, если установлена неисправная или неформатированная медиа-карта или если возникает проблема с самим карточным накопителем. Для устранения этой ошибки выньте медиа-карту.

No File—Это сообщение отображается при попытке получения доступа к установленной в накопитель (слот) медиа-карте, на которой отсутствуют файлы с расширением .JPG.

Out of Memory—Это сообщение отображается при работе с изображениями, размер которых превышает объем памяти DCP.

## **Использование PhotoCapture Center™ с компьютера**

Доступ к медиа-карте, установленной в карточный накопитель (слот) DCP, может быть получен с компьютера.

(См. Руководство пользователя по программному обеспечению, представленное на компакт-диске).

## **Использование PhotoCapture Center™ для сканирования документов**

Документы можно сканировать и сохранять на медиа-карте; это быстрый и простой способ обеспечения переносимости документов. (См. Руководство пользователя по программному обеспечению, представленное на компакт-диске).

# Важная информация

#### В целях вашей безопасности

Для обеспечения безопасной эксплуатации трехконтактная штепсельная вилка прилагаемого сетевого шнура должна вставляться только в стандартную трехконтактную сетевую розетку с заземленным проводом.

Тот факт, что оборудование работает удовлетворительно, не означает, что оно надлежащим образом заземлено и полностью безопасно. В случае каких-либо сомнений в эффективности заземления следует в целях вашей собственной безопасности обратиться к квалифицированному электрику.

#### Подключение к локальной сети (только для **DCP-310CN)**

#### Внимание

Не подключайте данный аппарат к локальной сети, подверженной перенапряжениям.

#### **Заявление о соответствии положениям международной программы ENERGY STAR®**

Целью международной программы ENERGY STAR® является содействие развитию и популяризации энергосберегающего офисного оборудования.

Являясь участником программы ENERGY STAR®, компания Brother Industries, Ltd. установила, что данное изделие соответствует основным положениям ENERGY STAR® по экономии энергии.

/<br>Onergy

#### **Инструкции по технике безопасности**

- **1** Внимательно прочитайте данные инструкции.
- 2 Сохраните их в качестве справочного материала.<br>3 Соблюдайте все предупреждения и инструкции
- **3** Соблюдайте все предупреждения и инструкции, указанные на данном изделии.
- **4** Перед чисткой аппарата отключите его от розетки электрической сети. Не используйте для чистки жидкие или аэрозольные чистящие средства. Для чистки аппарата используйте увлажненную ткань.
- **5** Не допускается эксплуатация аппарата рядом с источниками воды.
- **6** Не устанавливайте аппарат на тележках, стойках или столах с неустойчивым основанием. При падении аппарат может быть серьезно поврежден.
- **7** В задней и нижней частях корпуса аппарата предусмотрены вентиляционные щели и отверстия. Для обеспечения надежной работы аппарата и предотвращения его перегрева эти вентиляционные отверстия должны быть всегда открыты. Не допускается установка аппарата на поверхности таких изделий, как кровать, диван, ковер и т.п., на которых возможна блокировка вентиляционных отверстий. Не допускается установка аппарата рядом с радиатором или нагревателем. Не устанавливайте аппарат во встроенную нишу, если в ней не обеспечена надлежащая вентиляция.
- **8** Параметры электрической сети должны соответствовать значениям, указанным на прикрепленной к изделию этикетке. Если точные параметры электрической сети не известны, то необходимо обратиться за консультацией к своему дилеру или в местное отделение организации энергосбыта.

Используйте только тот сетевой шнур, который поставляется вместе с данным DCP.

**9** Данный аппарат оснащен 3-контактной вилкой с отдельным (третьим) контактом заземления. Такая вилка предназначена для подключения только к заземленным электрическим розеткам. Эти меры предусмотрены в

целях обеспечения безопасности. Если вилка аппарата не подходит к имеющейся электрической розетке, то обратитесь к электрику для установки соответствующей заземленной розетки. Данный аппарат должен подключаться только к заземленной розетке.

- **10** Не кладите на сетевой шнур посторонние предметы. Старайтесь не наступать на сетевой шнур, не устанавливайте аппарат на проходе.
- **11** Перед DCP не должно находиться никаких посторонних предметов, которые могли бы препятствовать выполнению печати. В тракте печати также не должно находиться никаких посторонних предметов.
- **12** Отпечатанные страницы следует извлекать из DCP только после их полного вывода из аппарата.
- **13** В указанных ниже случаях необходимо отключить аппарат от розетки электрической сети и обратиться в авторизованный сервисный центр:
	- Сетевой шнур поврежден или имеет следы износа.
	- В аппарат попала жидкость.
	- Аппарат подвергся воздействию дождя или воды.
	- При соблюдении всех рабочих инструкций не обеспечивается нормальная работа аппарата. Настройку и регулировку разрешается выполнять с использованием только тех органов управления, которые описаны в данном руководстве. Неправильная настройка с использованием любых других средств управления может привести к повреждению аппарата и может существенно усложнить задачу восстановления его нормальной работы квалифицированным специалистом.
	- В случае падения аппарата или повреждения его корпуса.
	- В случае явного изменения рабочих характеристик аппарата, указывающего на необходимость технического обслуживания.
- **14** Для защиты аппарата от скачков напряжения рекомендуется использовать устройство защиты от перенапряжения (фильтр бросков напряжения).

## **Товарные знаки**

Логотип Brother является зарегистрированным товарным знаком компании Brother Industries, Ltd.

Brother является зарегистрированным товарным знаком компании Brother Industries, Ltd.

Multi-Function Link является зарегистрированным товарным знаком компании Brother International Corporation.

© 2004 Brother Industries, Ltd. Все права защищены.

Windows и Microsoft являются зарегистрированными товарными знаками корпорации Microsoft в США и в других странах.

Macintosh и TrueType являются зарегистрированными товарными знаками компании Apple Computer,Inc.

PaperPort и OmniPage OCR являются зарегистрированными товарными знаками компании ScanSoft, Inc.

Presto! PageManager является зарегистрированным товарным знаком компании NewSoft Technology Corporation.

Microdrive является товарным знаком корпорации International Business Machine Corporation.

SmartMedia является зарегистрированным товарным знаком корпорации Toshiba Corporation.

CompactFlash является зарегистрированным товарным знаком корпорации SanDisk Corporation.

Memory Stick является зарегистрированным товарным знаком корпорации Sony Corporation.

SecureDigital является товарным знаком компаний Matsushita Electric Industrial Co.Ltd., SanDisk Corporation и Toshiba Corporation.

SanDisk является лицензиатом товарных знаков SD и miniSD.

xD-Picture Card является товарным знаком компаний Fuji Photo Film Co. Ltd., Olympus Optical Co. Ltd и Toshiba Corporation.

Memory Stick Duo и MagicGate являются товарными знаками корпорации Sony Corporation.

Каждая компания, название программного продукта которой упоминается в настоящем руководстве, имеет лицензионное соглашение по программному обеспечению, специфическое для своих запатентованных программ.

**Все другие фабричные марки и названия изделий, упомянутые в данном Руководстве пользователя, Руководстве пользователя по программному обеспечению и Руководстве пользователя по работе в сети (только для DCP!310CN), являются товарными знаками соответствующих компаний.**

## Поиск и устранение неисправностей

## Поиск и устранение неисправностей

## Сообщения об ошибках

В данном аппарате, как и в любом другом сложном офисном устройстве, могут возникать неисправности. В этом случае DCP идентифицирует проблему и выводит на дисплей соответствующее сообщение об ошибке. Ниже приводится перечень наиболее часто встречающихся сообщений об ошибках.

Большинство проблем пользователь может решить самостоятельно. Если вам требуется дополнительная помощь, то обратитесь в Центр решения проблем Brother, где вам предложат перечень ответов на часто задаваемые пользователями вопросы (FAQ) и дадут рекомендации по поиску и устранению неисправностей.

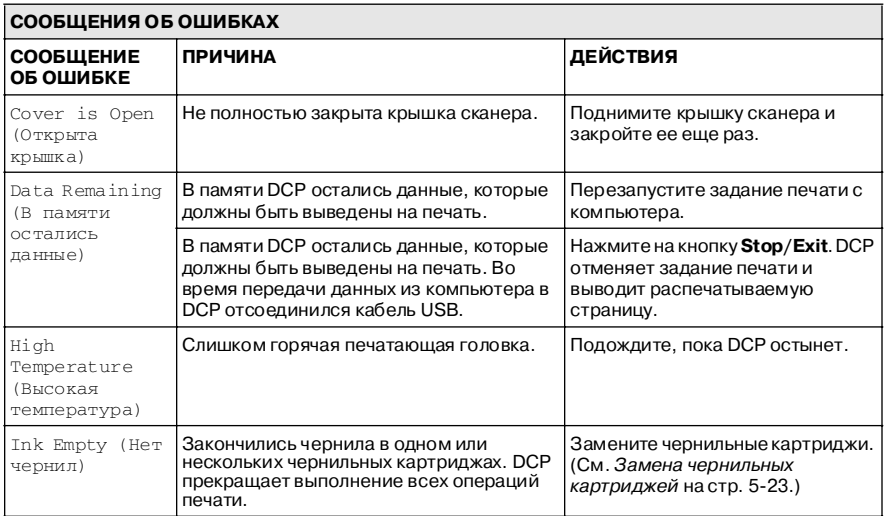

Посетите наш сайт http://solutions.brother.com.

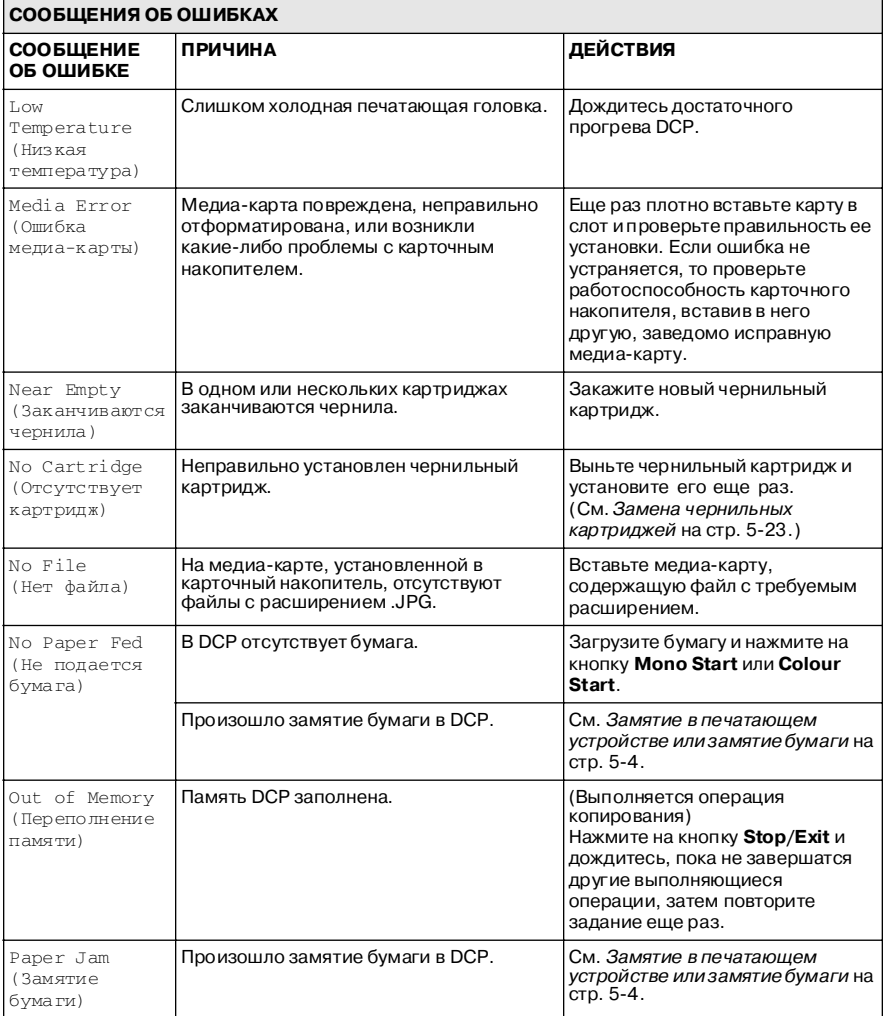

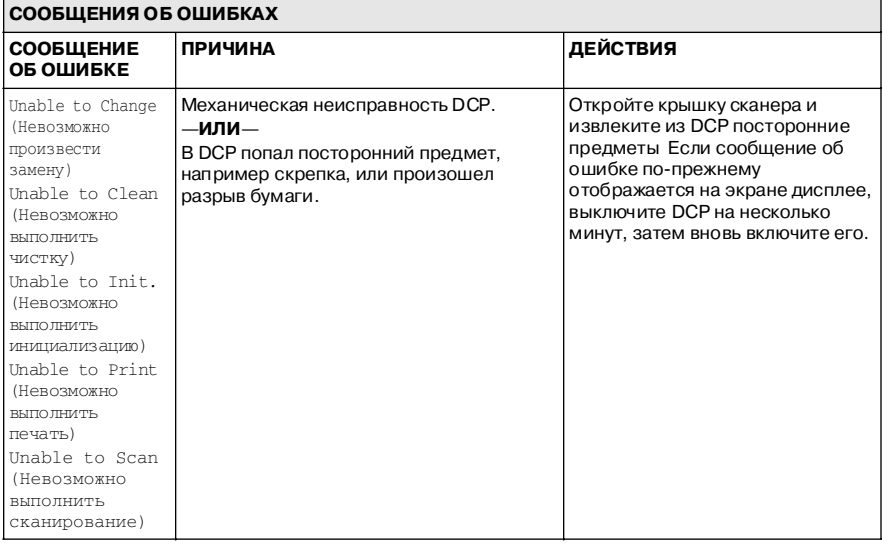
### Замятие в печатающем устройстве или замятие бумаги

Выньте застрявшую бумагу из того места DCP, в котором произошло замятие.

### Замятие бумаги в загрузочном лотке.

 $\mathbf{1}$ Выньте лоток для загрузки бумаги из DCP.

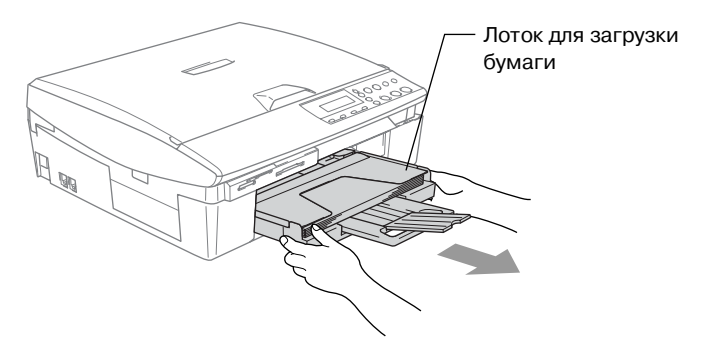

2 Для извлечения замятой бумаги потяните ее на себя.

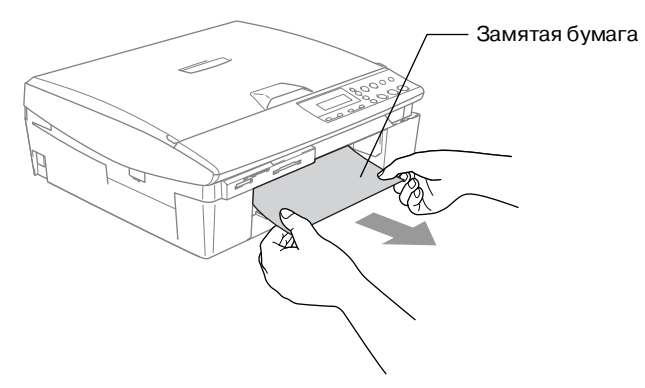

### **Замятие бумаги внутри DCP.**

**1** Снимите крышку прохода для устранения замятия бумаги. Выньте застрявшую бумагу из DCP.

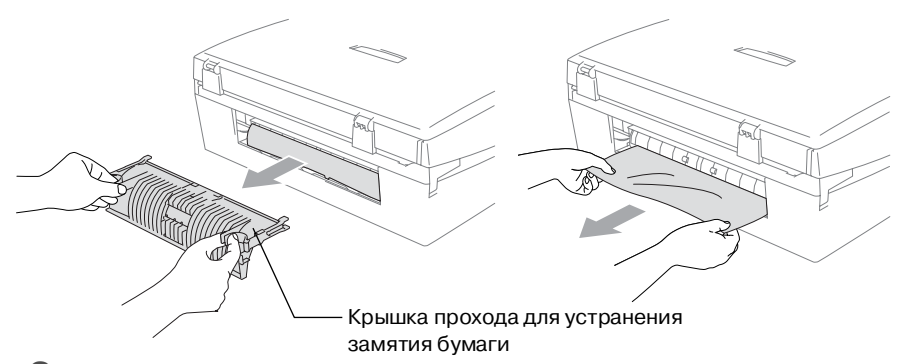

- **2** Установите крышку прохода для устранения замятия бумаги на место.
- **3** Если застрявшую бумагу извлечь не удается, приподнимите крышку сканера с правой стороны DCP так, чтобы она надежно зафиксировалась в открытом положении.
- **4** Извлеките застрявшую бумагу.

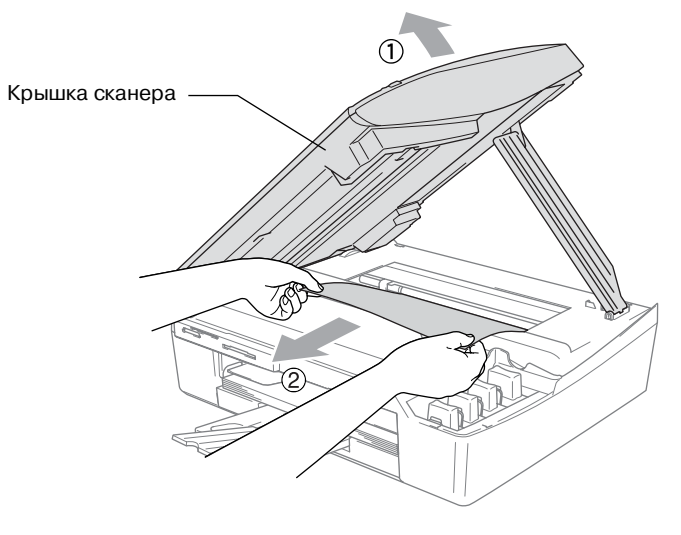

Если бумага находится под печатающей головкой, выключите DCP, для того чтобы можно было сдвинуть печатающую головку, и выньте бумагу.

 $\,$ 5 Приподнимите крышку сканера, чтобы снять ее блокировку. Аккуратно надавите на опору крышки сканера и закройте крышку.

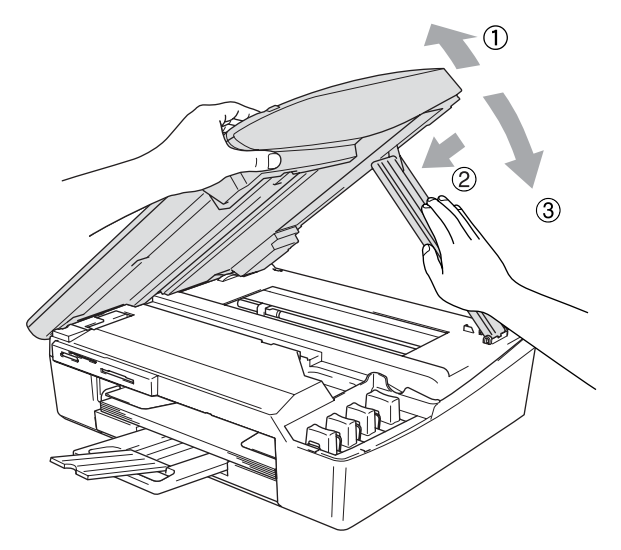

# Возможные проблемы при работе с DCP

Если предполагается наличие каких-либо проблем с DCP, то обратитесь к следующей таблице и выполните представленные в ней рекомендации по устранению неисправностей.

С последними FAQ и рекомендациями по устранению неисправностей можно ознакомиться в Центре решения проблем компании Brother.

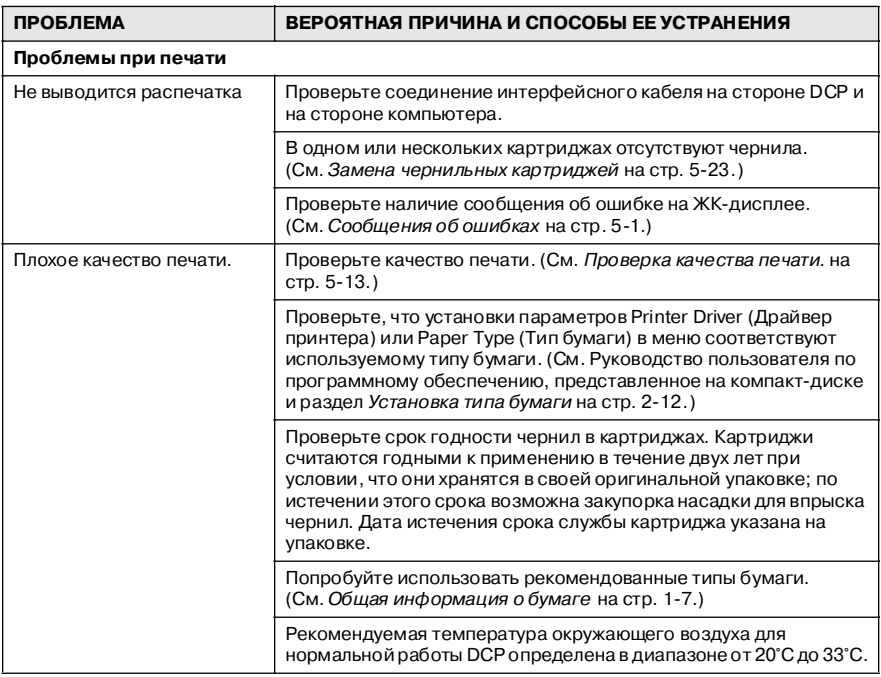

Посетите наш сайт http://solutions.brother.com.

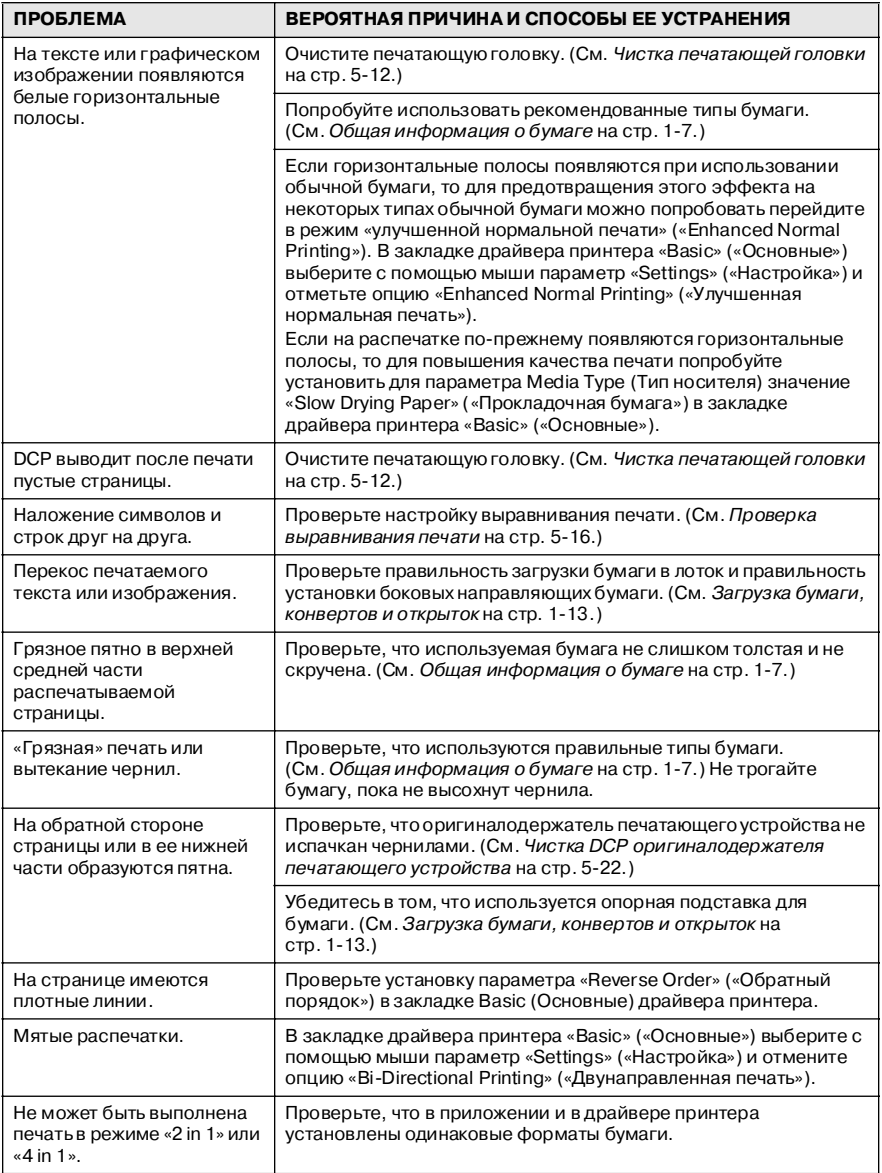

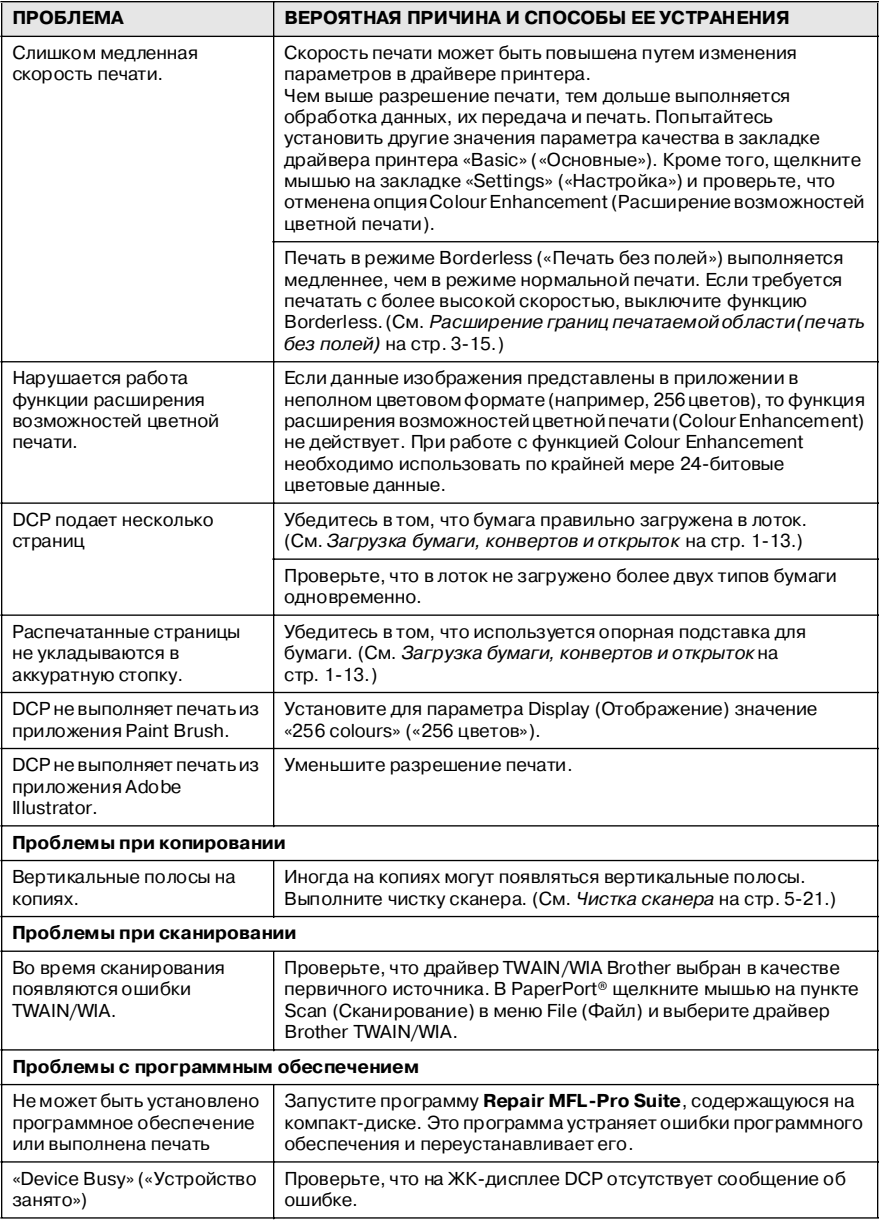

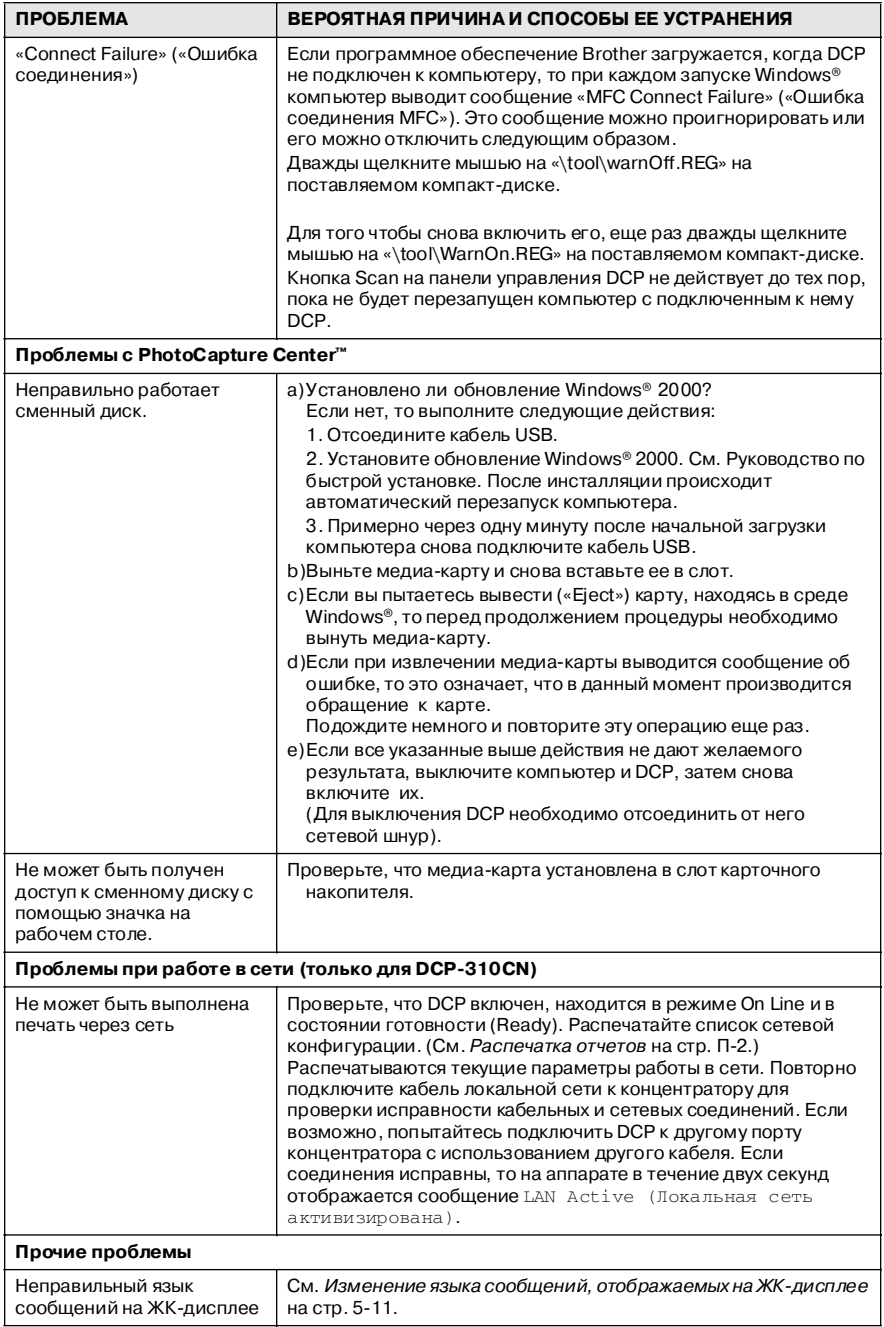

# <span id="page-79-2"></span><span id="page-79-0"></span>**Изменение языка сообщений, отображаемых на ЖК!дисплее**

Язык сообщений, отображаемых на ЖК-дисплее, может быть изменен.

- **1** Нажмите на кнопку **Menu**.
- **2** С помощью кнопки  $\Omega$  или  $\Omega$  выберите 0. Initial Setup (Первоначальная установка).

Нажмите на кнопку **Set**.

 $3$  С помощью кнопки  $\odot$  или  $\odot$  выберите 0. Local Language (Местный язык).

Нажмите на кнопку **Set**.

**4** Для выбора требуемого языка нажмите на кнопку  $\odot$  или  $(\cdot)$ .

Нажмите на кнопку **Set**.

**5** Нажмите на кнопку **Stop/Exit**.

### <span id="page-79-1"></span>**Улучшение отображения сообщений на ЖК-дисплее**

Можно отрегулировать контрастность ЖК-дисплея для получения более четкого и яркого отображения. Если с вашего рабочего места плохо просматривается информация, отображаемая на ЖК-дисплее, то попытайтесь изменить контрастность для улучшения просмотра.

- **1** Нажмите на кнопку **Menu**.
- **2** Спомощью кнопки  $\Omega$  или  $\Omega$  выберите 0. Initial Setup (Первоначальная установка).

Нажмите на кнопку **Set**.

**3** Спомощью кнопки  $\Omega$  или  $\Omega$  выберите 2. LCD Contrast (Контрастность ЖК-дисплея).

Нажмите на кнопку **Set**.

**4** С помощью кнопки **(** или  $\Gamma$ ) выберите опцию Dark (Темный) (или Light (Светлый)).

Нажмите на кнопку **Set**.

**5** Нажмите на кнопку **Stop/Exit**.

# **Способы повышения качества печати**

### <span id="page-80-0"></span>**Чистка печатающей головки**

Для обеспечения хорошего качества печати в DCP предусмотрена возможность регулярной чистки печатающей головки. При необходимости процесс чистки может быть инициирован вручную.

Чистку печатающей головки и чернильных картриджей следует выполнять в том случае, если на распечатанных страницах с текстом или графическими изображениями появляются горизонтальные полосы. Можно выполнять чистку только одного черного картриджа или трех других цветных картриджей (голубой/желтый/красный) по отдельности или всех четырех цветных картриджей одновременно.

Для чистки печатающей головки требуется некоторое количество чернил. Слишком частая чистка приводит к нерациональному использованию чернил.

### **Внимание**

НЕ прикасайтесь к печатающей головке. Прикосновение к печатающей головке может привести к ее

невосстанавливаемому повреждению и аннулированию прав на гарантийное обслуживание головки.

- **1** Нажмите на кнопку **Ink Management**.
- **2** Спомощью кнопки  $\Omega$  или  $\Omega$  выберите опцию Cleaning (Чистка).

Нажмите на кнопку **Set**.

**3** С помощью кнопки  $\Omega$  или  $\Omega$  выберите Black (Черный), Color (Цветной) или All (Все).

Нажмите на кнопку **Set**.

DCP выполняет чистку печатающей головки. После завершения чистки DCP автоматически возвращается в дежурный режим.

∕ Если вы почистили печатающую головку по крайней мере пять раз, но качество печати при этом не улучшилось, то следует обратиться за соответствующим обслуживанием к торговому агенту Brother.

### <span id="page-81-0"></span>Проверка качества печати

Если на выходе получаются блеклые или неравномерные цвета изображений и текста, то возможно произошло засорение некоторых насадок. Это можно проверить путем вывода на печать листа контроля качества печати (Print Quality Check Sheet) и просмотра контрольного шаблона насадок.

- 1 Нажмите на кнопку Ink Management.
- $\, {\bf 2} \,$  С помощью кнопки  $\, \odot \,$ или  $\, \odot \,$  выберите опцию  $\rm Test$ Print (Пробная печать).

Нажмите на кнопку **Set**.

 $3$  Спомощью кнопки  $\odot$  или  $\odot$  выберите опцию Print Ouality (Качество печати).

Нажмите на кнопку Set.

4 Нажмите на кнопку Colour Start.

DCP начинает печатать лист контроля качества печати.

 $\,$ 5 Проверьте качество печати в соответствии с инструкциями, приведенными на листе контроля.

#### Проверка качества цветных блоков

На ЖК-дисплее отображается следующее сообщение:

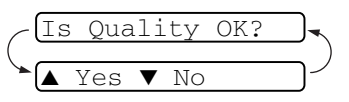

- 6 Проверьте качество четырех цветных блоков по листу контроля.
- $\overline{\mathbf{Z}}$  Если все линии выглядят четко, нажмите на кнопку  $\odot$ (Yes) и перейдите к пункту 10.

 $-M$ ЛИ $-$ 

Если некоторые короткие линии отсутствуют, как показано ниже, нажмите на кнопку  $\widehat{N}$  (No).

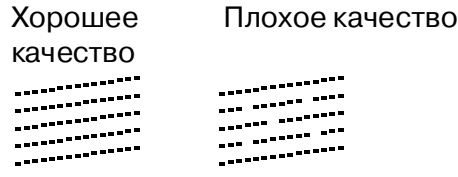

На ЖК-дисплее выводится сообщение с вопросом, достаточно ли хорошее качество

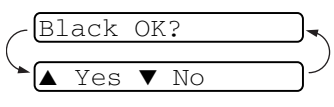

печати черного и трех цветных картриджей.

**8** Нажмите на кнопку  $\Omega$  (No) для черного или трех цветных картриджей, с которыми имеются проблемы качества.

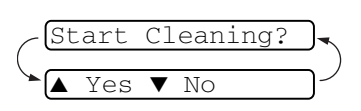

На ЖК-дисплее отображается следующее сообщение: Нажмите на кнопку  $\Omega$  (Yes). DCP начинает чистку печатающей головки.

- **9** После завершения чистки нажмите на кнопку **Colour Start**. DCP снова начинает распечатывать лист контроля качества печати и затем возвращается к пункту 5.
- **10** Нажмите на кнопку **Stop/Exit**.

Если чернила по-прежнему отсутствуют на листе контроля качества печати, повторно выполните чистку и процедуры тестовой печати по крайней мере пять раз. Если и после пятой чистки и тестовой печати на листе ничего не распечатывается, то замените засорившийся картридж соответствующего цвета. (Возможно, что чернильный картридж находился в DCP более шести месяцев или истек срок службы картриджа, указанный на его упаковке. Или же чернильный картридж неправильно хранился перед его использованием).

После замены чернильного картриджа проверьте его, распечатав другой лист контроля качества печати. Если проблема не устраняется, то следует не менее пяти раз повторить процедуры чистки и тестовой печати для нового картриджа. Если качество печати по-прежнему остается неудовлетворительным, то для получения соответствующего обслуживания нужно обратиться к торговому агенту Brother.

#### Внимание

НЕ прикасайтесь к печатающей головке. Прикосновение к печатающей головке может привести к ее невосстанавливаемому повреждению и аннулированию прав на гарантийное обслуживание головки.

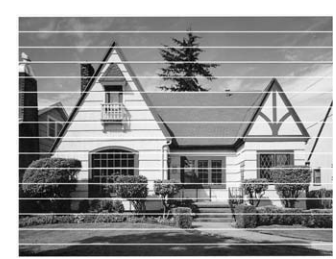

Когда насадка печатающей головки засорена, распечатываемый образец выглядит следующим образом.

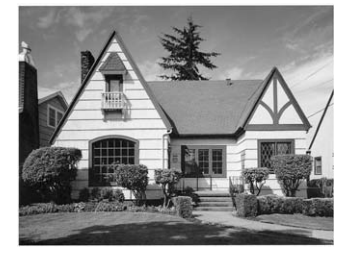

Когда насадка печатающей головки не засорена, на распечатываемом изображении горизонтальные линии не **DOSBRSOTCS.** 

# <span id="page-84-0"></span>Проверка выравнивания печати

Время от времени необходимо регулировать выравнивание печати: если после транспортировки аппарата печатаемый текст становится нечетким или изображения становятся блеклыми, то следует выполнить настройку выравнивания.

- 1 Нажмите на кнопку Ink Management.
- $2$  Спомощью кнопки  $\odot$  или  $\odot$  выберите опцию  $\texttt{Test}$ Print (Пробная печать).

Нажмите на кнопку Set.

 $3$  Спомощью кнопки  $\odot$  или  $\odot$  выберите опцию Alignment (Выравнивание).

Нажмите на кнопку Set.

### 4 Нажмите на кнопку Mono Start или Colour Start.

DCP начинает печатать лист контроля выравнивания.

На ЖК-дисплее отображается следующее сообщение:

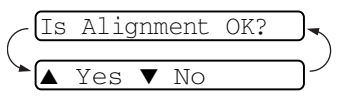

 $\,$ 5  $\,$  Сделайте тестовые распечатки с разрешением 600 т/д и 1200 т/д и проверьте, совпадает ли цифра 5 наиболее точно с цифрой 0. Если цифра 5 наилучшим образом совпадает при обоих разрешениях (600 т/д и 1200 т/д). нажмите на кнопку  $\Omega$  (Yes) для завершения проверки выравнивания и перейдите к пункту 8.

### $-M$ ли $-$

Если на тестовой странице лучше совпадает какая-либо другая цифра при разрешении либо 600 т/д, либо 1200  $\tau/\mu$ , то для ее выбора нажмите на кнопку  $\widehat{(\cdot)}$  (No).

- $6$  Для разрешения 600 т/д 600dpi Adjust нажмите на кнопку  $\Omega$  или  $\Omega$ Select Best #5 для выбора цифры, которая на распечатанной тестовой странице наилучшим образом совпадает с цифрой 0 (1-8). Нажмите на кнопку Set.
- 7 Для разрешения 1200 т/д нажмите на кнопку (•) или  $\left(\cdot\right)$

1200dpi Adjust Select Best #5 для выбора цифры, которая на распечатанной тестовой странице наилучшим образом совпадает с цифрой 0 (1-8). Нажмите на кнопку **Set**.

**8** Нажмите на кнопку **Stop/Exit**.

# **Проверка количества чернил**

Можно проверить количество чернил, оставшихся в картридже.

- **1** Нажмите на кнопку **Ink Management**.
- **2** С помощью кнопки  $\Omega$  или  $\Omega$ выберите опцию Ink Volume (Количество чернил). Нажмите на кнопку **Set**. Ink Volume
- $3$  С помощью кнопки  $\odot$  или  $\odot$  выберите цветной картридж, который нужно проверить.

На ЖК-дисплее отображается количество чернил.

 $Bk: -0000000+$  $\bullet$ 

 $\bullet$ 

**4** Нажмите на кнопку **Stop/Exit**.

# Упаковка и транспортировка DCP

При транспортировке DCP используйте его оригинальную упаковку. Если DCP упакован неправильно, то это может стать причиной аннулирования прав на гарантийное обслуживание.

#### Внимание

Важным моментом является «парковка» печатающей головки **DCP после завершения задания печати. Перед отключением DCP от электрической сети внимательно прислушайтесь к** нему и дождись, пока в нем не исчезнут все шумы механического характера. Если DCP не завершит нормально процесс парковки, то это может вызвать проблемы с печатью и может стать причиной повреждения печатающей головки.

- 1 Поднимите крышку сканера с правой стороны DCP таким образом, чтобы она надежно зафиксировалась в открытом положении.
- $\,2\,\,$  Выньте все чернильные картриджи и вставьте защитные компоненты. (См. Замена чернильных картриджей на стр. 5-23.)

При установке защитных компонентов следует проверить, что они встали на место, как показано на приведенном ниже рисунке.

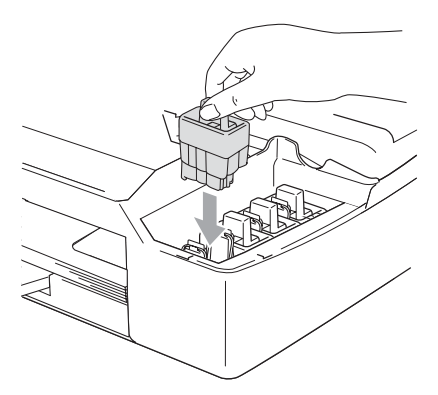

#### Внимание

В случае отсутствия защитных компонентов НЕ извлекайте чернильные картриджи перед транспортировкой аппарата. **DCP должен транспортироваться либо с защитными** 

компонентами, либо с установленными чернильными картриджами. Транспортировка DCP без защитных компонентов или картриджей может привести к его повреждению и к аннулированию прав на гарантийное обслуживание.

 $\mathbf{3}$ Приподнимите крышку сканера, чтобы снять ее блокировку. Аккуратно надавите на опору крышки сканера и закройте крышку.

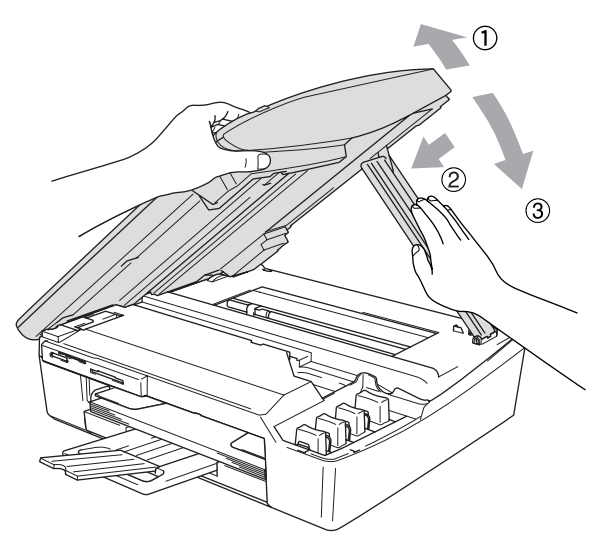

- 4 Отключите DCP от розетки электрической сети.
- $\,$ 5 Отсоедините от DCP кабель USB или кабель локальной сети, если они еще подсоединены.
- $6$  Упакуйте DCP в пакет и поместите его в оригинальную картонную коробку с оригинальным упаковочным материалом.

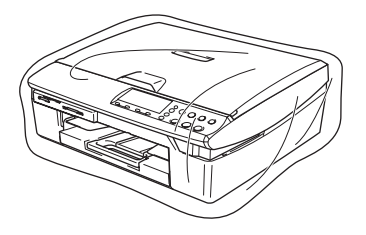

7 Упакуйте печатные материалы в оригинальную картонную коробку, как показано на приведенном ниже рисунке. Не кладите в упаковочную коробку использованные чернильные картриджи.

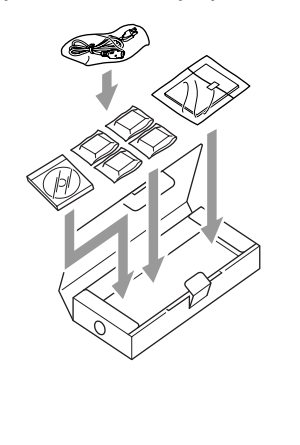

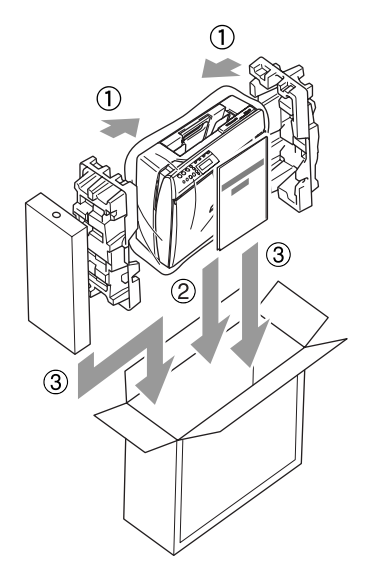

8 Закройте коробку.

# Регламентное техническое обслуживание

### <span id="page-89-0"></span>Чистка сканера

Поднимите крышку оригиналодержателя. Протрите стеклянный столик сканера мягкой безворсовой тканью. смоченной изопропиловым спиртом.

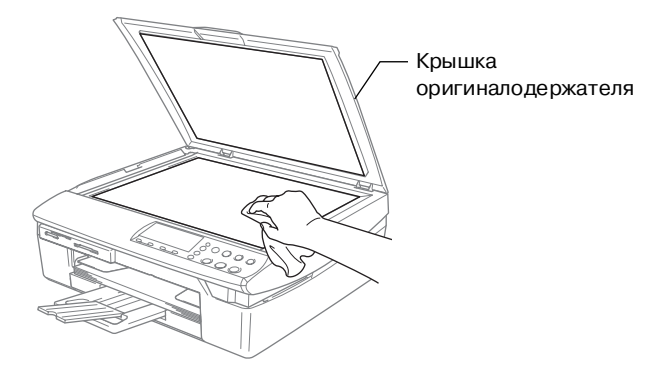

Протрите стеклянную полоску под пленкой безворсовой тканью, смоченной изопропиловым спиртом.

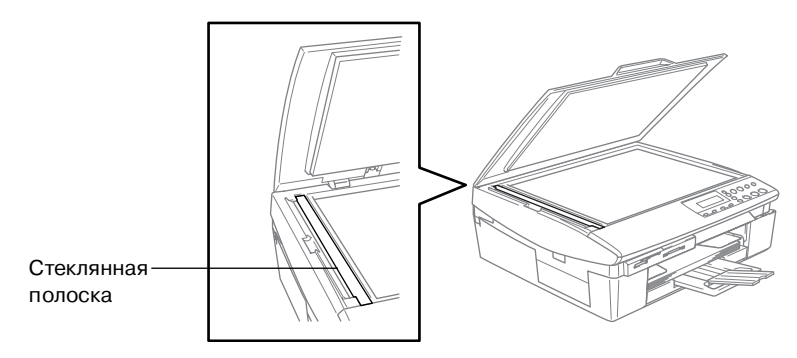

### <span id="page-90-0"></span>Чистка DCP оригиналодержателя печатающего устройства

- Не прикасайтесь к шестерне подачи бумаги или к кодирующей пленке.
- Перед чисткой оригиналодержателя печатающего устройства убедитесь в том, что DCP отключен от сети.
- Если на оригиналдержатель печатающего устройства или вокруг него пролились чернила, вытрите их мягкой сухой безворсовой тканью.

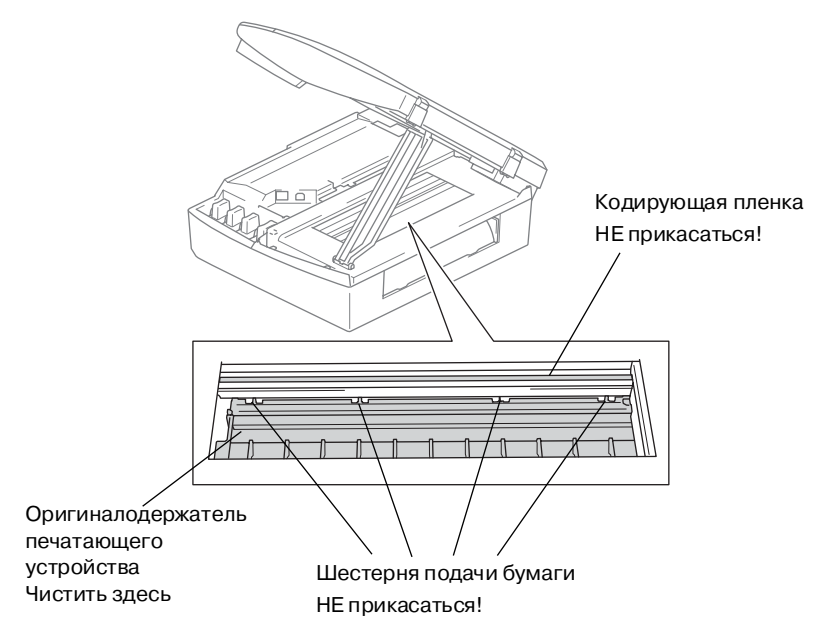

# <span id="page-91-0"></span>Замена чернильных картриджей

Аппарат DCP оснащен счетчиком чернильных капель. счетчик чернильных капель автоматически контролирует уровень чернил в каждом из четырех картриджей. Когда DCP обнаруживает, что чернила в картридже заканчиваются, он оповещает об этом путем вывода соответствующего сообщения на ЖК-лисплей.

Сообщение на ЖК-дисплее указывает, в каком картридже заканчиваются чернила или какой из них требуется заменить. Для соблюдения правильного порядка замены чернильных картриджей следуйте инструкциям, отображаемым на ЖК-дисплее.

Даже в том случае, если DCP информирует о том, что в картридже полностью закончились чернила, в нем все же остается небольшое количество чернил. Во избежание высыхания воздушно-чернильной смеси и, как следствие, повреждения печатающей головки необходимо оставлять в картридже небольшое количество чернил.

1 Поднимите крышку сканера с правой стороны DCP таким образом, чтобы она надежно зафиксировалась в открытом положении.

Если в одном или нескольких картриджах закончились чернила, например в черном, на ЖК-дисплее отображается сообщения Ink Empty Black

(Закончились черные чернила) и Cover is Open (Крышка открыта).

2 Потяните хомут чернильных картриджей на себя и выньте тот картридж, цвет которого указан в сообщении на ЖК-дисплее.

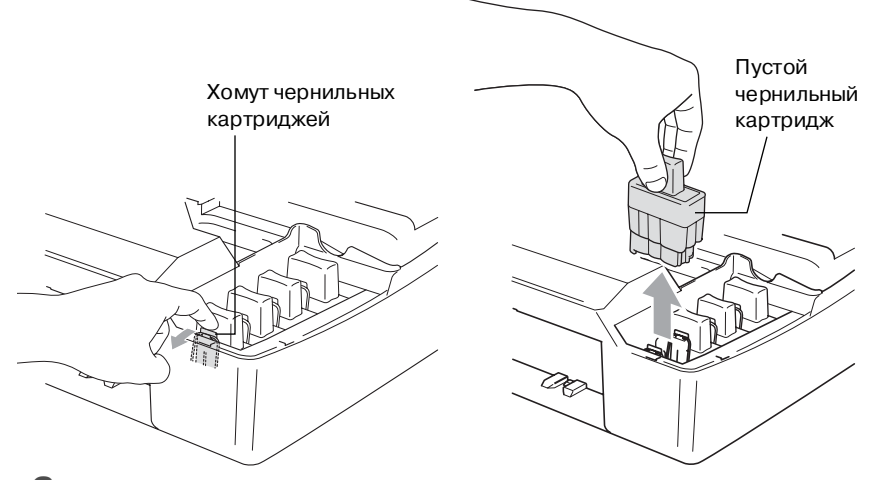

- $\,$  3 Откройте пакет с новым чернильным картриджем того цвета, который указан в сообщении, отображаемом на ЖК-дисплее, и выньте из него картридж.
- 4 Снимите крышки картриджа.

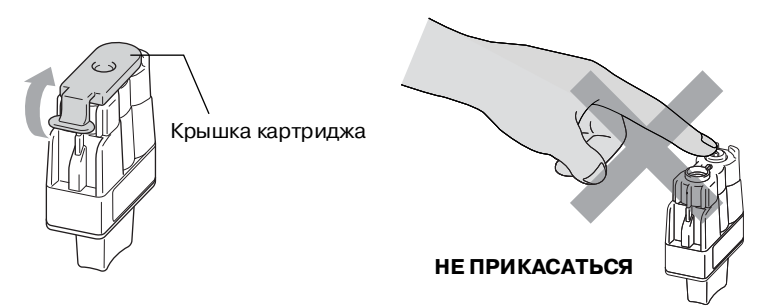

НЕ ПРИКАСАЙТЕСЬ к части картриджа, показанной на приведенном выше рисунке.

∕ Картридж не повреждается в случае снятия защитной крышки картриджа при открытии упаковочного пакета. **5** Для картриджа каждого цвета предусмотрена своя позиция. При установке картриджа в слот держите его строго вертикально. Нажмите на чернильный картридж, так чтобы на нем защелкнулся хомут.

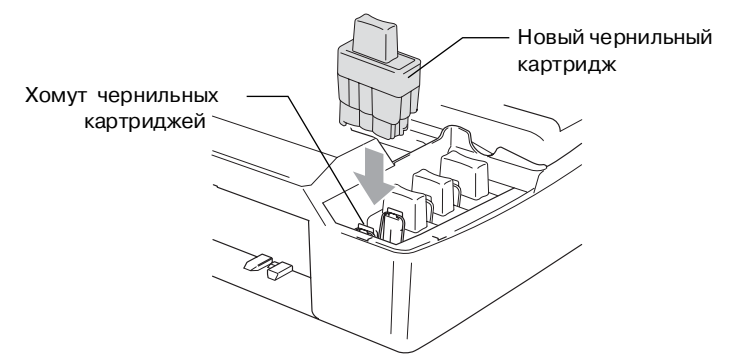

- **6** Приподнимите крышку сканера, чтобы снять ее блокировку. Аккуратно надавите на опору крышки сканера и закройте крышку.
- **7** Если замена чернильного картриджа произведена тогда, когда на ЖК-дисплее отображалось сообщение  $Near$ Empty (Заканчиваются чернила). **ТО на дисплей** выводится сообщение, требующее проверить, что это новый картридж. Например: Did You Change Blck? (Вы заменили черный картридж?) ▲ Yes (Да)▼ No (Нет). При установке каждого нового картриджа нажмите на кнопку  $\Omega$  (Yes (Да)) для автоматического сброса счетчика чернильных капель, относящегося к картриджу этого цвета. Если устанавливается не новый чернильный картридж, то следует нажать на кнопку  $\widehat{N}$  (No (Her)).

 $\ell$  Если на экран ЖК-дисплея выводится сообщение  ${\rm Int}$ Empty (Нет чернил), то DCP автоматически сбрасывает счетчик чернильных капель.

Если после установки чернильных картриджей выводится сообщение Install (Установить), то проверьте правильность установки картриджей.

# **ПРЕДУПРЕЖДЕНИЕ**

При попадании чернил в глаза следует немедленно смыть их водой и, если это необходимо, обратиться за медицинской помощью.

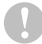

#### **Внимание**

- Чернильные картриджи следует извлекать из аппарата только в случае их замены. В противном случае это может привести к уменьшению количества чернил в них и к потере информации в DCP об оставшемся количестве чернил в картридже.
- Не прикасайтесь к слотам для установки картриджей. В противном случае возможно попадание чернил на кожу.
- При попадании чернил на кожу или на одежду немедленно смойте их с использованием мыла или нейтральных моющих средств.
- Если чернильный картридж установлен в позицию, предназначенную для картриджа другого цвета, то перед запуском задания печати необходимо несколько раз прочистить печатающую головку (после перестановки картриджа в правильную позицию), поскольку при установке в неправильную позицию происходит перемешивание цветов.
- После открытия чернильного картриджа установите его в DCP и используйте в течение не более шести месяцев после установки. Нераспакованные чернильные картриджи необходимо использовать до истечения срока годности, указанного на упаковке картриджа.
- Не разбирайте чернильный картридж, поскольку это может привести к утечке чернил.
- Многофункциональные аппараты производства компании Brother предназначены для работы с чернилами, соответствующими определенным спецификациям, и обеспечивают оптимальный уровень производительности только при использовании фирменных чернильных картриджей компании Brother. Компания Brother не может гарантировать оптимальную производительность, если используются чернила или чернильные картриджи с другими характеристиками. Поэтому компания Brother не рекомендует использовать в этом устройстве картриджи других производителей, а также выполнять повторную заправку пустых картриджей чернилами других поставщиков. Гарантийные обязательства не

распространяются на любые виды ремонта, связанные с повреждением печатающей головки или других компонентов устройства, обусловленным использованием чернил или чернильных картриджей сторонних производителей вместо фирменных расходных материалов компании Brother, не совместимых с данным устройством.

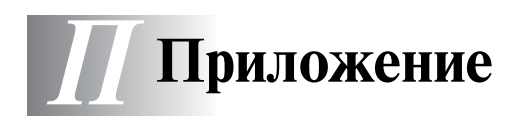

# Программирование на экране дисплея

В DCP предусмотрены простые методы программирования на экране ЖК-дисплея. Удобный для пользователя режим программирования позволяет полностью использовать все опции меню, реализованные в данном DCP.

Для того чтобы упростить процесс программирования DCP, выполняемый непосредственно на ЖК-дисплее, были разработаны специальные пошаговые экранные инструкции. Для получения доступа к различным пунктам меню и опциям программирования пользователю требуется лишь точно следовать этим инструкциям.

# Таблица пунктов меню

**DCP может быть запрограммирован без использования** Руководства пользователя с помощью таблицы пунктов меню, начинающейся на странице П-4. Представленная на этих страницах информация поможет вам лучше понять принцип выбора пунктов меню и опций, реализованных в программах DCP.

### <span id="page-97-1"></span><span id="page-97-0"></span>**Распечатка отчетов**

#### Предусмотрен вывод следующих отчетов.

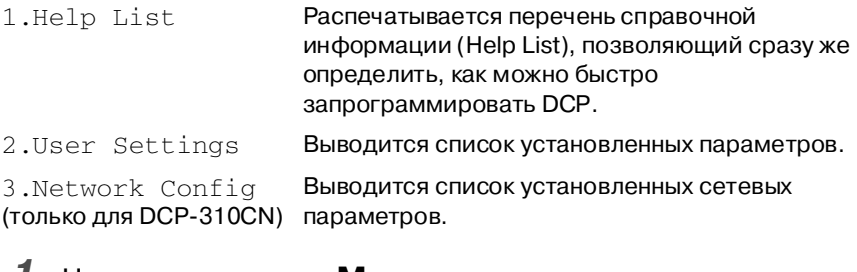

- **1** Нажмите на кнопку **Menu**.
- **2** С помощью кнопки  $\odot$  или  $\odot$  выберите опцию Print Reports (Печать отчетов).

Нажмите на кнопку **Set**.

- **3** С помощью кнопки  $\odot$  или  $\odot$  выберите требуемый отчет. Нажмите на кнопку **Set**.
- **4** Нажмите на кнопку **Mono Start**.

# **Режим меню**

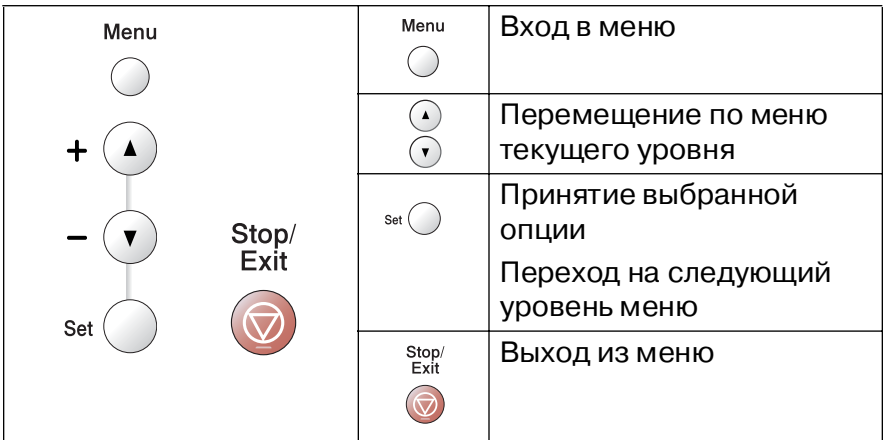

В режим меню можно войти нажатием кнопки **Menu**. После входа в меню можно «прокручивать» его пункты на ЖК-дисплее, нажимая соответствующие кнопки.

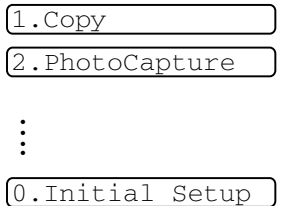

Для более быстрой прокрутки пунктов меню каждого уровня можно воспользоваться кнопками перемещения в требуемом направлении:  $\bigodot$  или  $\bigodot$ .

Для выбора требуемой опции следует (при ее появлении на ЖК-дисплее) нажать на кнопку Set.

После этого на ЖК-дисплее отображается следующий уровень меню.

Для перехода к следующему пункту меню нажмите на кнопку  $\Omega$ или  $\Omega$ .

Нажмите на кнопку **Set**.

После завершения установки выбранной опции на ЖК-дисплее отображается сообщение Accepted (Принято).

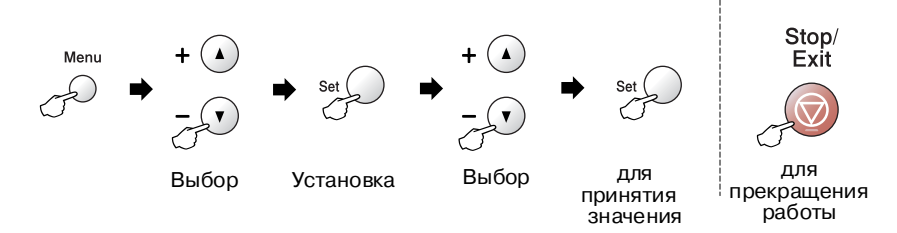

<span id="page-99-0"></span>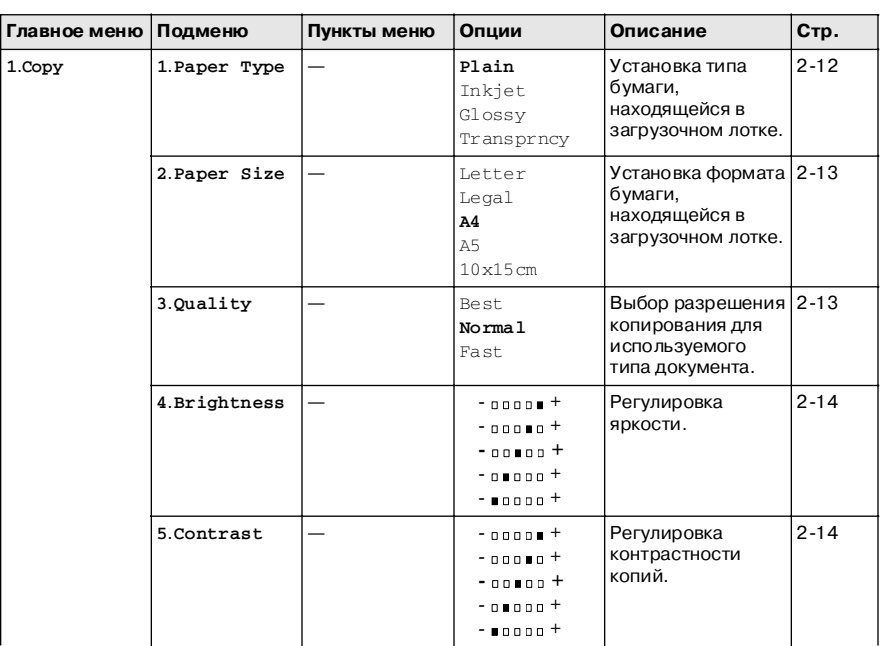

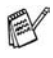

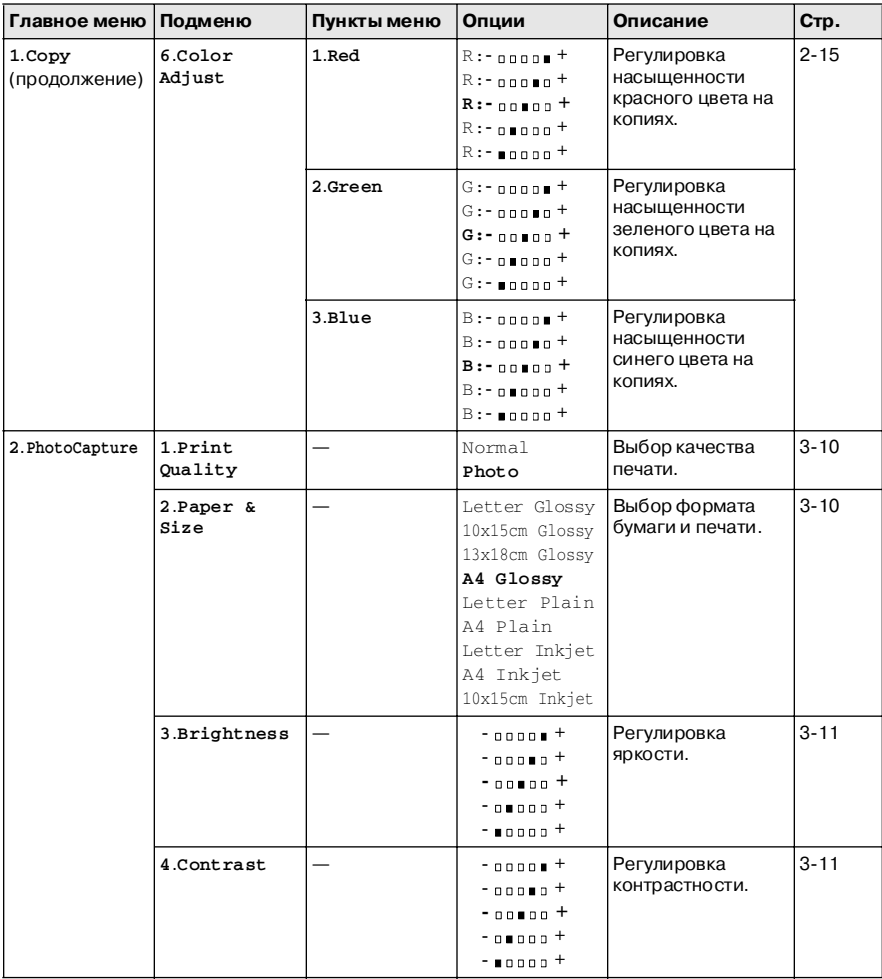

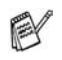

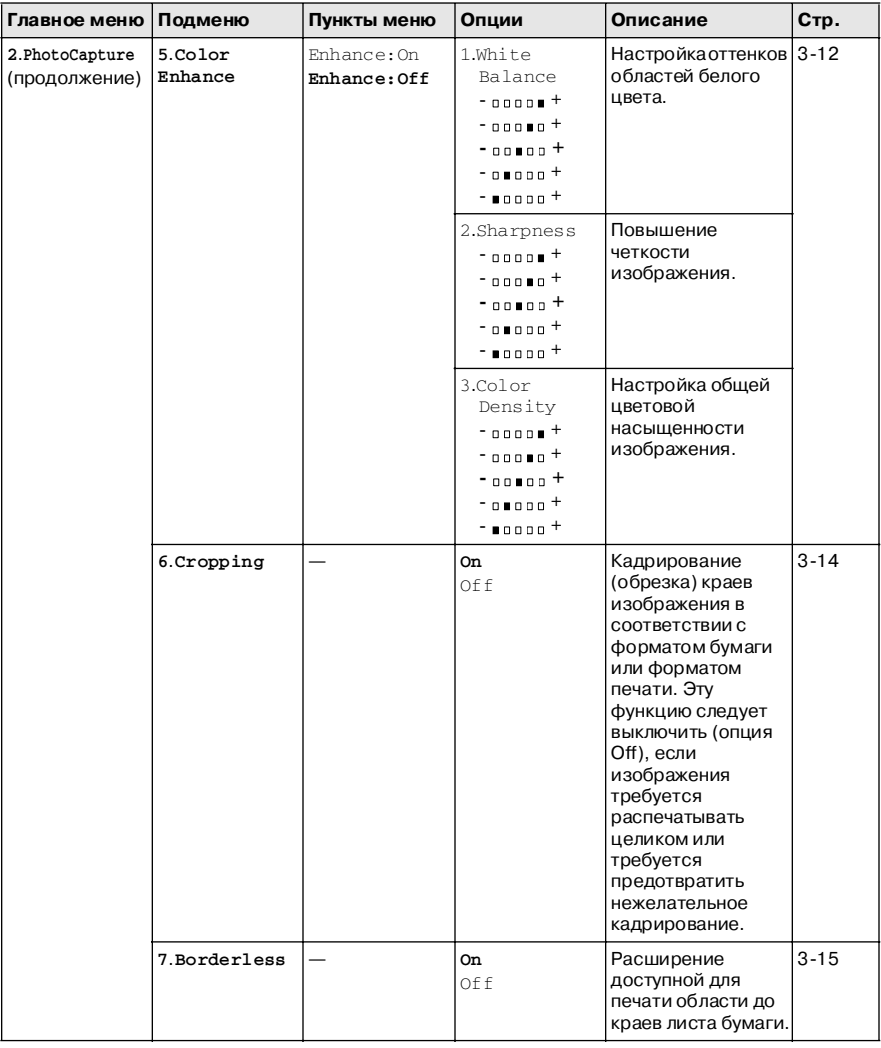

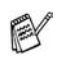

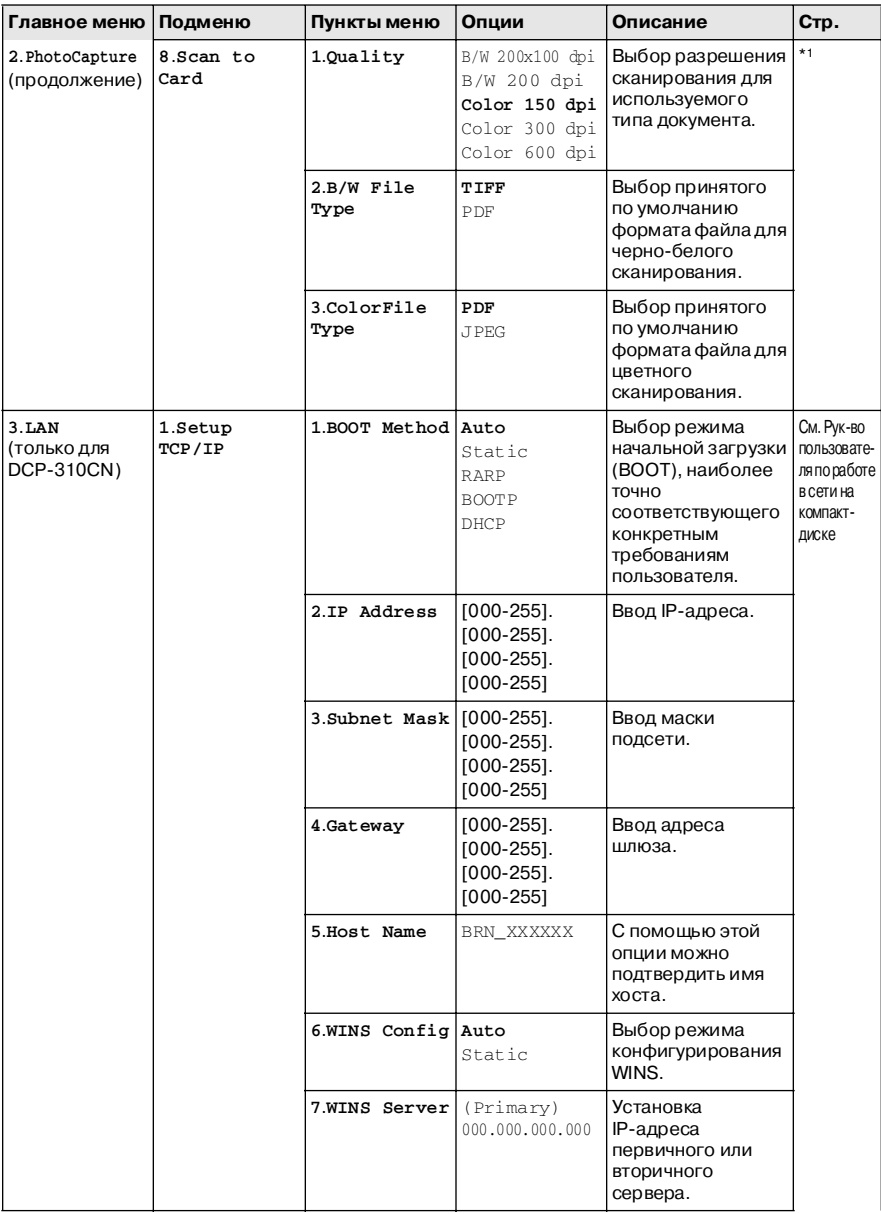

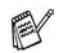

\*1 См. полное Руководство пользователя по программному обеспечению на компакт-диске

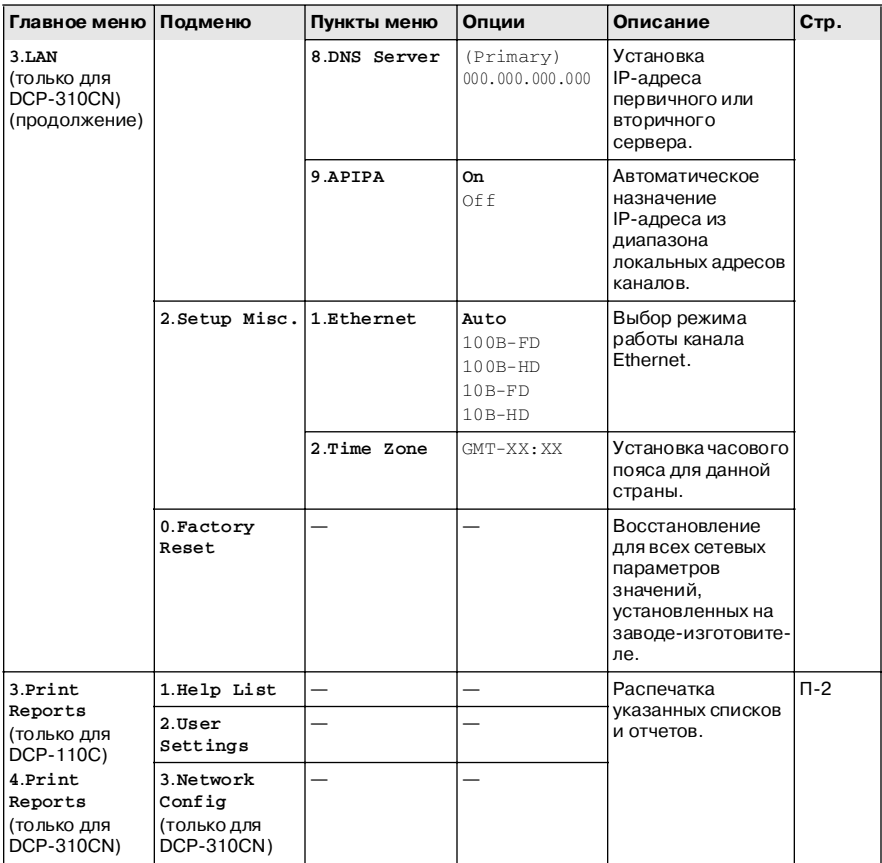

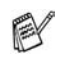

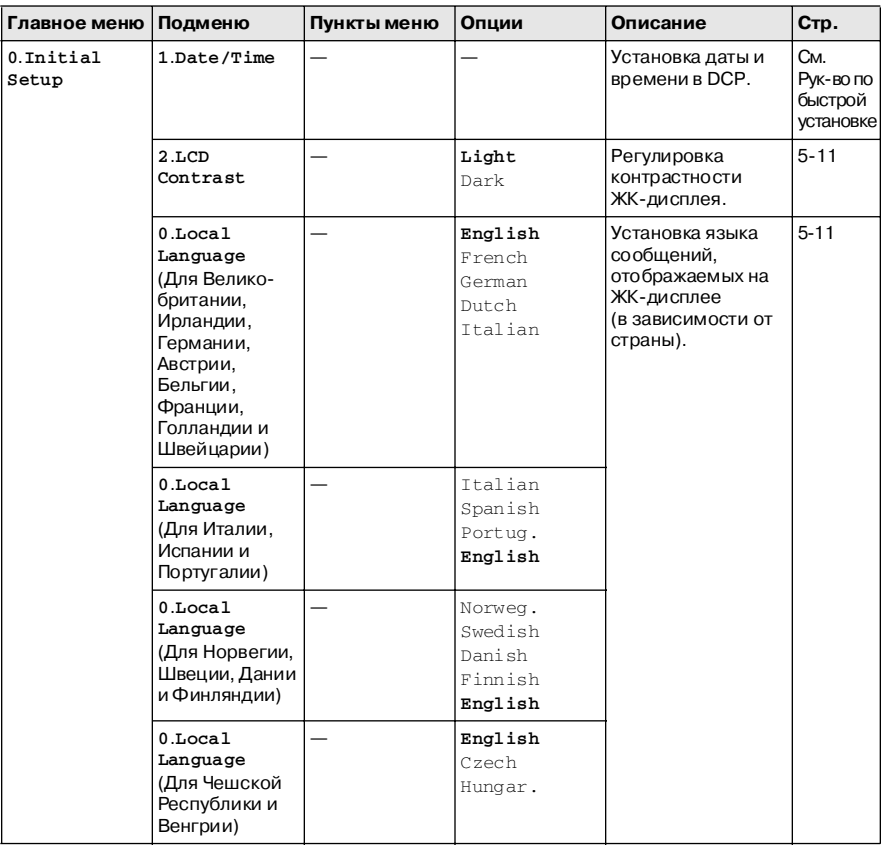

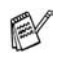

# *Т* **Технические характеристики**

# **Описание изделия**

# **Общие сведения**

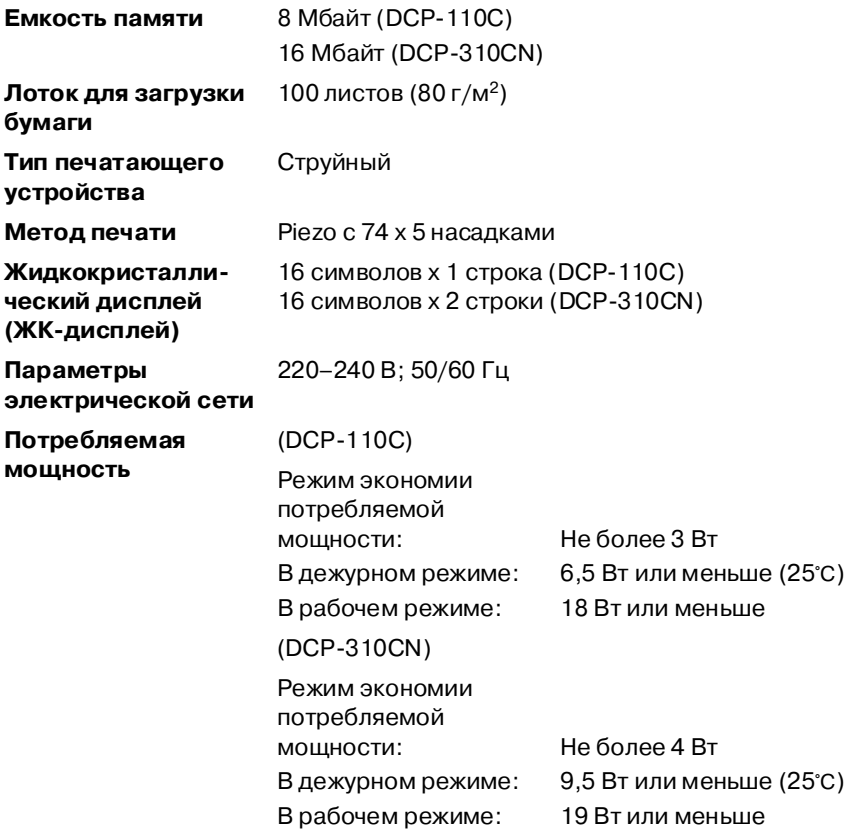

#### **Габаритные размеры**

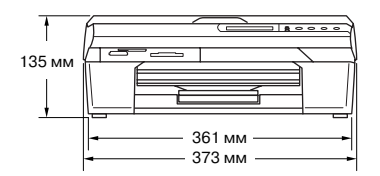

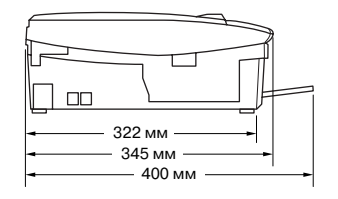

**Масса** 5,0 кг **Уровень шума** В рабочем режиме: 42,5-51 дБ\* \* В зависимости от условий печати **Температура** В рабочем режиме: Наилучшее качество печати: 10–35°C 20–33°C **Относительная влажность воздуха** В рабочем режиме: Наилучшее качество печати: 20%–80% (без конденсации влаги) 20%–80% (без конденсации влаги)

# **Печатный носитель**

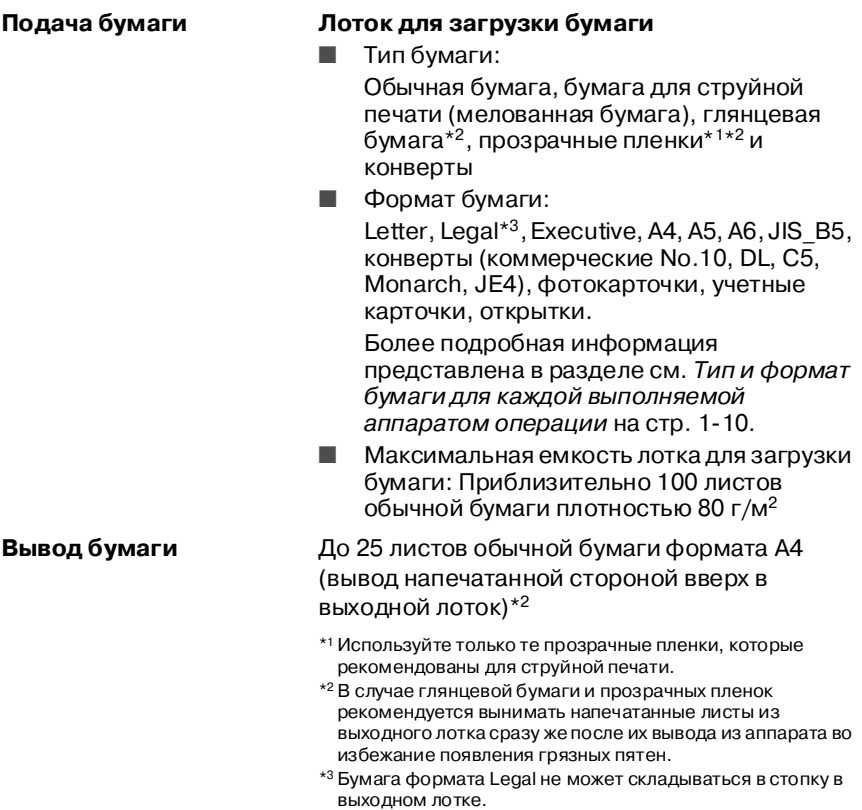
# <span id="page-108-0"></span>**Копирование**

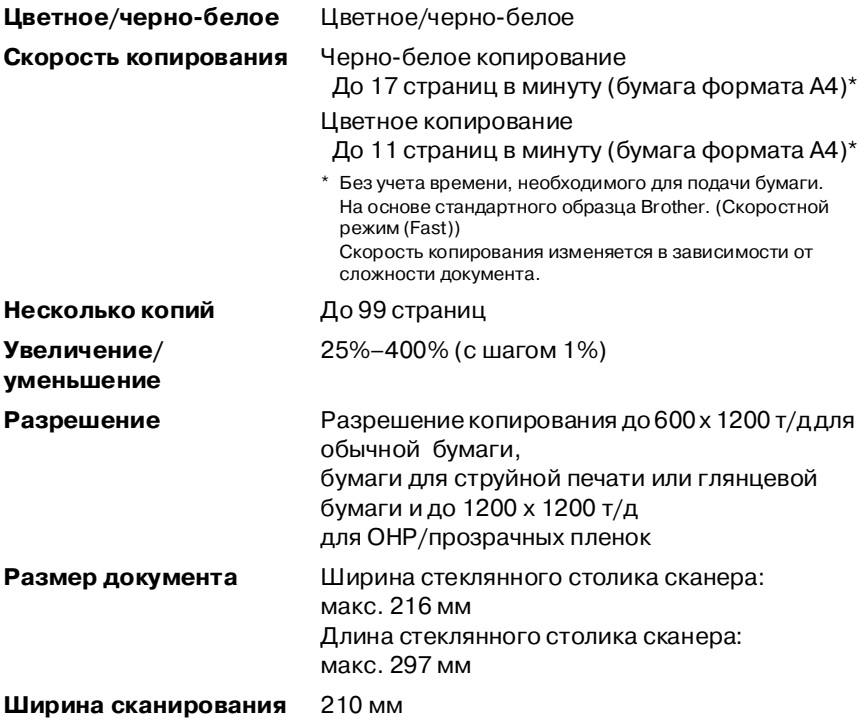

# <span id="page-109-0"></span>**PhotoCapture Center™**

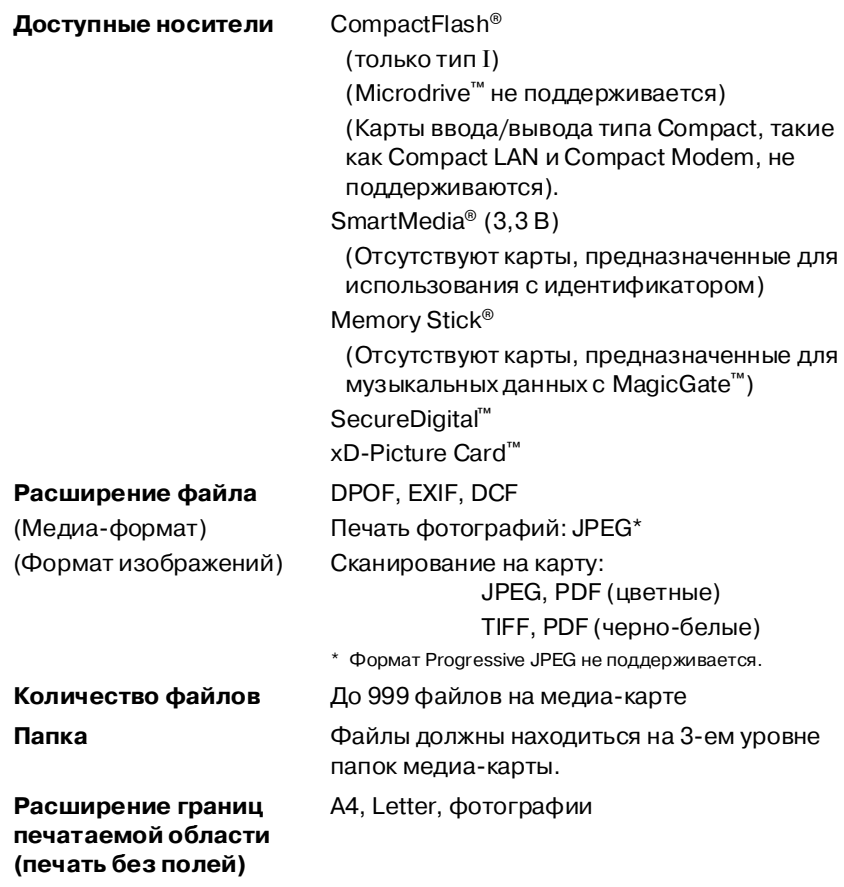

## <span id="page-110-0"></span>**Сканер**

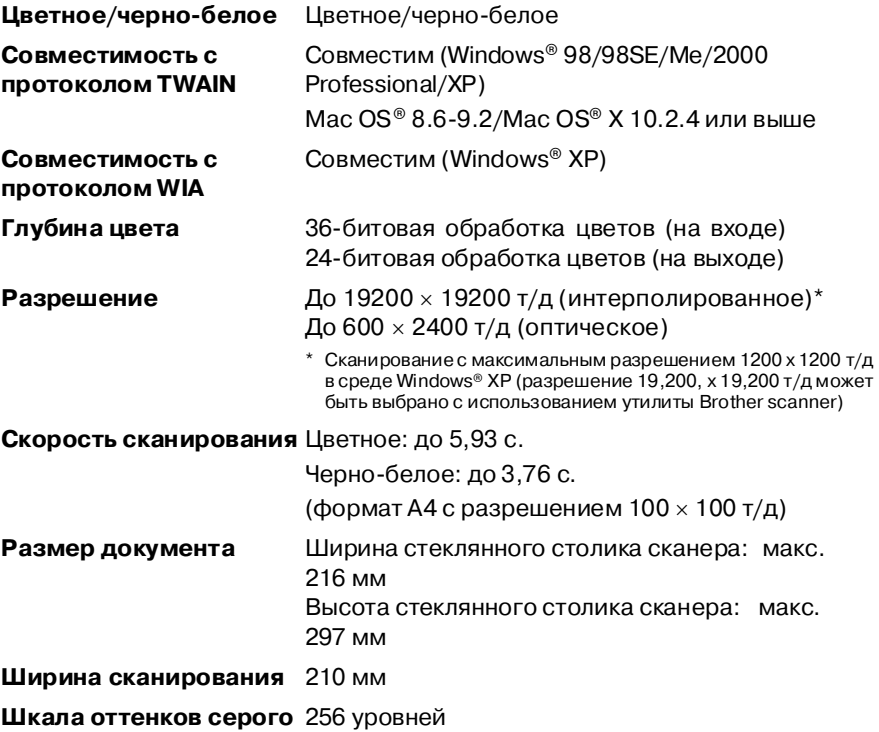

<span id="page-110-1"></span>Поддерживается сканирование в Mac OS® Х для версий Mac OS® Х 10.2.4 или выше.

# <span id="page-111-0"></span>**Принтер**

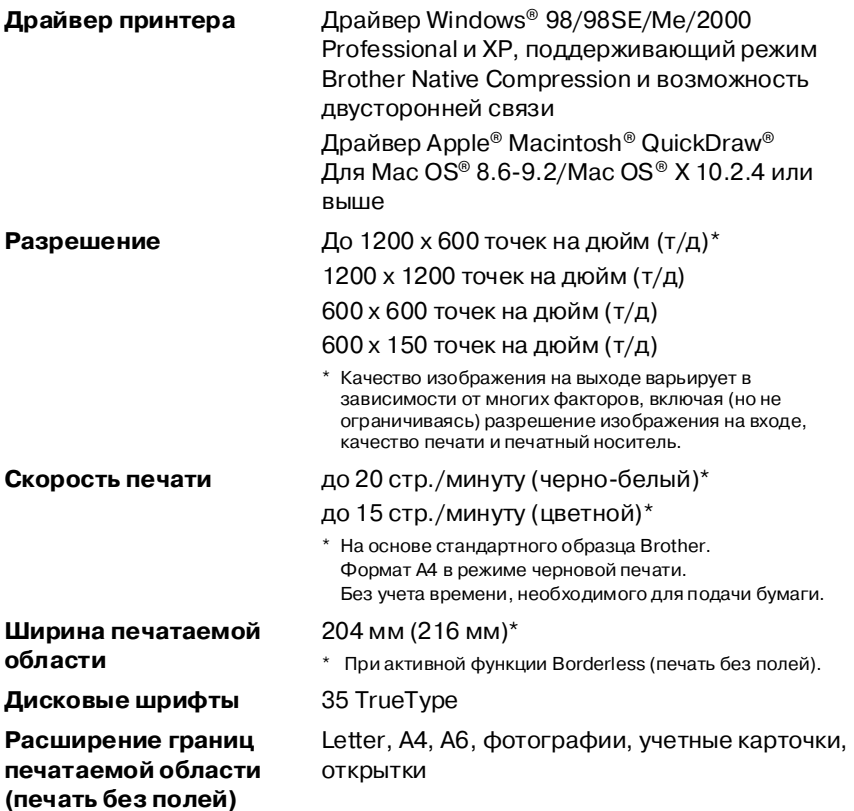

### **Интерфейсы**

**USB** Кабель полноскоростного интерфейса USB 2.0 длиной не более 2,0 м.\*

**Кабель для подключения к локальной сети (только для DCP!310CN)**

Кабель Ethernet UTP категории 5 или выше

\* Данный DCP оснащен полноскоростным интерфейсом USB 2.0. Этот интерфейс совместим с высокоскоростным интерфейсом USB 2.0; однако максимальная скорость передачи данных по нему составляет 12 Мбит/с. Кроме того, DCP можно подключать к компьютеру, оснащенному интерфейсом USB 1.1.

# Требования к компьютеру

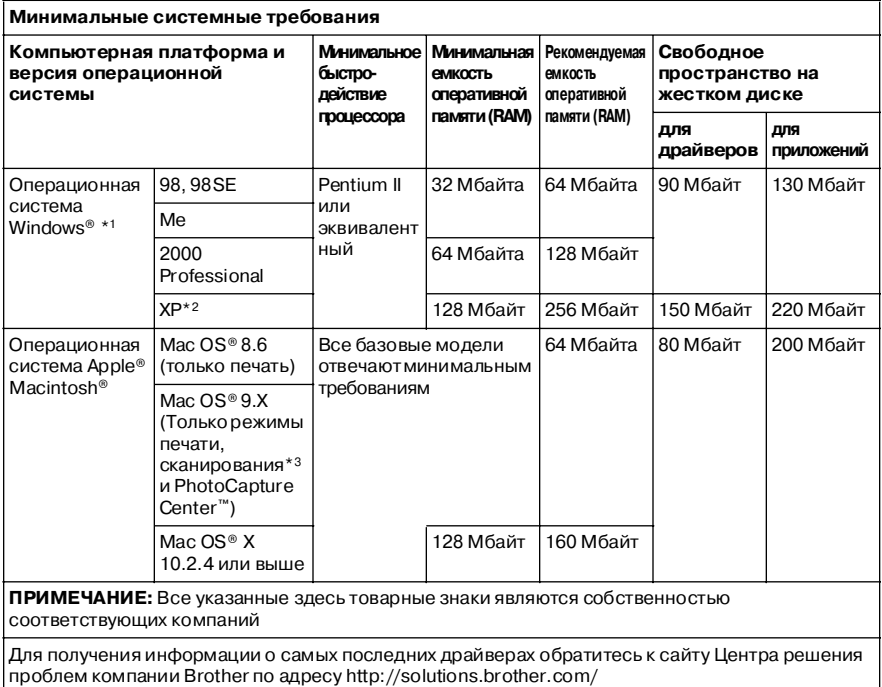

\*1 Microsoft<sup>®</sup> Internet Explorer 5 или выше.

\*2 Максимальное разрешение сканирования 1200 х 1200 т/д при работе в Windows® XP. (С помощью утилиты Brother Utility может быть выбрано разрешение до 19200 х 19200 т/д.)

\*3В операционных системах Mac OS® Х 10.2.4 или выше поддерживается использование специализированной кнопки «Scan» и прямое сетевое сканирование (только для DCP-310CN).

### <span id="page-113-0"></span>**Расходные материалы**

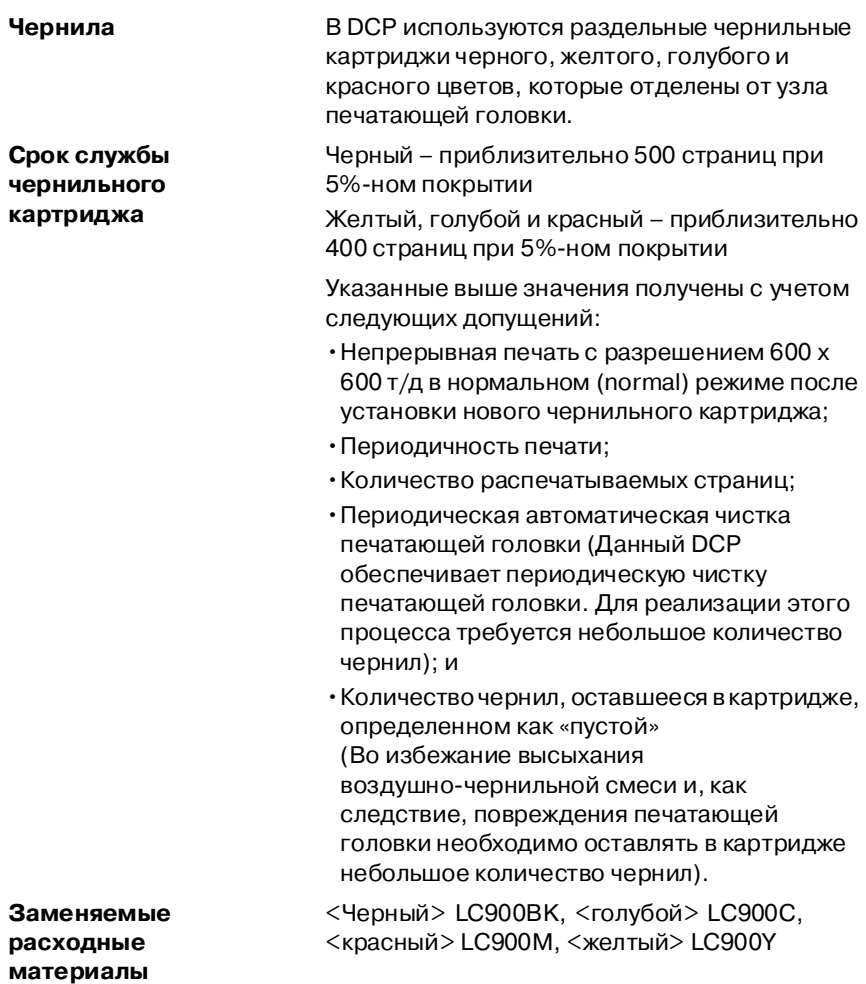

### **Работа в (локальной) сети (только для DCP!310CN)**

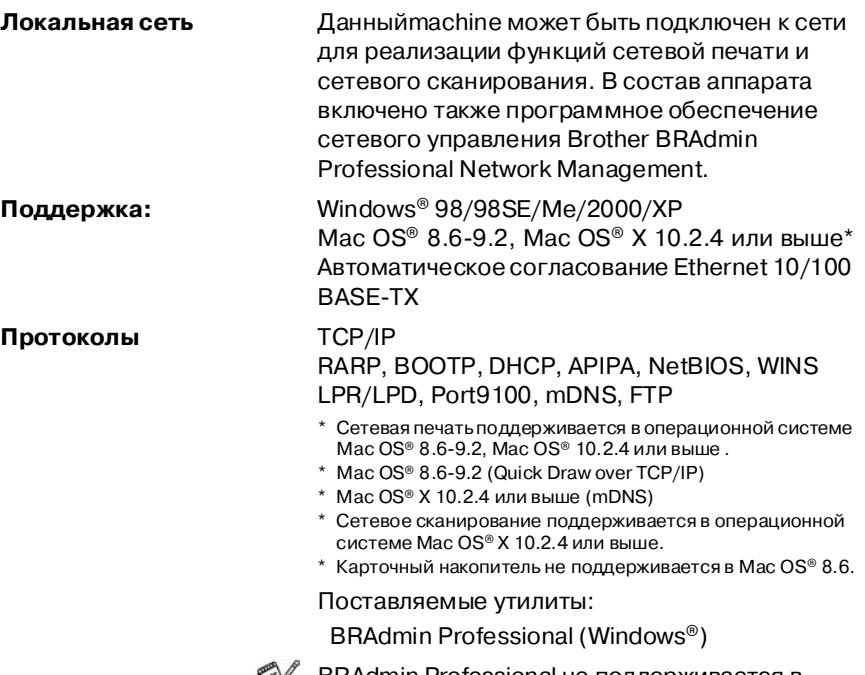

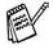

BRAdmin Professional не поддерживается в Mac OS®.

### **Вспомогательный внешний сервер беспроводной печати/сканирования (NC!2200w)**

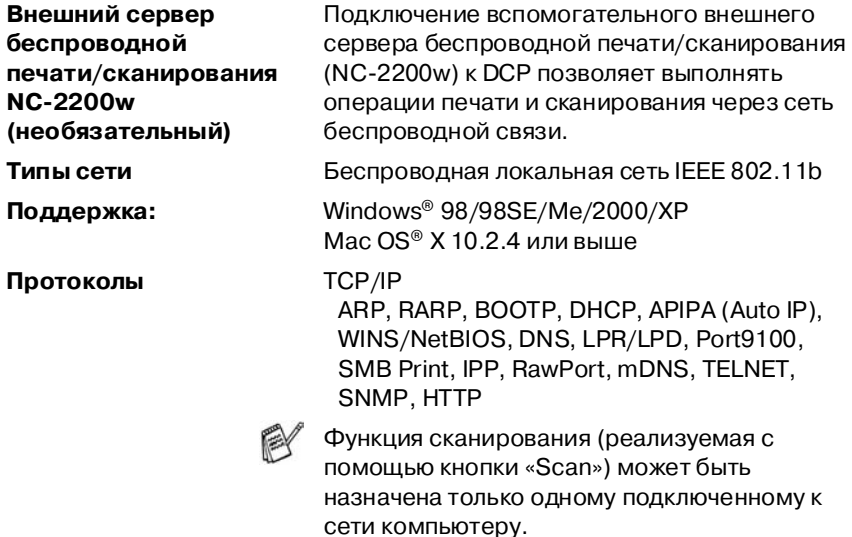

# **Указатель**

#### **H**

**HELP** Справочная

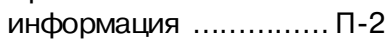

#### **P**

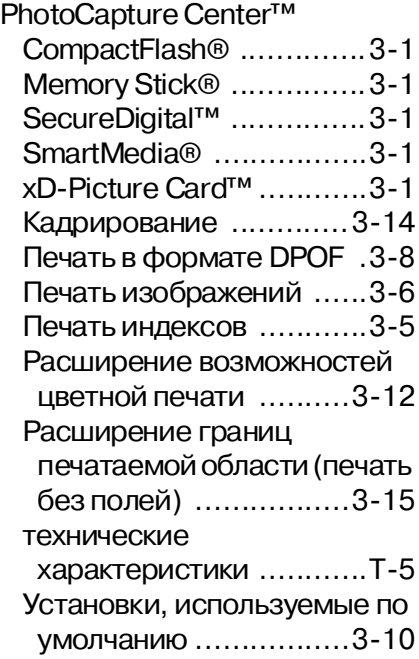

### **Б**

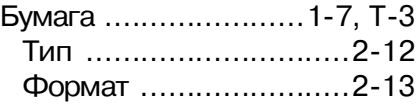

#### **В**

Временная настройка [копирования ..................22](#page-32-0) **И**

[Инструкции по технике](#page-3-0)  [безопасности ............ii,](#page-3-0) [43](#page-65-0)

#### **К**

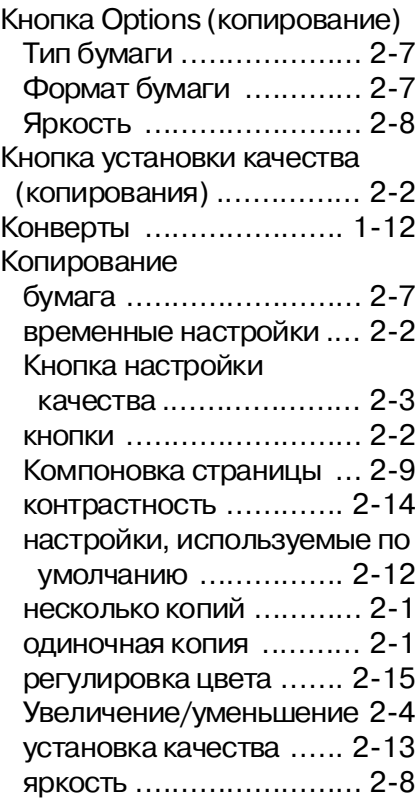

### **О**

[Описание компонентов панели](#page-16-0)  управления ...................... 1-3

### Отчеты

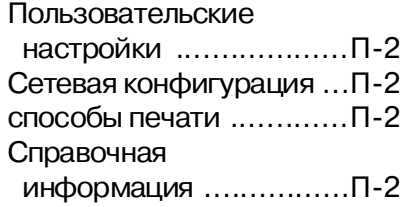

### **П**

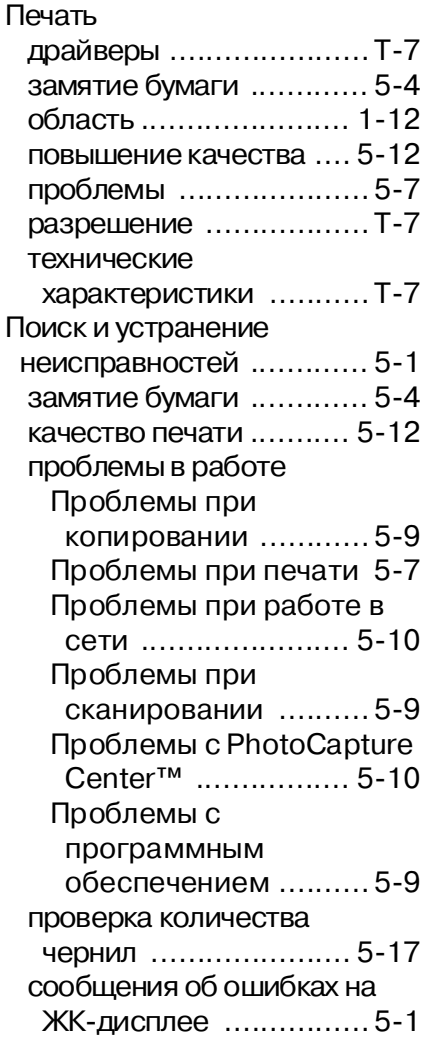

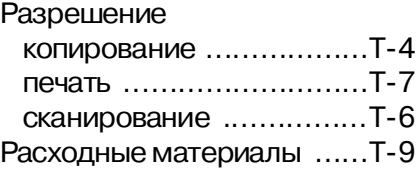

#### **С**

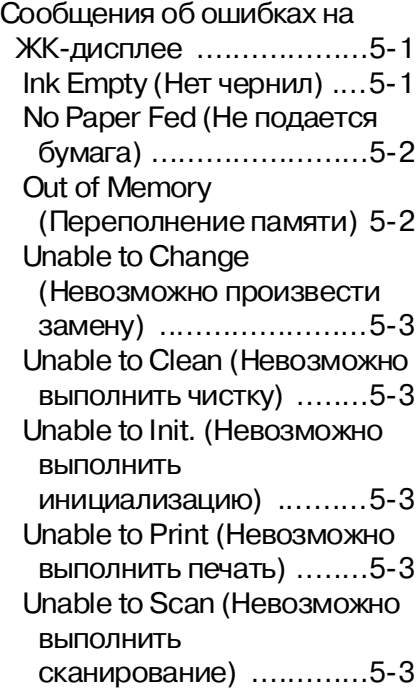

### **Т**

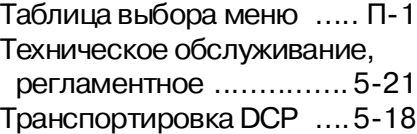

### **У**

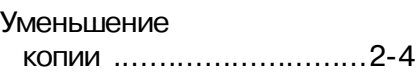

 $\mathbb{Z}$ 

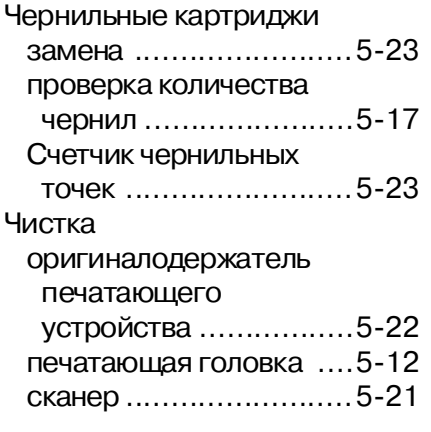

### Ш

Шкала оттенков серого .....Т-6

 $y - 4$  УКАЗАТЕЛЬ

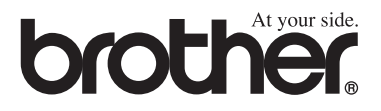

Посетите наш web-сайт **<http://www.brother.com>**

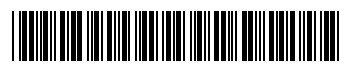

UK/GEN/OCE/ASA LF51810042 Printed in China